GE Measurement & Control Solutions

# Druck DPI 620-IS

# **модульное устройство калибровки срасширенными функциями**

**руководство пользователя - K0460** 

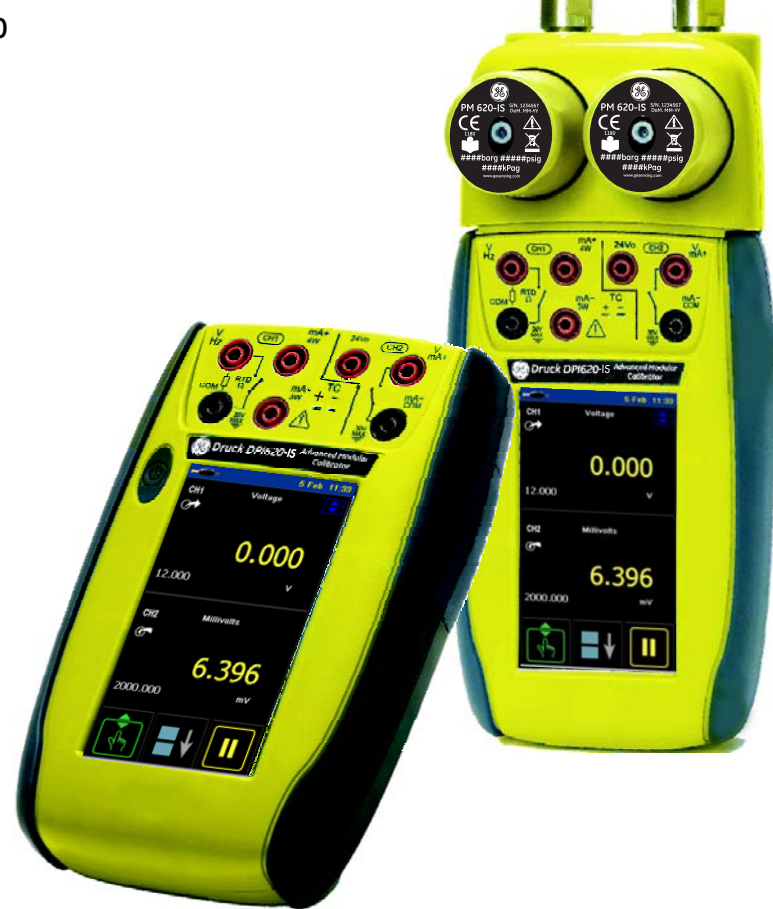

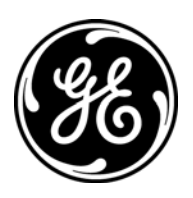

#### **Краткие справочные данные**

#### **A1.1 DPI 620-IS: Канал 1 (CH1)**

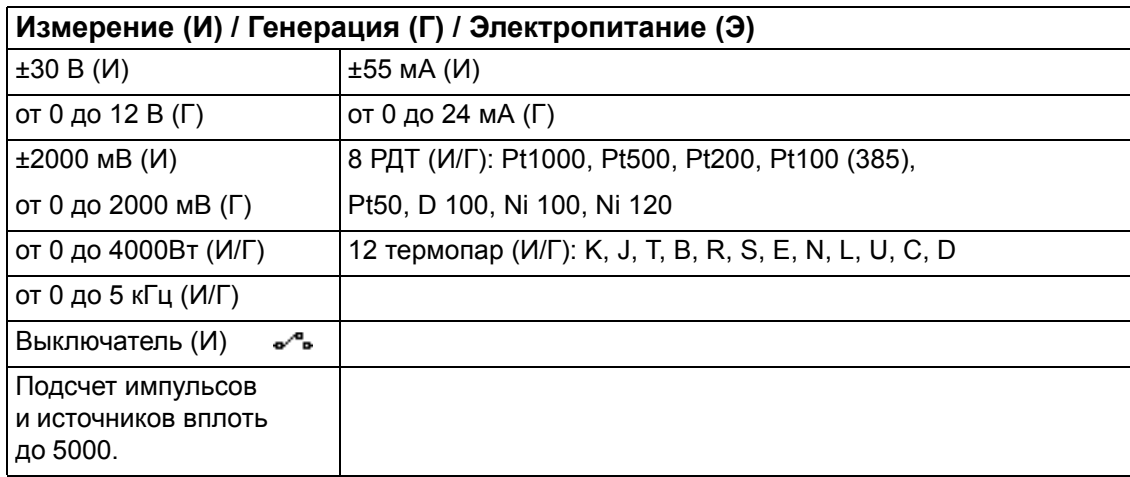

#### **A1.2 DPI 620-IS: Канал 2 (CH2)**

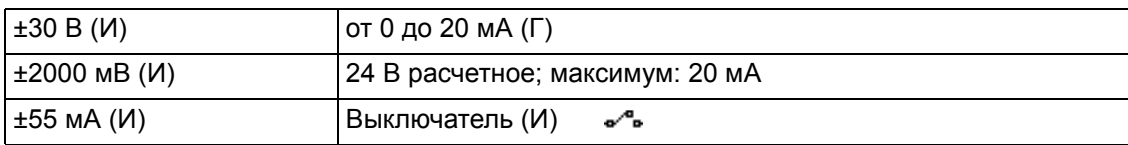

#### **A1.3 DPI 620-IS + MC 620-IS + PM 620-IS**

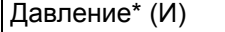

Измеряемое: 25 мбар–200 бар (от 0,36 до 3000 фунтов на кв. дюйм) Абсолютное: 350 мбар–1000 бар (от 5 до 15000 фунтов на кв. дюйм)

*Примечание: Максимальное пневматическое давление:* 

*500 бар (7250 фунтов на кв. дюйм).* 

*\*Предостережение: Чтобы не повредить модуль* **PM 620-IS***, используйте его только в тех границах давления, которые указаны на табличке.*

**Авторское право** © 2010 General Electric Company. Все права защищены.

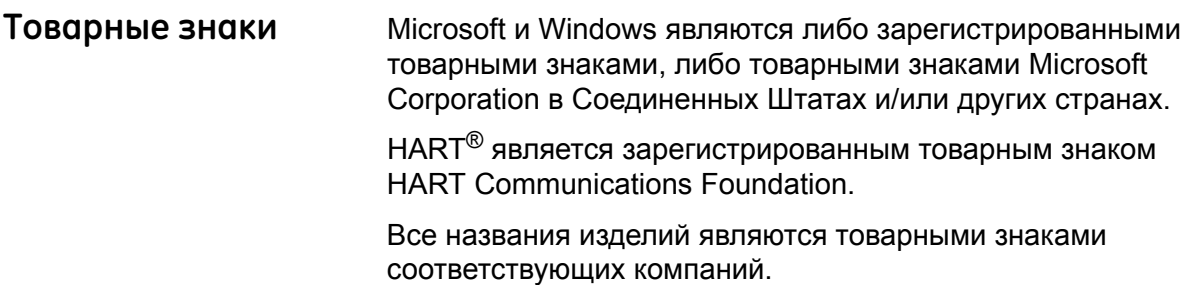

## **ОГЛАВЛЕНИЕ**

<span id="page-2-0"></span>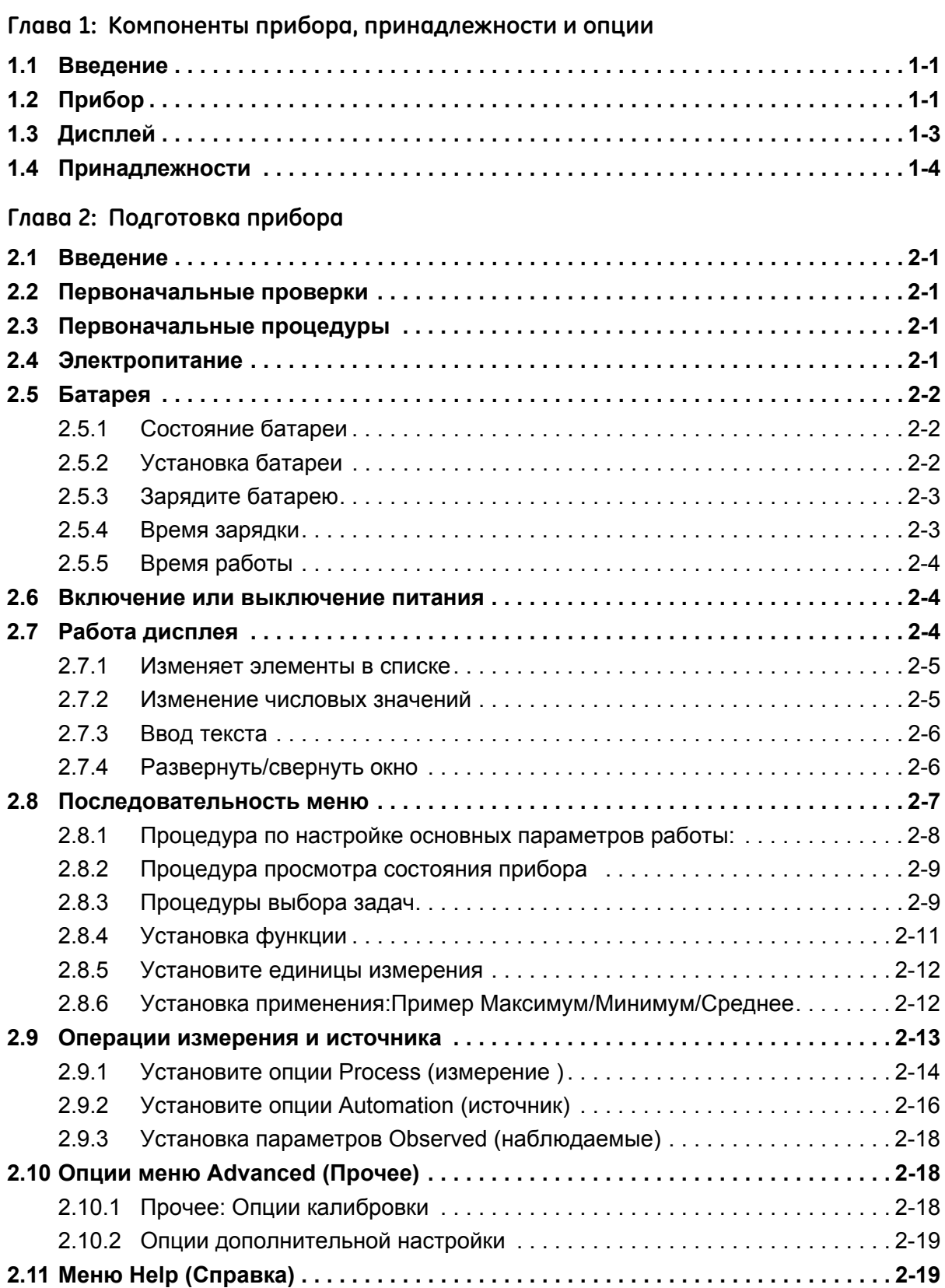

#### **[Глава 3: Электрическая часть](#page-32-0)**

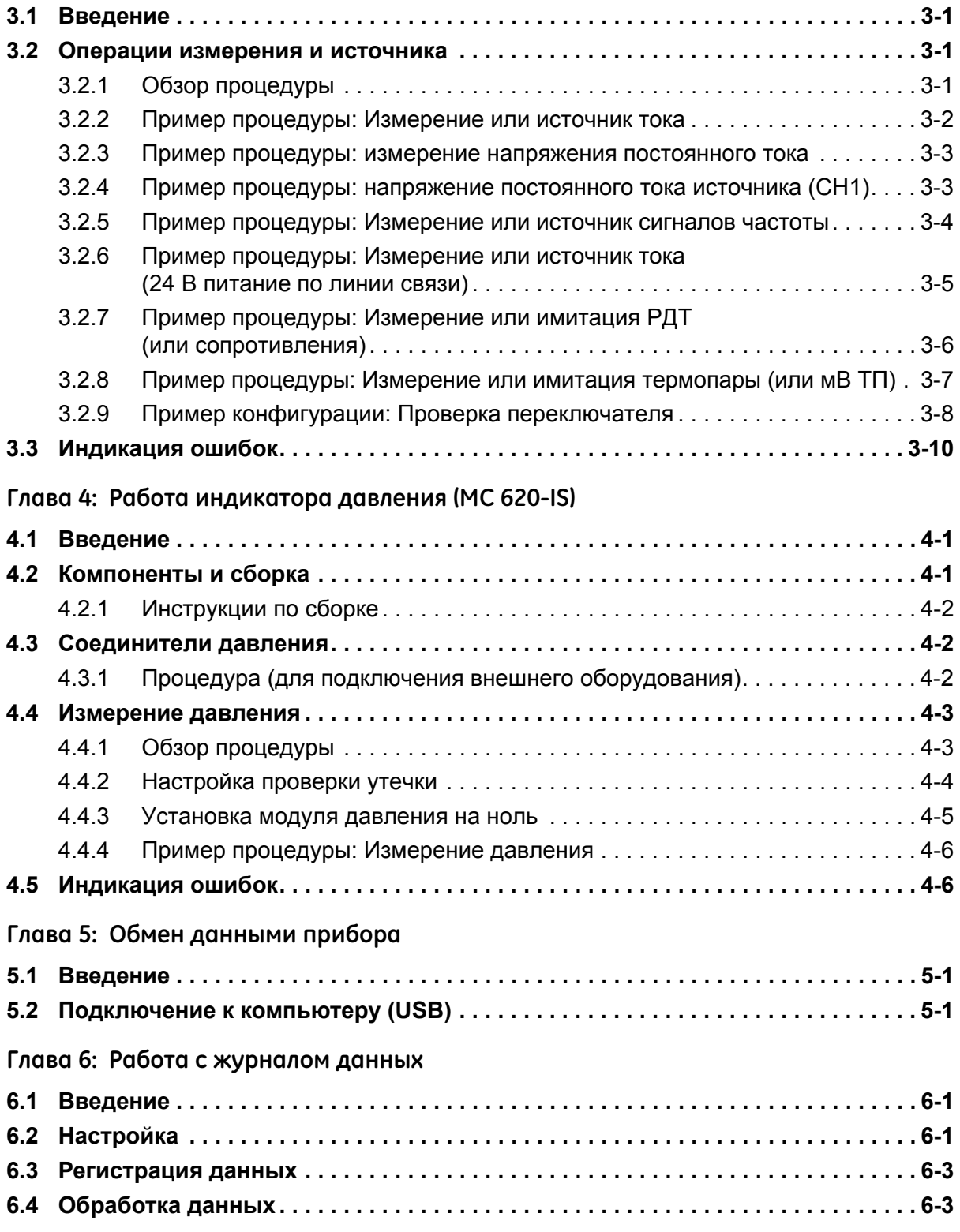

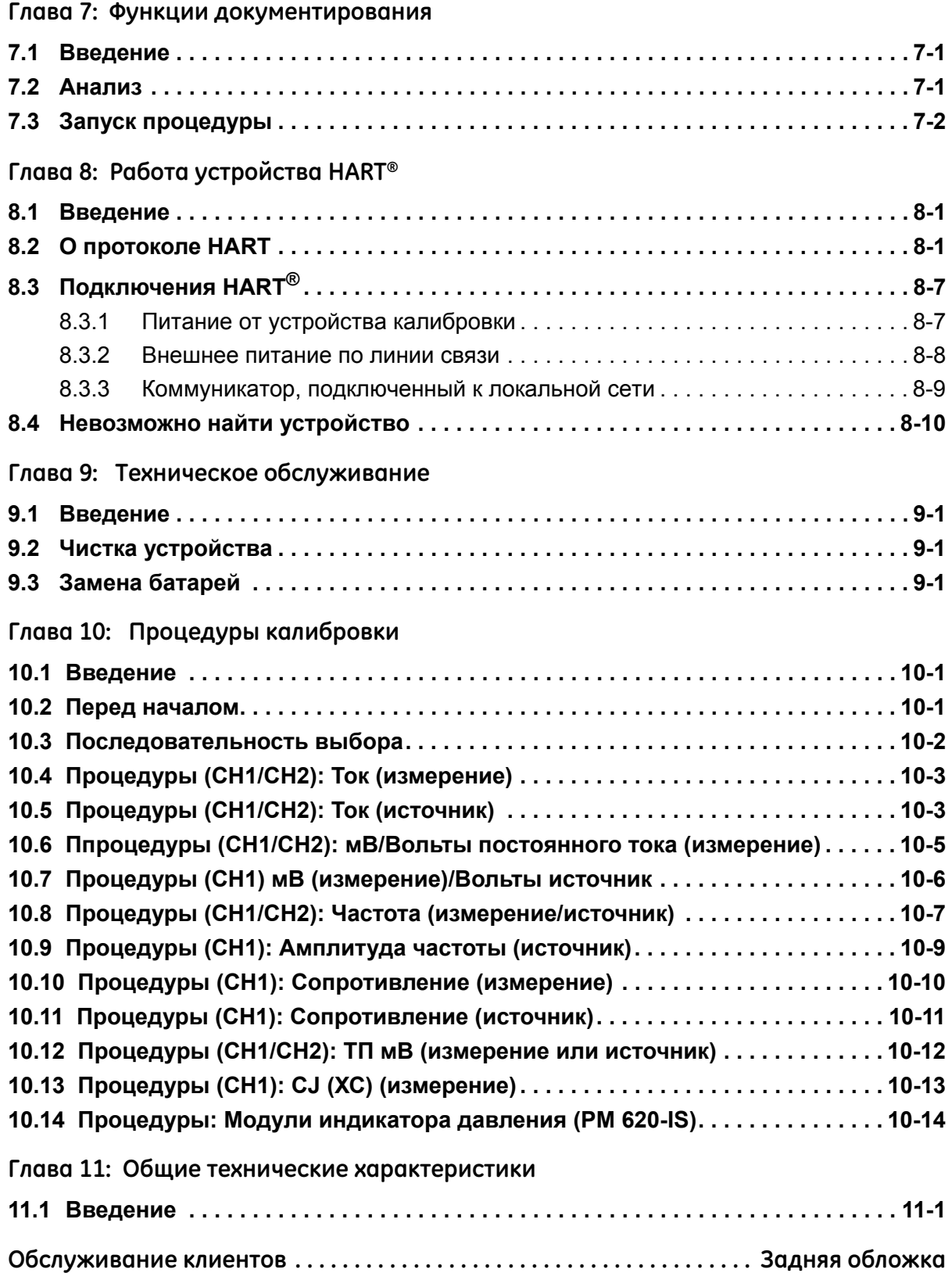

## <span id="page-6-0"></span>**Глава 1: Компоненты прибора, принадлежности и опции**

<span id="page-6-1"></span>**1.1 Введение** В этой главе приводится описание различных компонентов прибора, а также доступных принадлежностей/опций.

## <span id="page-6-2"></span>**1.2 Прибор**

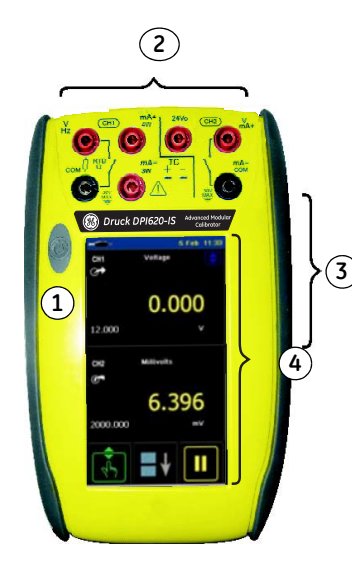

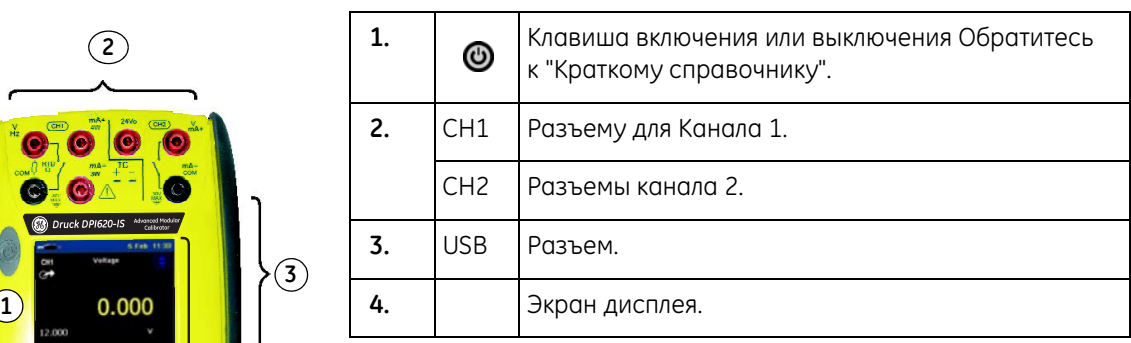

*Рисунок 1-1: Общий вид прибора*

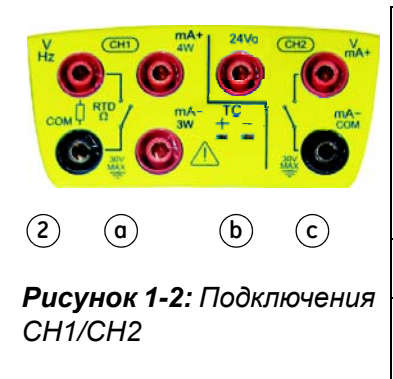

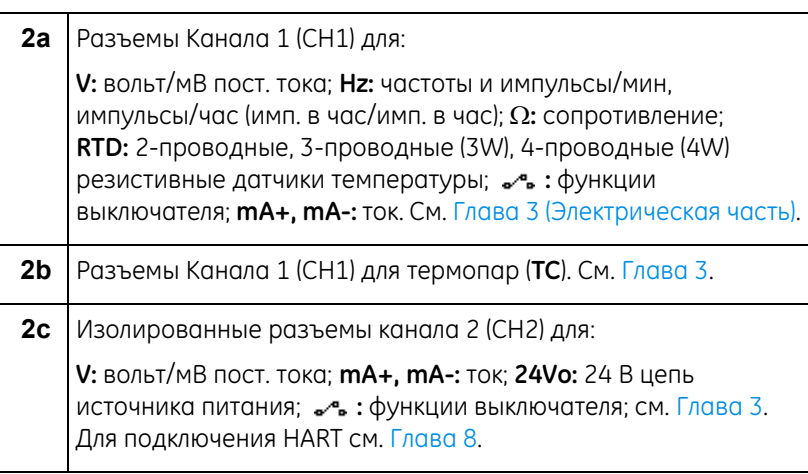

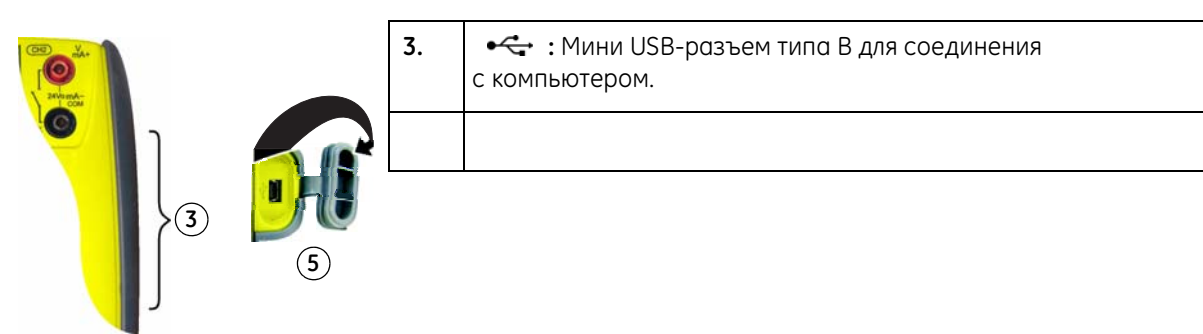

*Рисунок 1-3: Разъем USB*

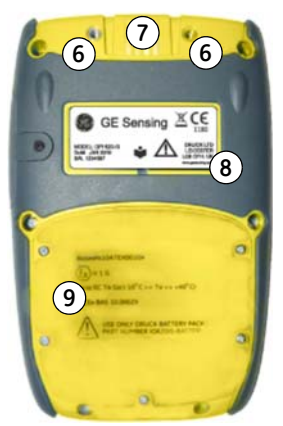

 $P$ исунок 1-4: Вид снизу *(крышка установлена)*

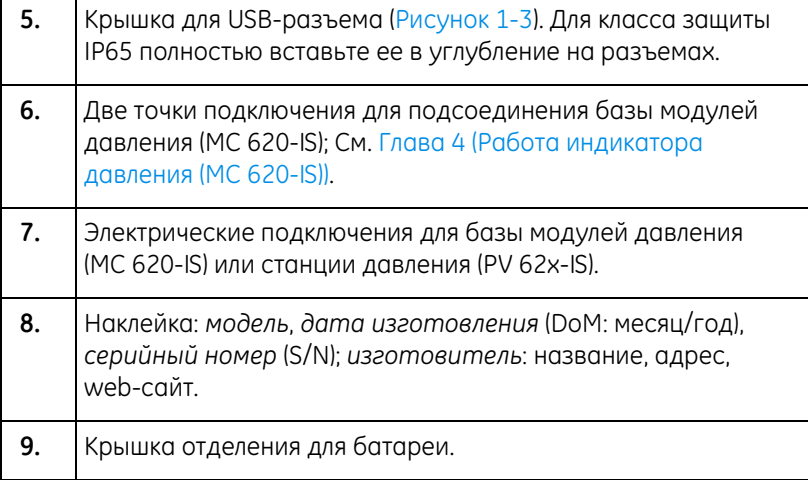

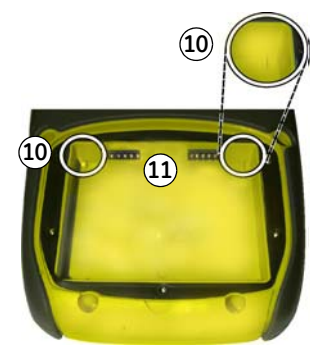

**10.** Направляющие с двумя положениями для батареи. См. Раздел 2.5.2 (Установка батареи). **11.** Электрические разъемы для батареи.

*Рисунок 1-5: Вид снизу (крышка/батарея сняты)*

<span id="page-8-0"></span>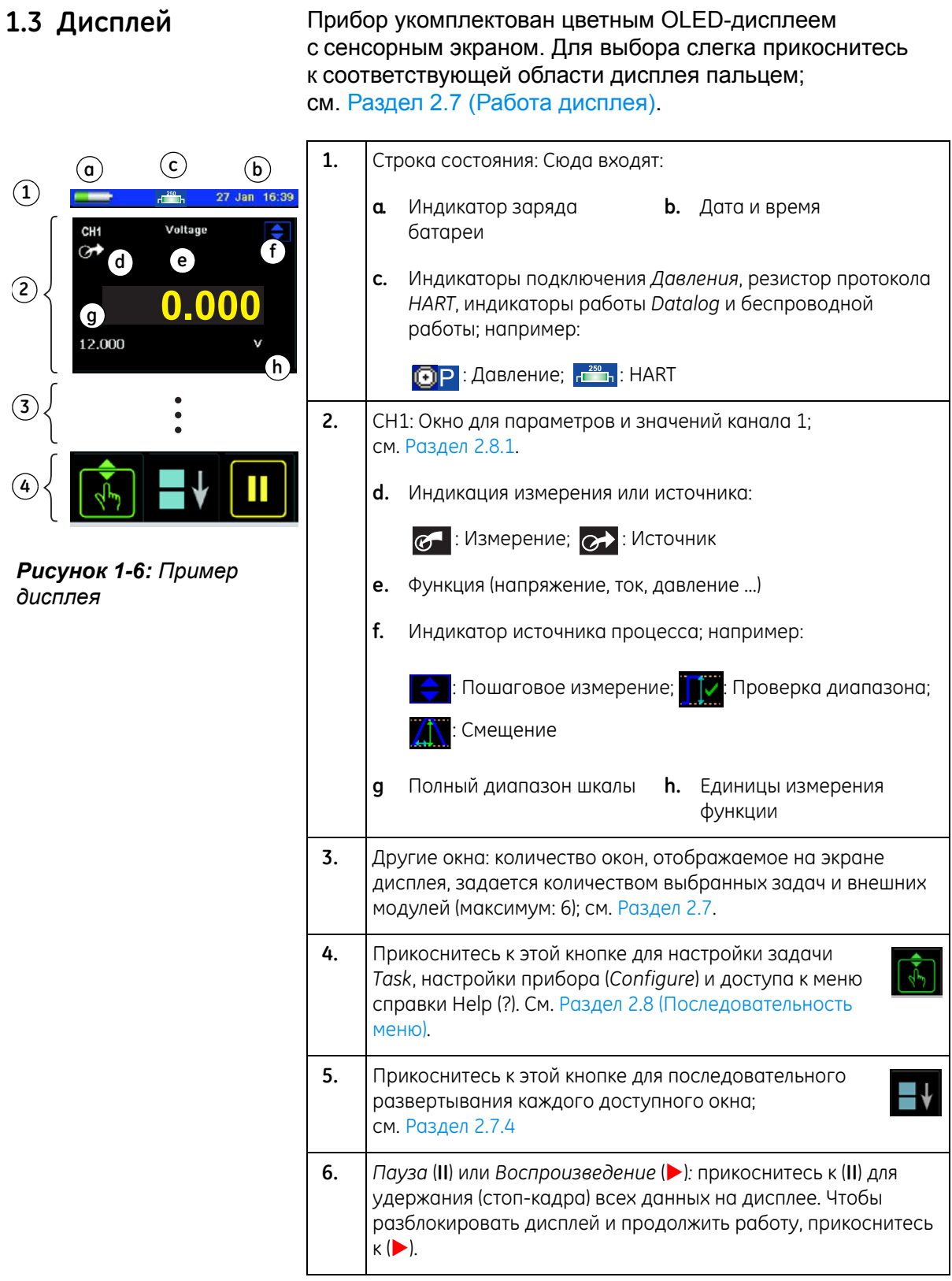

## <span id="page-9-0"></span>**1.4 Принадлежности**

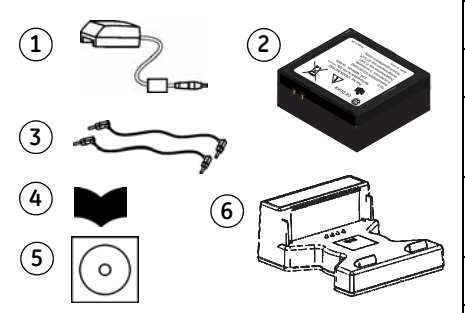

*Рисунок 1-7: Принадлежности в комплекте*

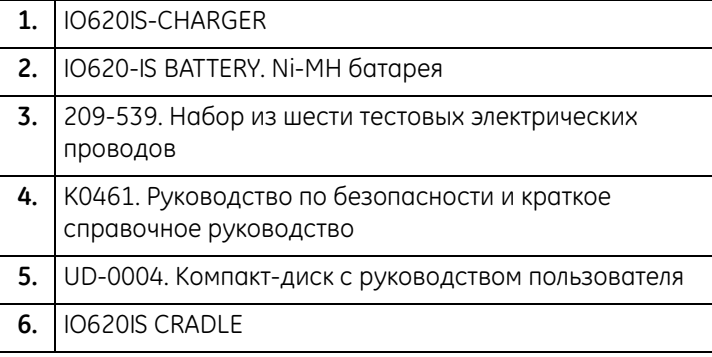

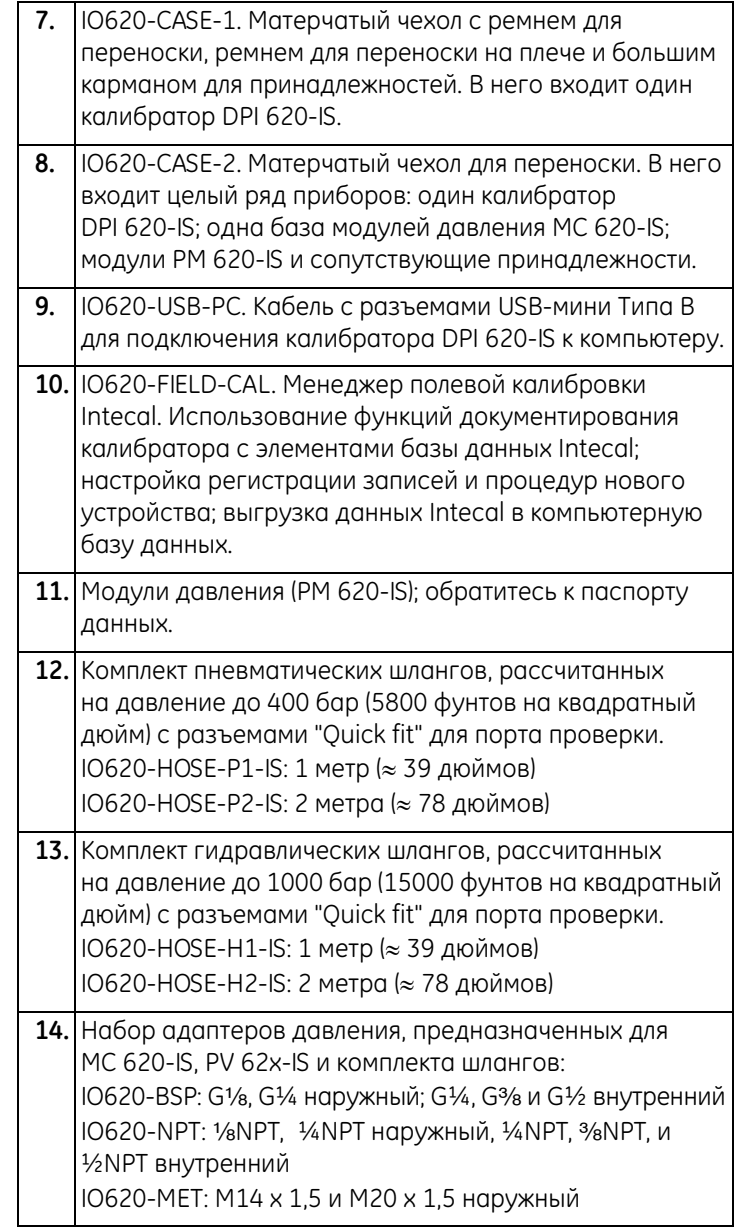

## <span id="page-12-0"></span>**Глава 2: Подготовка прибора**

<span id="page-12-4"></span><span id="page-12-3"></span><span id="page-12-2"></span><span id="page-12-1"></span>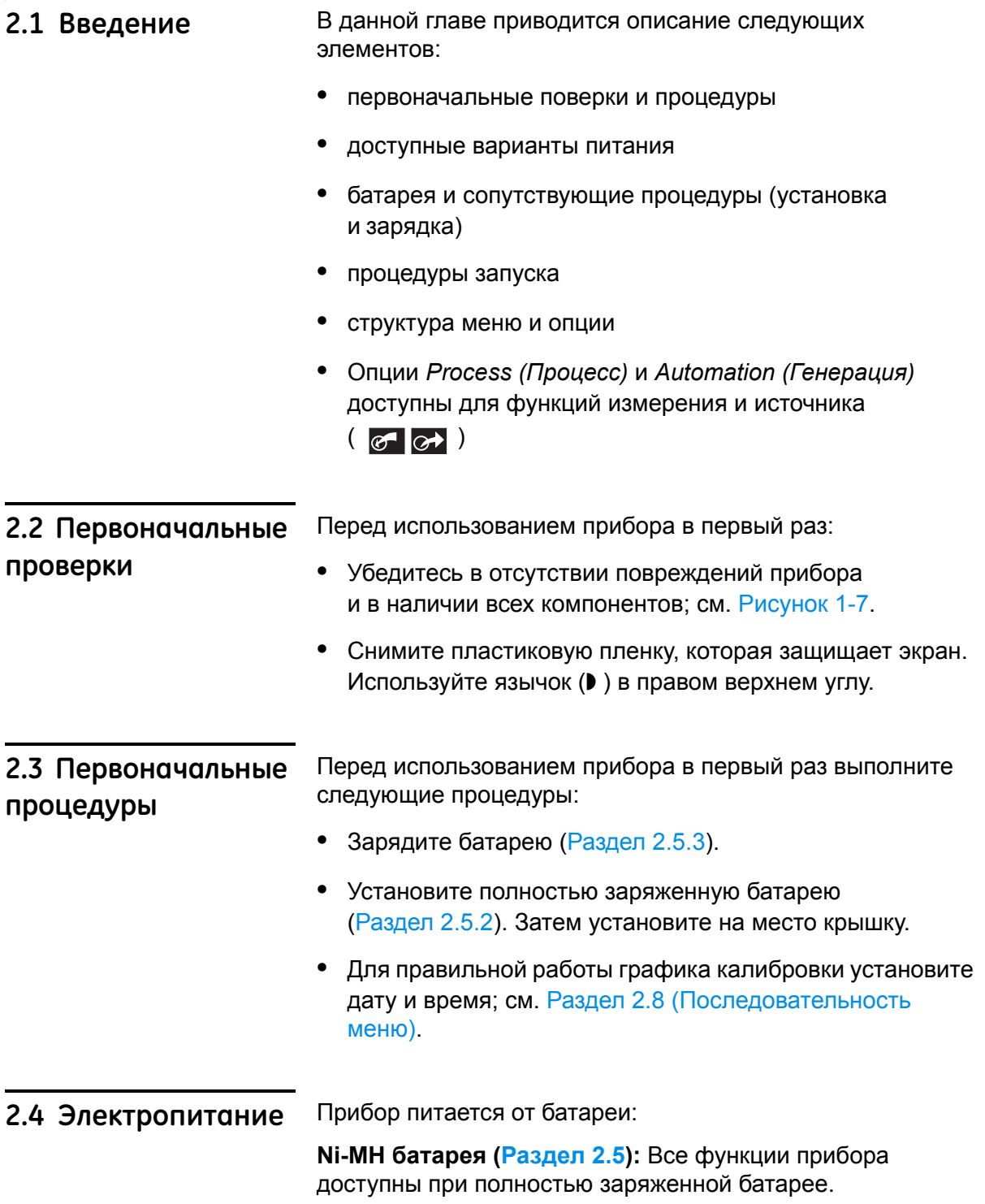

<span id="page-13-0"></span>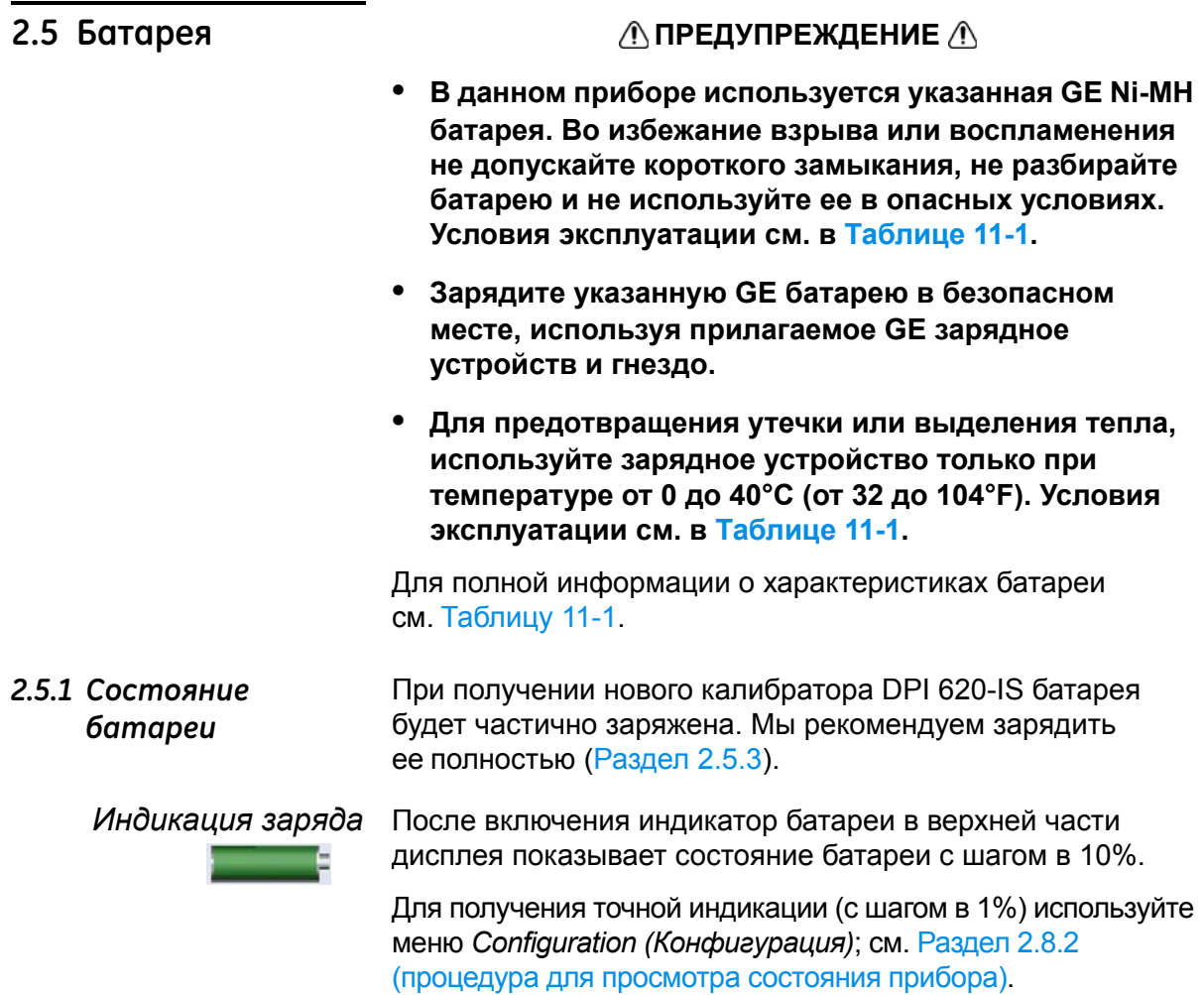

#### <span id="page-13-2"></span><span id="page-13-1"></span>*2.5.2 Установка батареи*

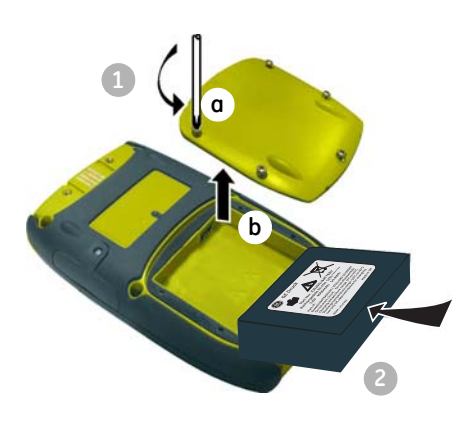

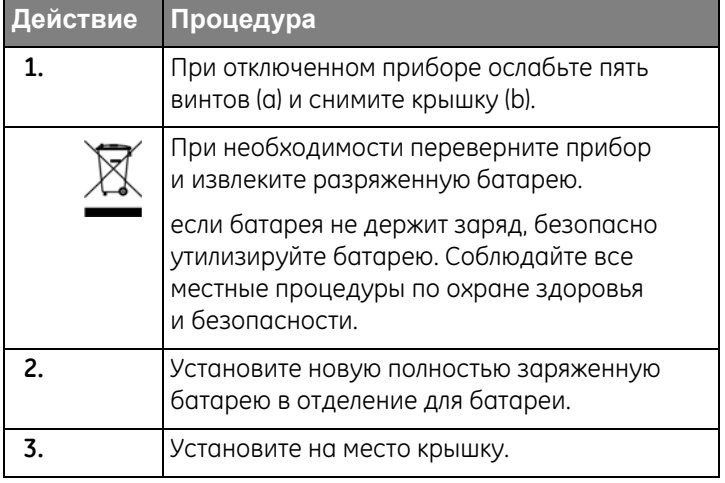

- Полностью зарядите батарею, используя зарядное устройство и гнездо в безопасном месте.
- **•** Батарейный блок **[a]**  (номер позиции: IO620IS – Battery) будет частично заряжен, рекомендуется полностью зарядить батарейный блок перед использованием прибора:
- **•** Подключите зарядное устройство **[b]** (номер позиции: IO620IS-Charger) к источнику питания.

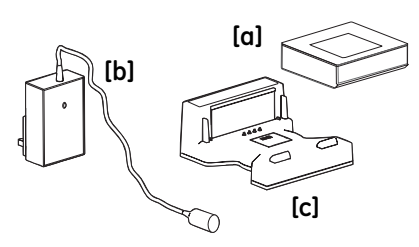

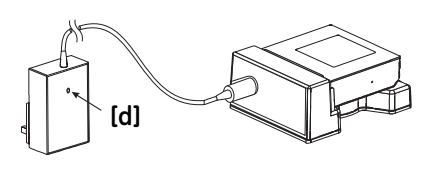

- **•** Подключите зарядное устройство к гнезду **[c]** (номер позиции: IO620IS-Cradle).
- **•** Правильно вставьте батарею в гнездо (убедитесь, что этикетка батарейного блока направлена вверх).
- **•** Индикатор зарядного устройства батареи **[d]** показывает различные состояния зарядки. Когда индикатор горит зеленым светом, батарейный блок полностью заряжен и готов к использованию. Для полной зарядки батарейного блока требуется около 8 часов.

#### <span id="page-14-1"></span>*2.5.4 Время зарядки*

<span id="page-14-0"></span>*2.5.3 Зарядите батарею*

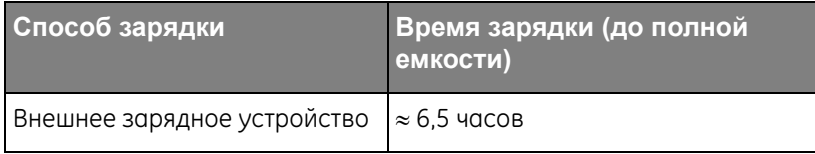

#### Во время цикла зарядки индикатор зарядного устройства меняет цвет:

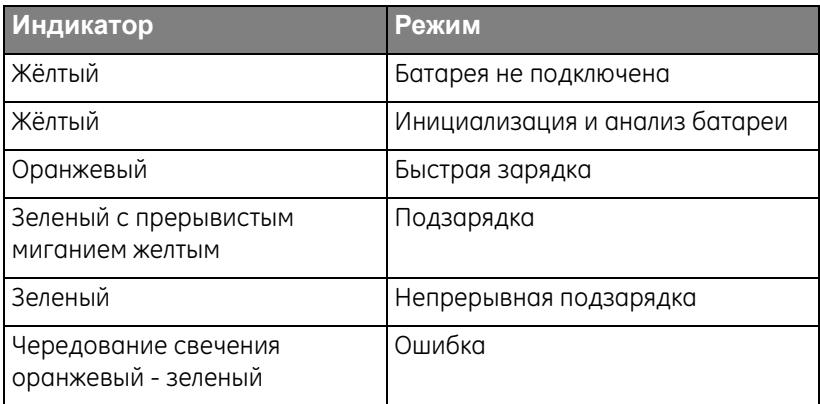

<span id="page-15-0"></span>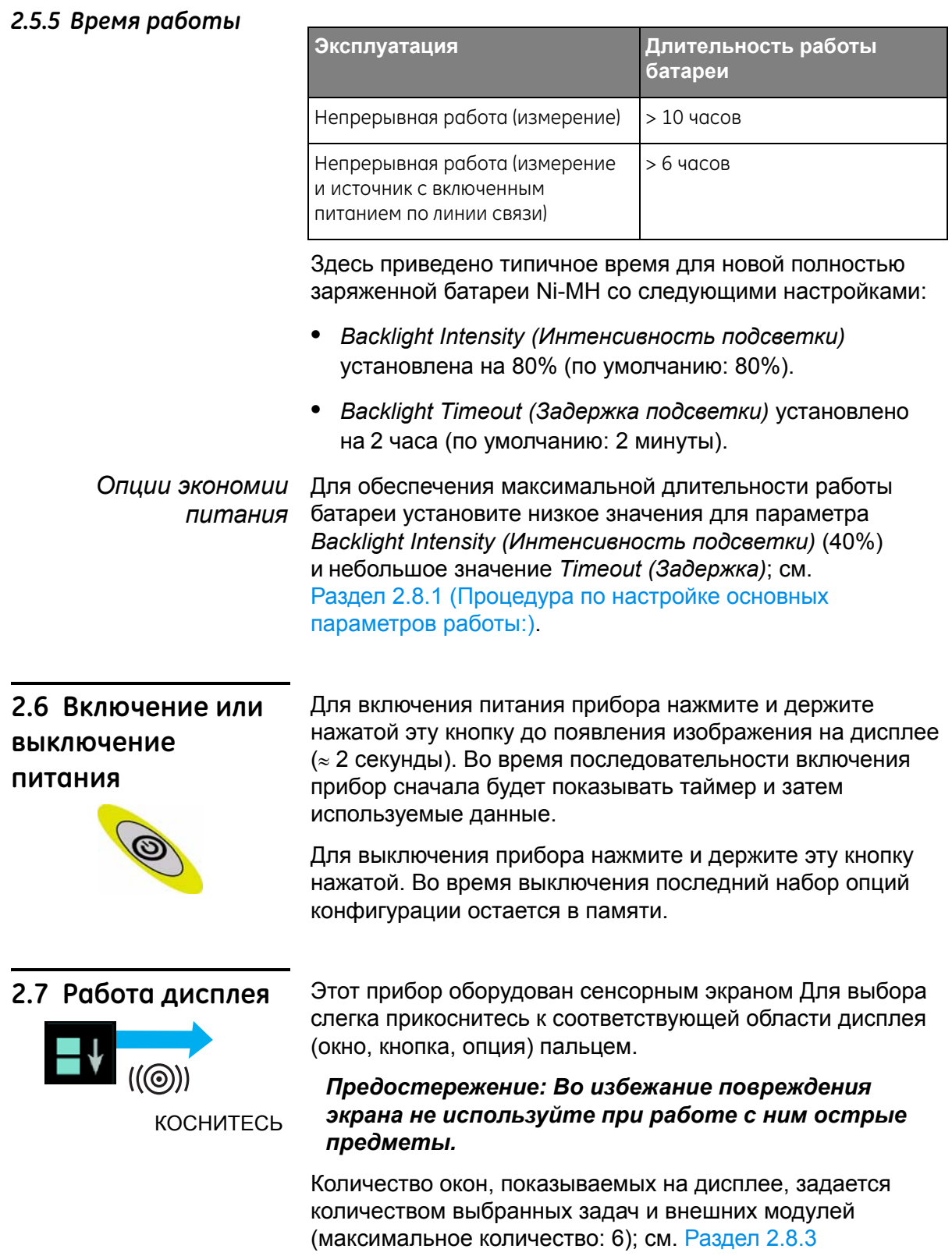

<span id="page-15-2"></span><span id="page-15-1"></span>(Процедуры выбора задач).

#### <span id="page-16-0"></span>*2.7.1 Изменяет элементы в списке*

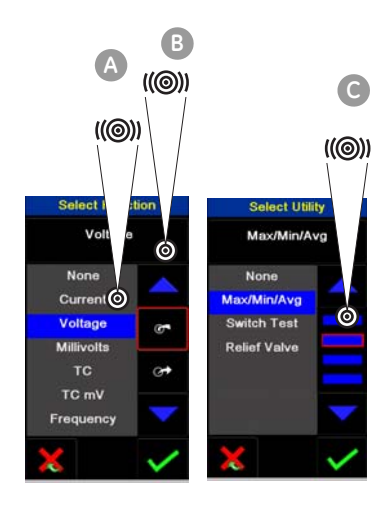

Для изменения элемента в списке в вашем распоряжении есть следующие опции:

- **•** коснитесь элемента, который вы хотите использовать **А**.
- коснитесь кнопки  $\blacktriangle$  или  $\blacktriangledown$  **B**.
- **•** прикоснитесь к одной из горизонтальных линеек за списком  $\bigcirc$  (если применяется)
	- *Принять*: Для принятия выбора и возврата к предыдущему дисплею коснитесь этой кнопки. При необходимости касайтесь этой кнопки на всех последующих экранах дисплея для тех пор, пока вы не вернетесь к началу.

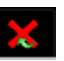

*Отмена*: Для отмены выбора и возврата к предыдущему экрану коснитесь этой кнопки.

#### <span id="page-16-1"></span>*2.7.2 Изменение числовых значений*

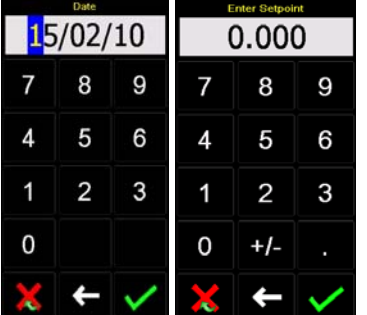

Для указанных ниже элементов имеются экраны с цифровой клавиатурой:

- **•** дата и время
- **•** устанавливаемые значения
- **•** источник процессов *Automation (Генерация)* (*Nudge (Пошаговое измерение)*, *Span Check (Проверка диапазона)*, ... )
- **•** калибровка и другие процессы

Коснитесь соответствующего значения на клавиатуре. При необходимости, на клавиатуре также имеются кнопки для +/- и десятичного значения.

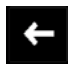

*Возврат на одну позицию*: Для возврата на один символ коснитесь этой кнопки. Если это не дата и не время, это приводит к удалению символа.

*Принять*: Для принятия указанного значения и возврата к предыдущему дисплею коснитесь этой кнопки.

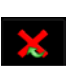

*Отмена*: Для отмены указанного значения и возврата к предыдущему дисплею коснитесь этой кнопки.

#### <span id="page-17-0"></span>2.7.3 Ввод текста

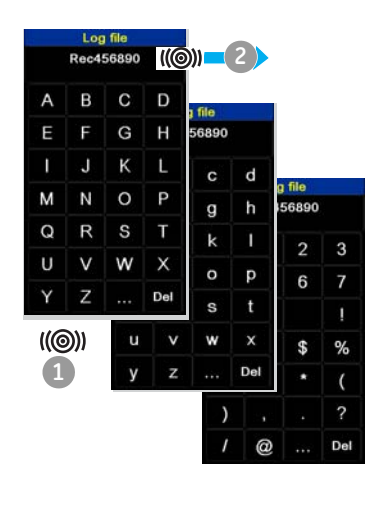

Для указанных ниже элементов имеются экраны с буквенно-цифровой клавиатурой:

- Подписи; см. раздел 2.8.4 (максимум: 15 символов; допускаются любые символы)
- Имена файлов (максимум: 10 символов; без специальных символов)
- 1. Коснитесь соответствующих символов
- 2. Для принятия данных и возврата к предыдущему экрану коснитесь набранного текста в окне ввода данных.
	- Следующая клавиатура: Коснитесь этой кнопки для использования символов на следующей клавиатуре (прописные > строчные > цифровые).

Удалить: Коснитесь этой кнопки для удаления Del последнего символа в окне ввода данных.

Пробел: При отсутствии символов в окне ввода Esc данных кнопка Esc заменяет кнопку Del. Для выхода из клавиатуры и возврата к предыдущему экрану коснитесь кнопки Esc.

#### <span id="page-17-1"></span>2.7.4 Развернуть/свернуть окно

На экране дисплея может присутствовать до 6 функций. Для установки Process (Процесс) (операции измерения), опции Automation (Генерация) (работа источника) или других Settings (Установки) разверните используемую функцию:

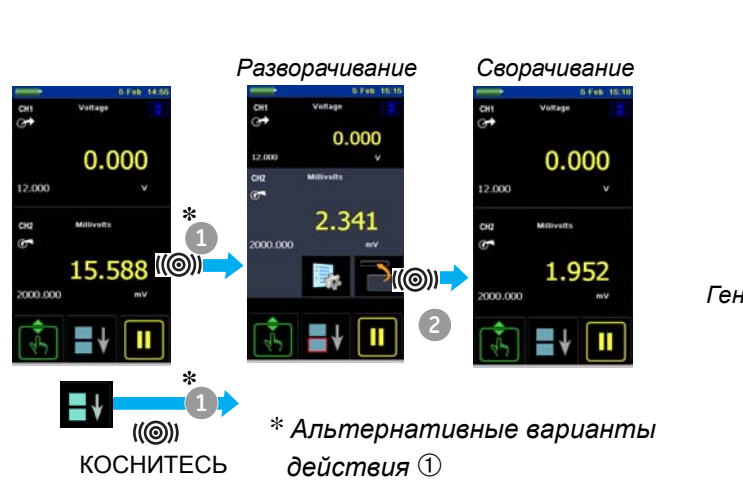

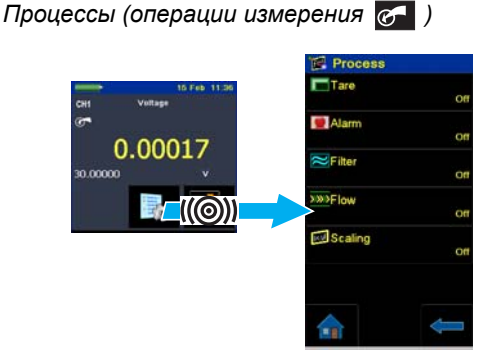

Генерация (операции источника СА)

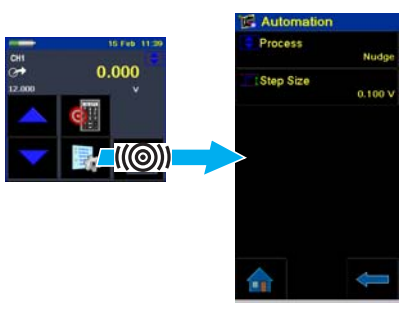

#### <span id="page-18-0"></span>2.8 Последовательн

#### ость меню

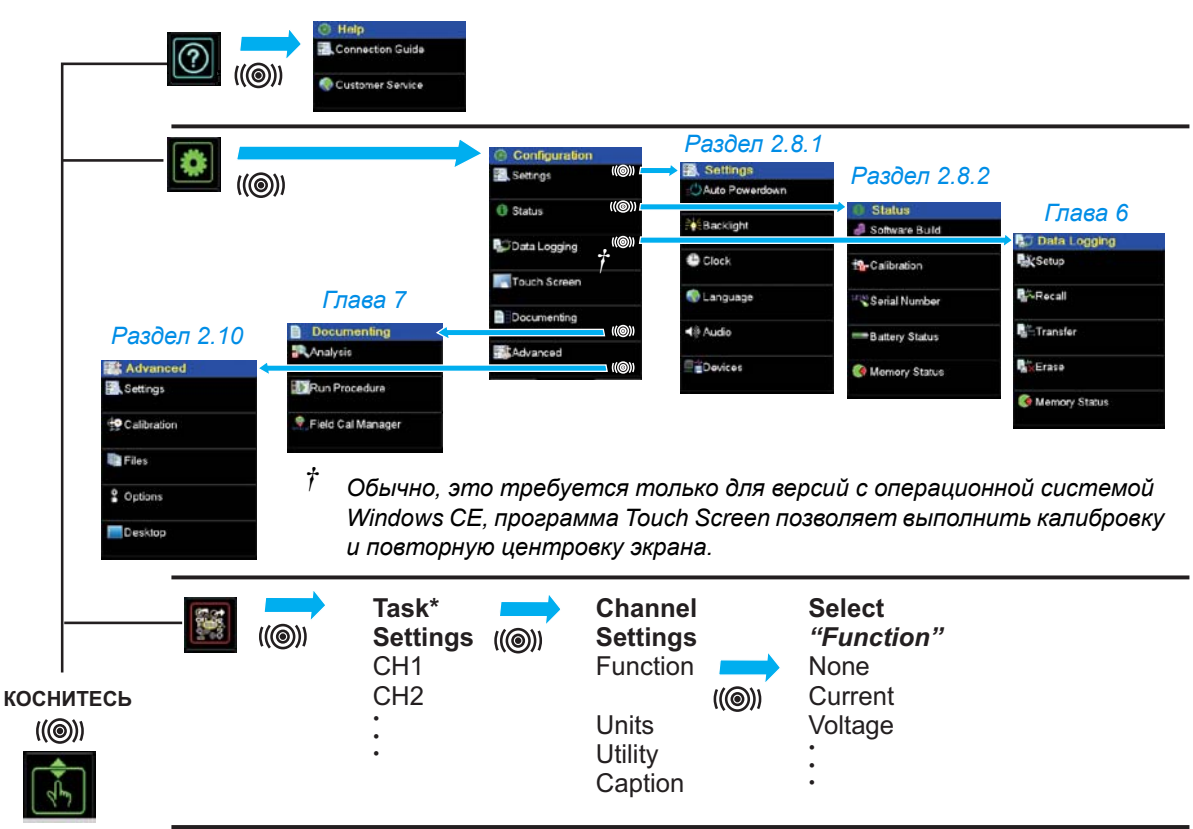

\* Одновременно для канала может быть задана только одна функция.

#### <span id="page-19-0"></span>*2.8.1 Процедура по настройке основных параметров работы:*

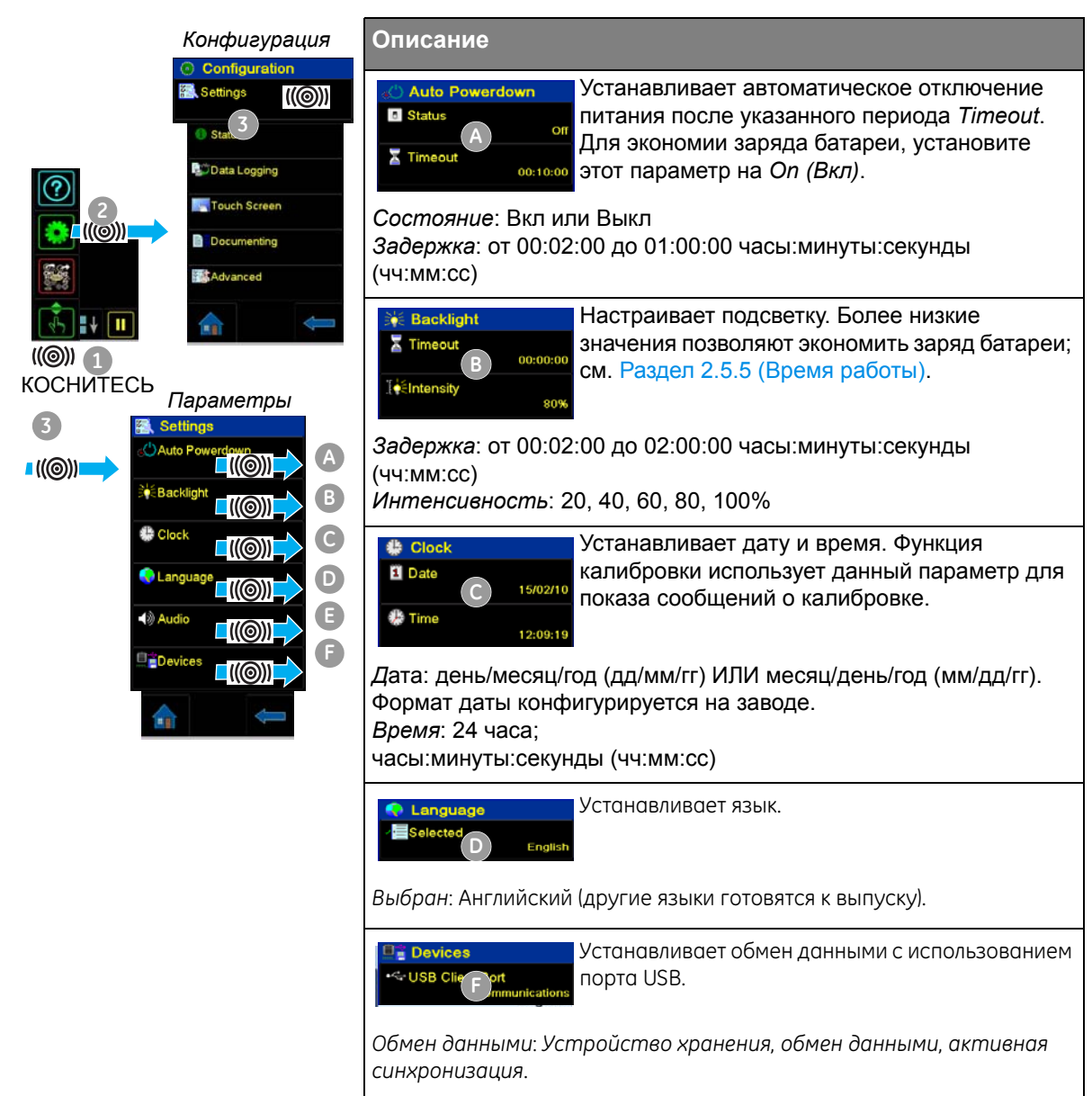

#### <span id="page-20-0"></span>2.8.2 Процедура просмотра состояния прибора

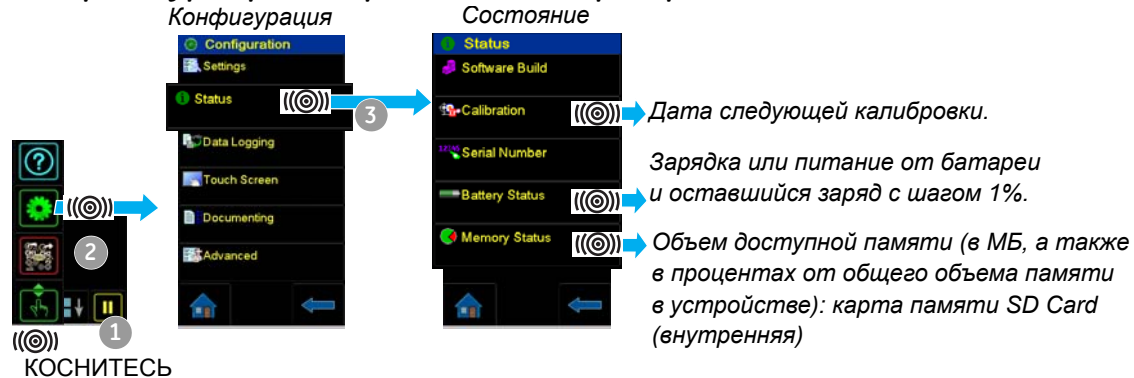

#### <span id="page-20-1"></span>2.8.3 Процедуры выбора задач

Обзор процедуры

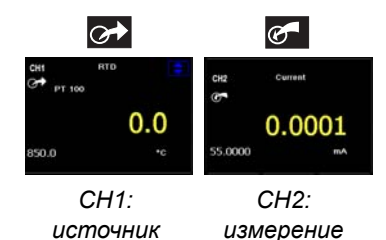

При первом использовании калибратора на экране дисплея будут представлены функции по умолчанию измерения си источника с-

- $\bullet$ Настройки СН1: источник РДТ, тип РДТ установлен на РТ100, шкала в °С; Генерация установлена на Nudge; см. Главу 3.
- Настройки СН2: Измерение тока, см. Главу 3.  $\bullet$

Используйте меню Task (Задача) для выполнения следующих процедур:

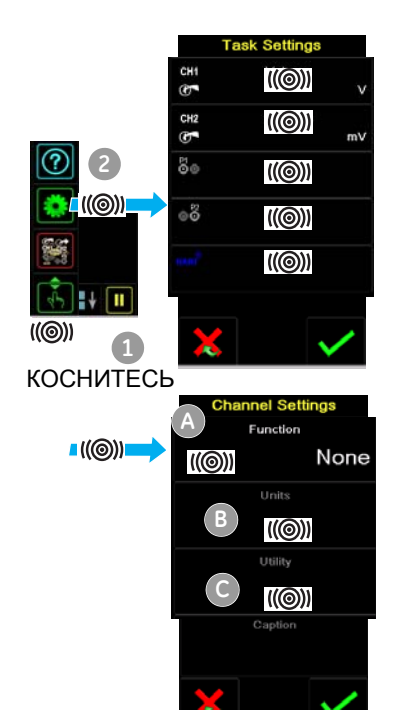

- Установите функции калибратора на дисплее: элемент А ; см. Раздел 2.8.4.
	- а. СН1: Электрические функции Канала 1: Выберите ОДНУ ОПЦИЮ:

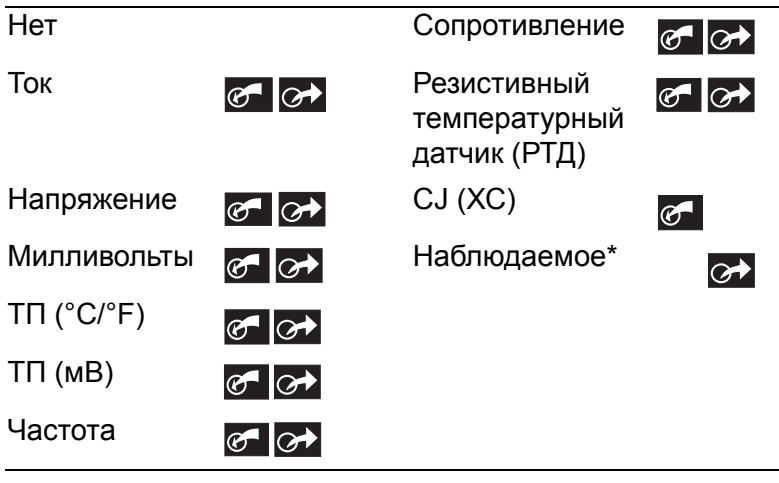

b. CH2: Электрические функции Канала 2: Выберите ОДНУ ОПЦИЮ:

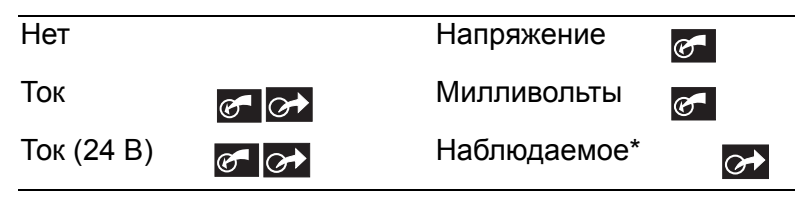

- с. \* Функция давления (Р1): для станций давления PV 62x-IS, обратитесь к руководству пользователя -К0462; для базы модулей давления MC 620-IS см. Главу 4.
- d. \* Функция давления (Р2): база модулей давления MC 620-IS может использовать P1 и/или P2; см. Главу 4.
- е. Функция HART: обмен данными с устройством HART; см. Главу 8.
- Если необходимо, измените параметр Units (единицы измеения) для функции: элемент В; см. Раздел 2.8.5.
- Если необходимо, укажите значение Utility (Применение) для следующей функции: элемент •;
	- а. Мах (макс)/Міп (мин)/Avg (сред); см. Раздел 2.8.6.
	- b. Проверка переключателя: Функции СН1, Р1, Р2 и IDOS используют подключения переключателя СН2; функции СН2 используют подключения переключателя СН1. См. Главу 3.
	- с. Проверка утечки (только опции давления); см. Главу 4.

Примечание: Выполнение подключений для переключателя на СН1 или СН2 означает, что другая функция не может быть установлена для этого канала.

Примечание: \* Наблюдаемое (доступно только как опция источника). Используйте данную опцию для ручной

регистрации показаний

на другом приборе; см.

Раздел 2.9.3.

Продолжение следует

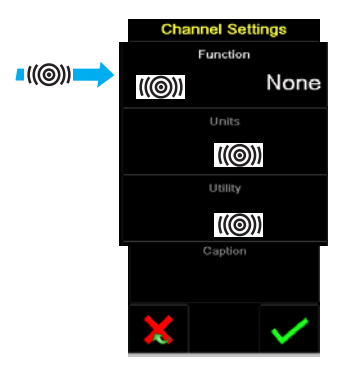

#### <span id="page-22-0"></span>*2.8.4 Установка функции*

В этом примере показана последовательность установки функции Канала 1 (CH1). Эта процедура аналогична процедурам, используемым для других функций.

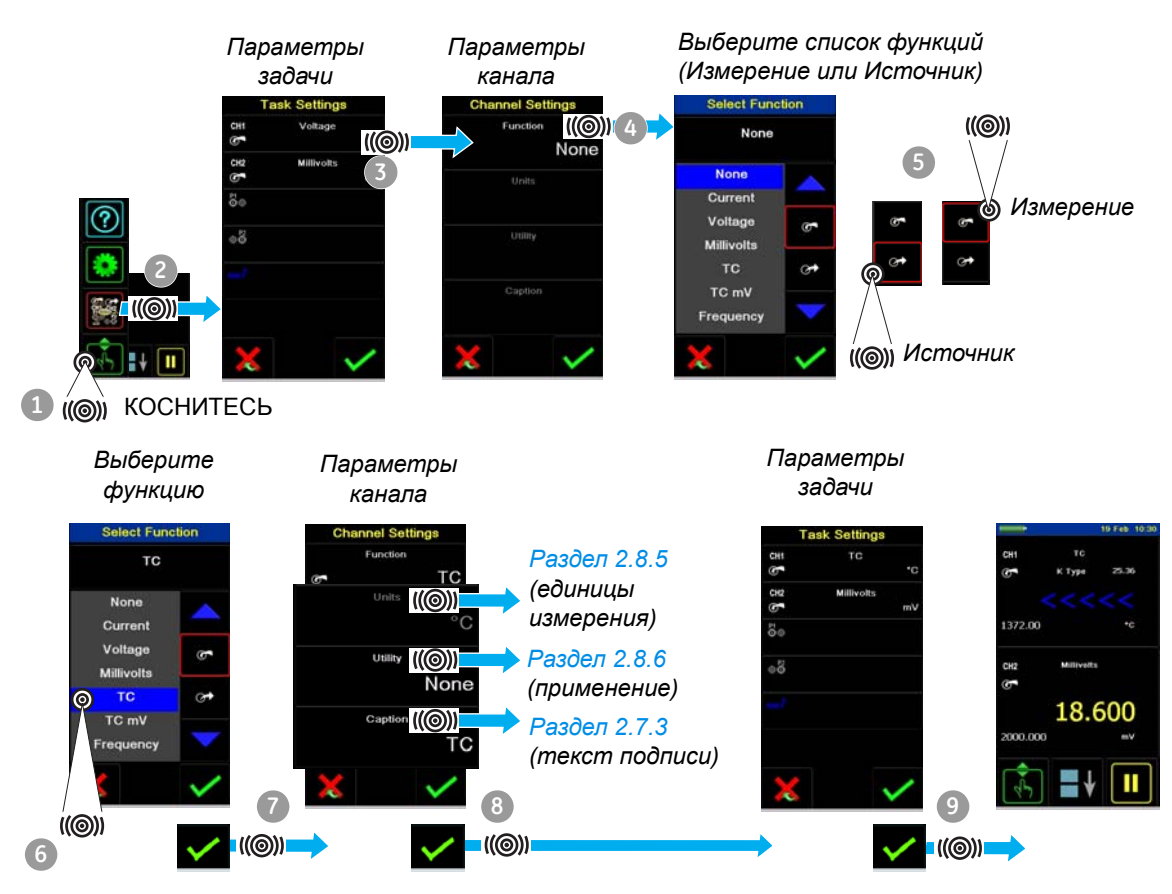

#### <span id="page-23-0"></span>*2.8.5 Установите единицы измерения*

Если функция имеет альтернативные единицы измерения, можно установить другие единицы. Если альтернатива отсутствует, эта область будет показываться серым цветом.

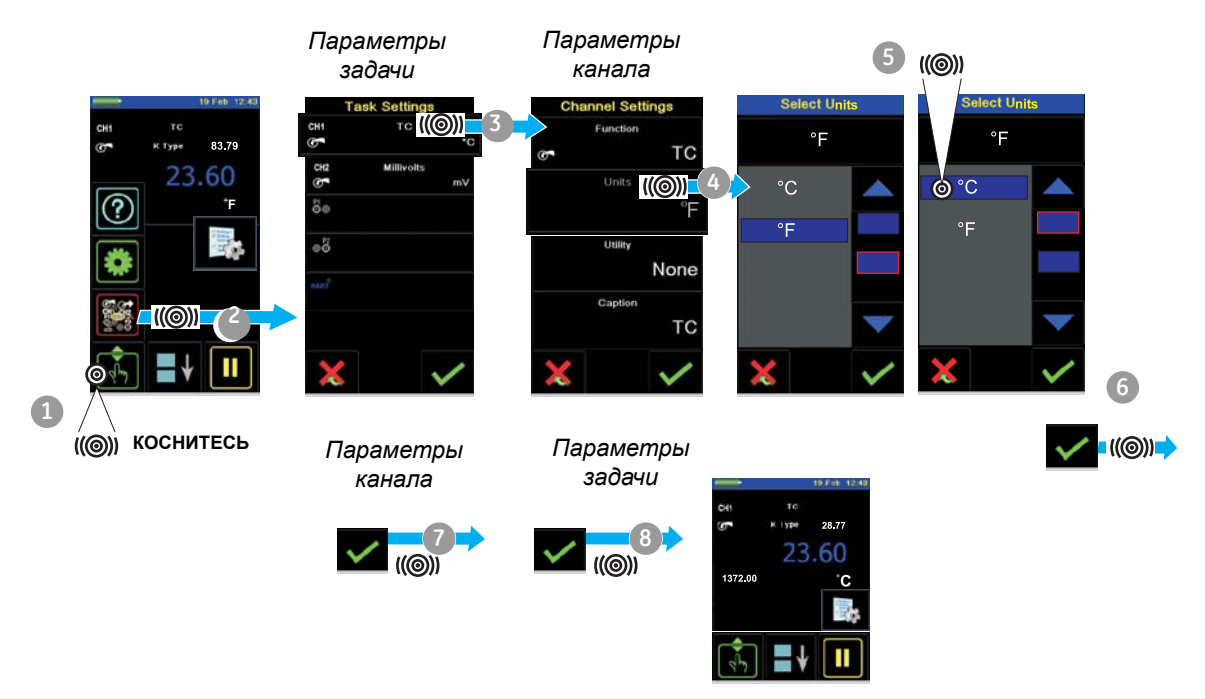

#### <span id="page-23-1"></span>*2.8.6 Установка применения: Пример Максимум/Минимум/Среднее*

В данном примере показана последовательно для установки применения *Max/Min/Avg*. Используйте эту же процедуру для следующих опций:

- **•** *Проверка переключателя*; см. Глава 3.
- **•** *Проверка утечки (только опции давления)*; см. Главу 4.

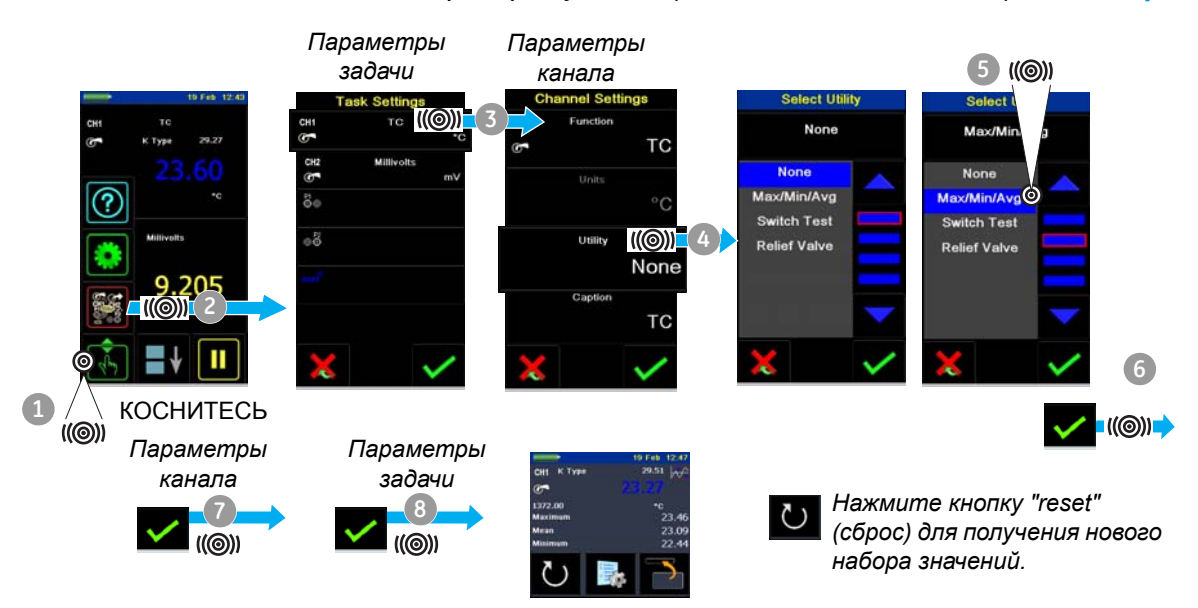

#### <span id="page-24-0"></span>**2.9 Операции измерения и источника**

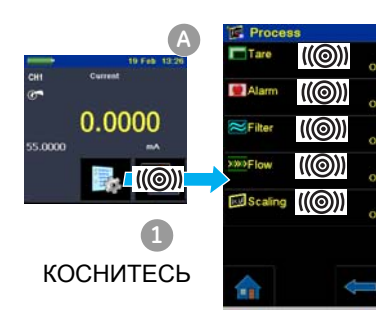

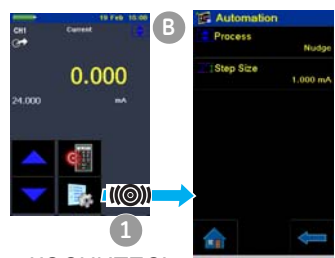

КОСНИТЕСЬ

После выполнения на экране дисплея требуемых функций измерения и источника (см. Раздел 2.8.3), можно установить следующие процедуры:

**•** Если необходимо, измените значение *Process* для функций измерения СН1 и/или СН2 (элемент А) включая:

*Tare (Тарировка)*, *Alarm (Сигнализация)*, *Filter (Фильтр)*, *Flow (Расход)*, *Scaling (Шкала)*; см. Раздел 2.9.1.

Для других дополнительных *Settings* для функций *TC (ТП)*, *Frequency (Частота)*, и *RTD (РДТ)* см. Главу 3.

**•** Если необходимо, измените параметры *Automation* для функций источника СН1 и/или СН2 (элемент: В ) включая: *Nudge (Пошаговое измерение)*, *Span Check (Проверка диапазона)*, *Percent Step (Процентный шаг)*, *Defined Step (Определяемый шаг)*, *Ramp (Смещение)*; см. Раздел 2.9.2.

Для других дополнительных *Source Settings* для функций *TC*, *Frequency*, *и RTD* см. Главу 3. Для других параметров *Settings* для функций *Observed (Наблюдаемые)*; см. Раздел 2.9.3.

- **•** Если необходимо, измените параметры *Settings* для функции давления (элемент ): **C C**
	- a. *Process* (*Tare*, *Alarm*, *Filter*, *Flow*, *Scaling*); см. Раздел 2.9.1.
	- b. *Проверка утечки* (только когда функция установлена с этой *Utility* - Раздел 2.8.6); для эксплуатации см. Главу 4.
	- c. *Zero (Ноль);* см. Главу 4.
	- **•** При необходимости, измените параметр *Configuration*  **(элемент <sup>D</sup>** ) включая:

*Регистрация данных* (Глава 6), *Документирование* (Глава 7) и *Дополнительные* опции (Раздел 2.10).

- **•** После выбора всех значений в программном обеспечении, подключите все необходимые разъемы (электрические и/или давления). Примеры:
	- a. Электрическая часть (Глава 3).
	- b. Работа с давлением с базой модулей давления MC 620-IS (Глава 4).
	- c. Работа с давлением со станцией давления PV 62x-IS (обратитесь к руководству пользователя K0462).

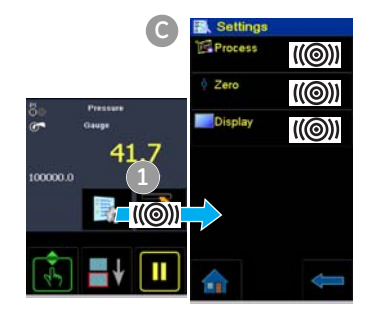

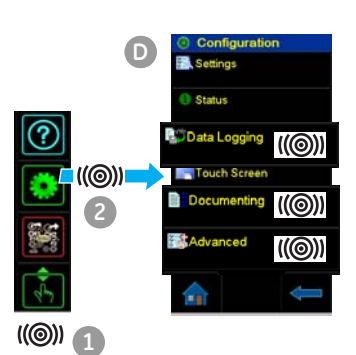

г

#### <span id="page-25-0"></span>*2.9.1 Установите опции Process (измерение )*

*Примечание: Раздел 2.7 (Работа дисплея) указывает, как установить и изменить значения на дисплее.*

*Тарировка* Используйте параметр *Tare* для установки временного значения на ноль. Это приведет к настройке всех последующих показаний на дисплее.

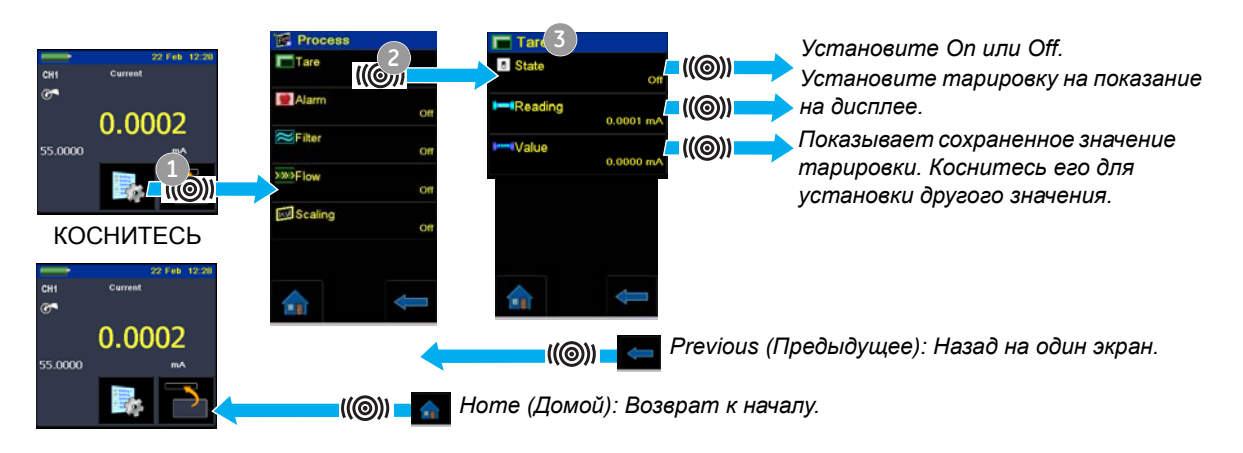

**Сигнализация**: Когда включается сигнализация и показание на дисплее отображается красным цветом.

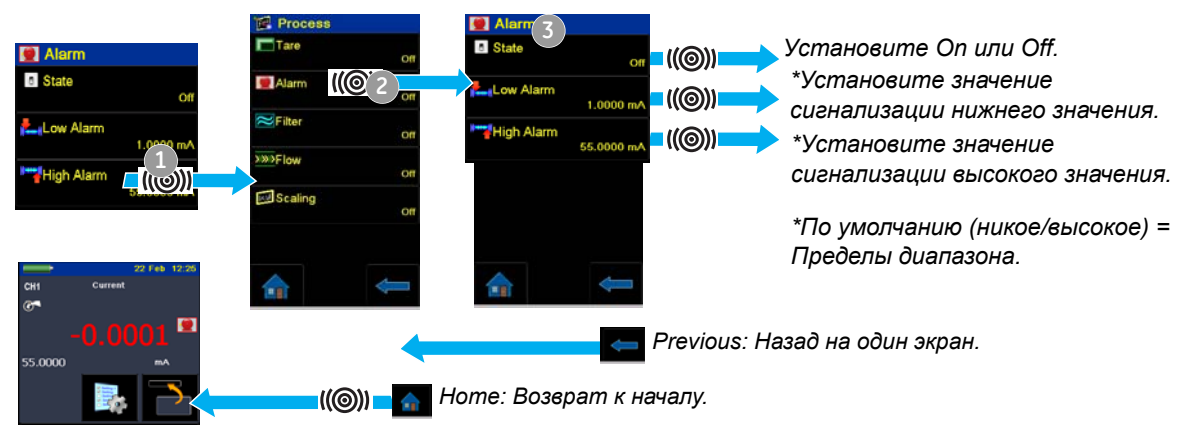

*Состояние сигнализации*

*Фильтр:* Установите параметры *Band (Диапазон)* и *Time Constant (Константа времени)* для фильтра нижних частот:

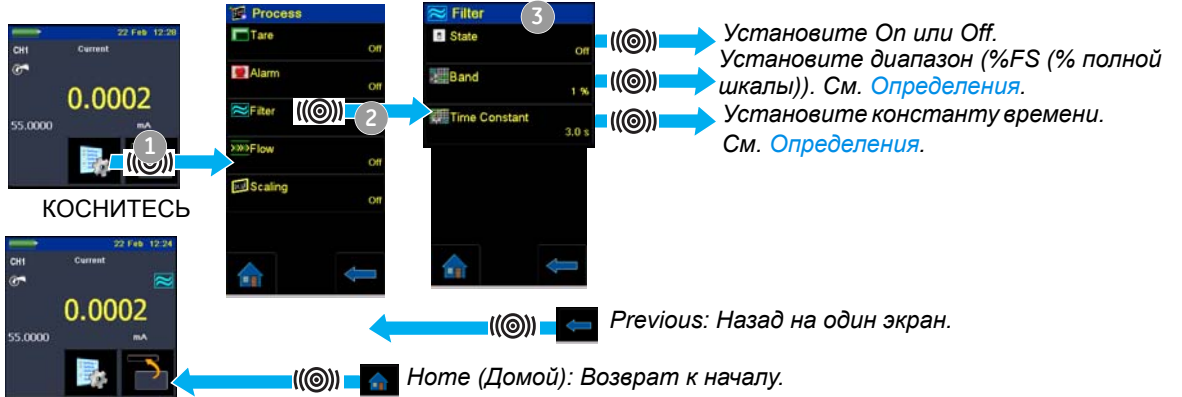

#### *Определения*

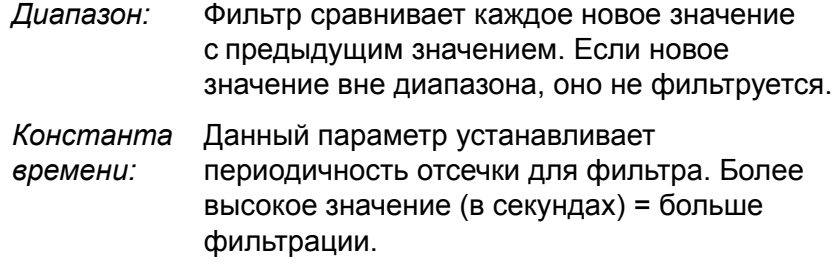

#### **<u><b>** *Поток: (Функция квадратного корня)</u></u>*

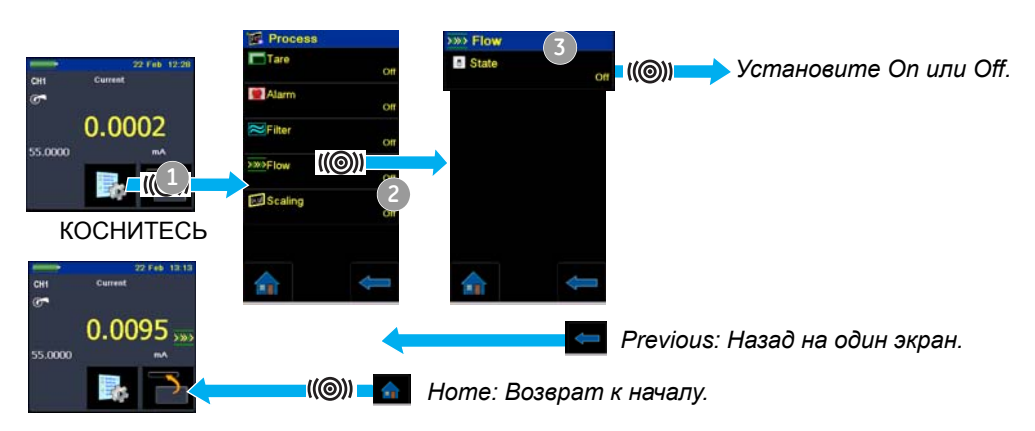

#### *Масштабирование:*

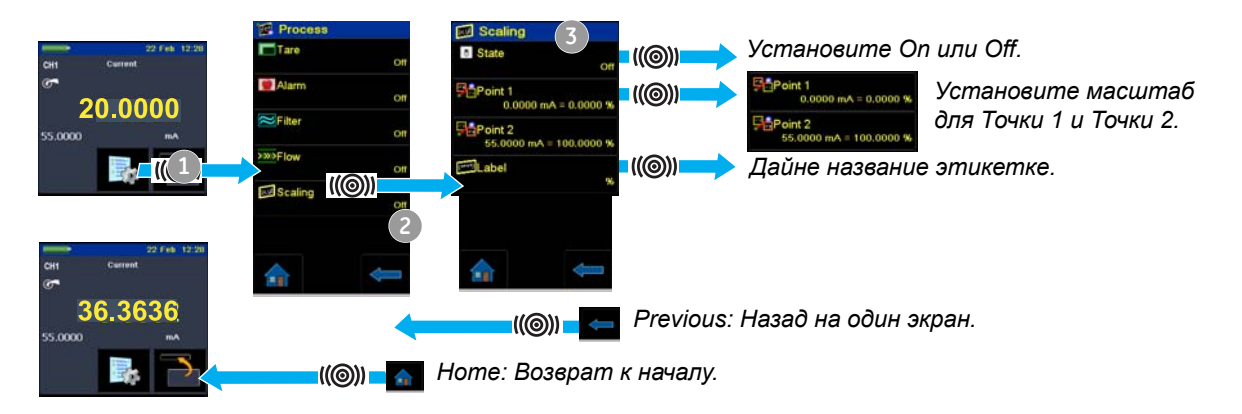

#### <span id="page-27-0"></span>*2.9.2 Установите опции Automation (источник )*

*Примечание: Раздел 2.7 (Работа дисплея) указывает, как установить и изменить значения на дисплее.*

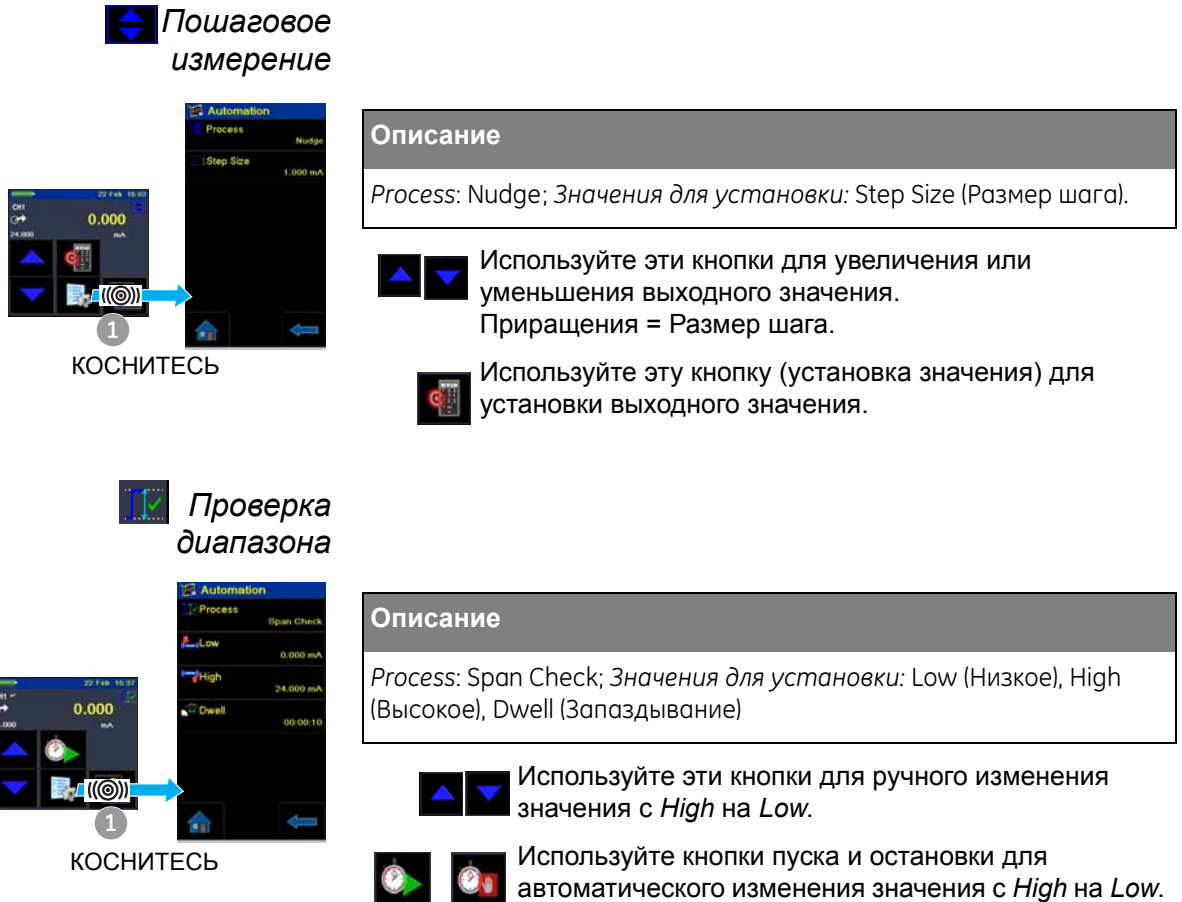

*Dwell* устанавливает период времени между каждым изменением. Цикл повторяется автоматически.

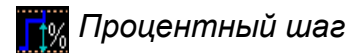

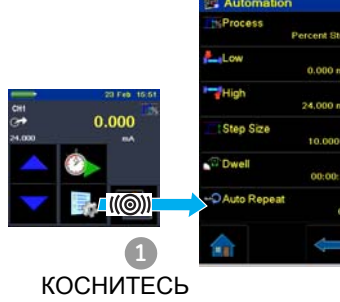

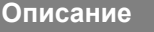

#### *Process*: Percent Step;

*Значения для установки:* Low, High, Step Size (%FS), Dwell, Auto Repeat (Автоповтор) (On/Off).

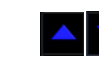

Используйте эти кнопки для ручного изменения значения на значение, указанное параметром *Step Size*.

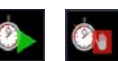

Используйте кнопки пуска и остановки для автоматического изменения значения на значение, указанное параметром *Step Size*.

*Dwell* устанавливает период времени между каждым изменением.

## *Определяемый шаг*

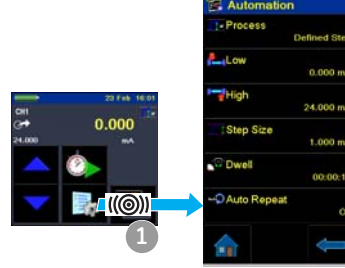

КОСНИТЕСЬ

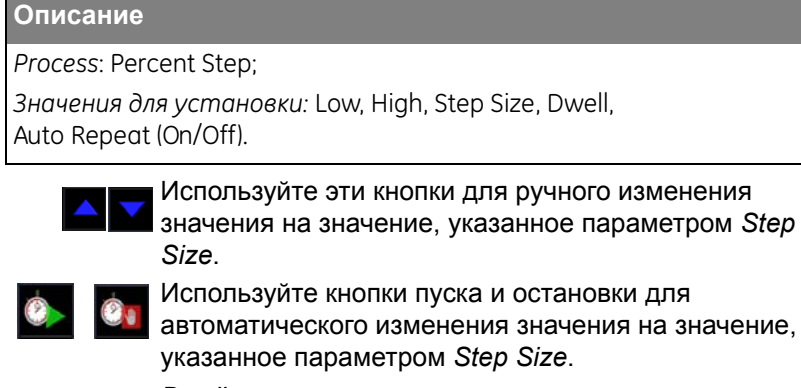

*Dwell* устанавливает период времени между каждым изменением.

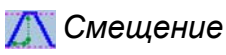

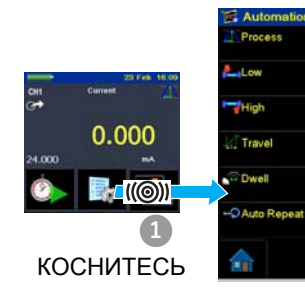

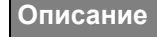

*Process*: Ramp;

*Значения для установки:* Low, High, Travel (Перемещение), Dwell, Auto Repeat (On/Off).

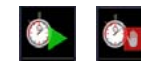

Для данного процесса используйте кнопки пуска и остановки. Параметр *Travel* устанавливает длительность параметра *Ramp*.

*Dwell* устанавливает период времени между каждым изменением направления.

#### <span id="page-29-0"></span>2.9.3 Установка параметров Observed (наблюдаемые  $\left| \mathcal{C}_{\bullet}\right|$ )

Функция Observed доступна как Source (Источник) при выборе задач: СН1, СН2, Р1, Р2. Для установки функции Observed см. Раздел 2.8.4.

<span id="page-29-1"></span>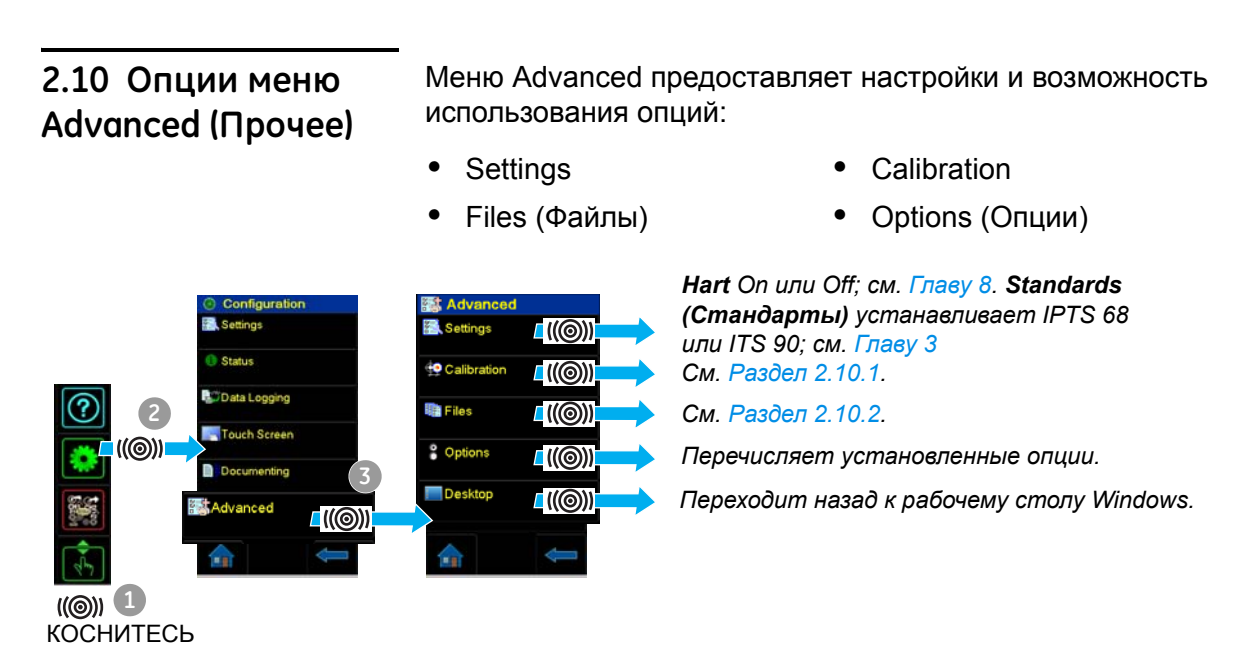

#### <span id="page-29-2"></span>2.10.1 Прочее: Опции калибровки

Имеется два меню калибровки, которые могут использоваться:

#### Меню для калибровки DPI 620-IS

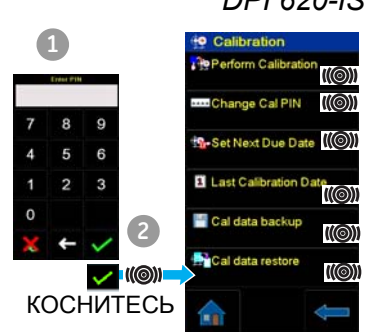

- 1. Введите PIN-код для калибровки: 4321.
- 2. Коснитесь кнопки "Accept (Принять)" и продолжите выполнение следующих действий:
- Выполните калибровку различных каналов измерения и источника на калибраторе DPI 620-IS.

Свяжитесь с нами по адресу: www.gesensinginspection.com

- Измените PIN-код калибровки и затем активируйте его и подтвердите новый PIN-код.
- $\bullet$ Установите дату следующей калибровки и/или установите опцию Notification (Уведомление). Если параметр Notification установлен на Оп и калибровка просрочена на дисплее будет показываться сообщение "Дата калибровки... " в конце последовательности включения прибора.

Меню для обновления программного и аппаратного обеспечения DPI 620-IS

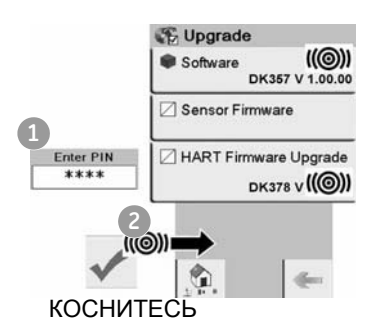

Для использования самого последнего программного и аппаратного обеспечения калибратора DPI 620-IS зайдите на web-сайт GE:

www.gesensinginspection.com

Следуйте инструкциям web-сайта и используйте это меню для обновления:

 $\bullet$ Подключите к компьютеру прибор, подлежащий обновлению. Скопируйте файлы в память хранения прибора (убедитесь, что прибор находится в режиме хранения).

Примечание: перед началом процесса обновления убедитесь в полном заряде батареи.

#### <span id="page-30-0"></span>2.10.2 Опции дополнительной настройки

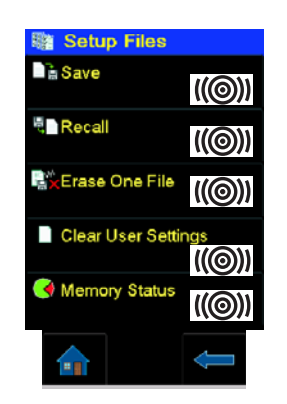

#### FILES (ФАЙЛЫ)

Используйте это меню для сохранения и вызова личных настроек, настроек калибровки прибора и других стандартных операций прибора.

Save (Сохранить): После настройки на дисплее всех необходимых функций (Раздел 2.8.3) и всех операций измерения и источника (Раздел 2.9) сохраните настройки в файле.

Recall (Вызвать из памяти). Для повторного использования указанных настроек выберите из списка соответствующее имя файла.

Erase One File (Удалить один файл). Данная опция удаляет один файл из списка. Подтвердите удаление файла.

Clear User Settings (Сброс настроек пользователя). Эта опция сбрасывает настройки пользователя и заменяет их на настройки по умолчанию (заводские).

Memory Status (Состояние памяти). Объем доступной памяти (в МБ, а также в процентах от общего объема памяти в устройстве): внутренняя память; карта памяти SD.

## <span id="page-30-1"></span>2.11 Меню Help (Справка)

?

**Меню Help включает диаграммы электрических** подключений для оказания помощи в настройке и использовании электрических функций канала 1 (CH1), канала 2 (CH2).

## <span id="page-32-0"></span>Глава 3: Электрическая часть

<span id="page-32-3"></span><span id="page-32-2"></span><span id="page-32-1"></span>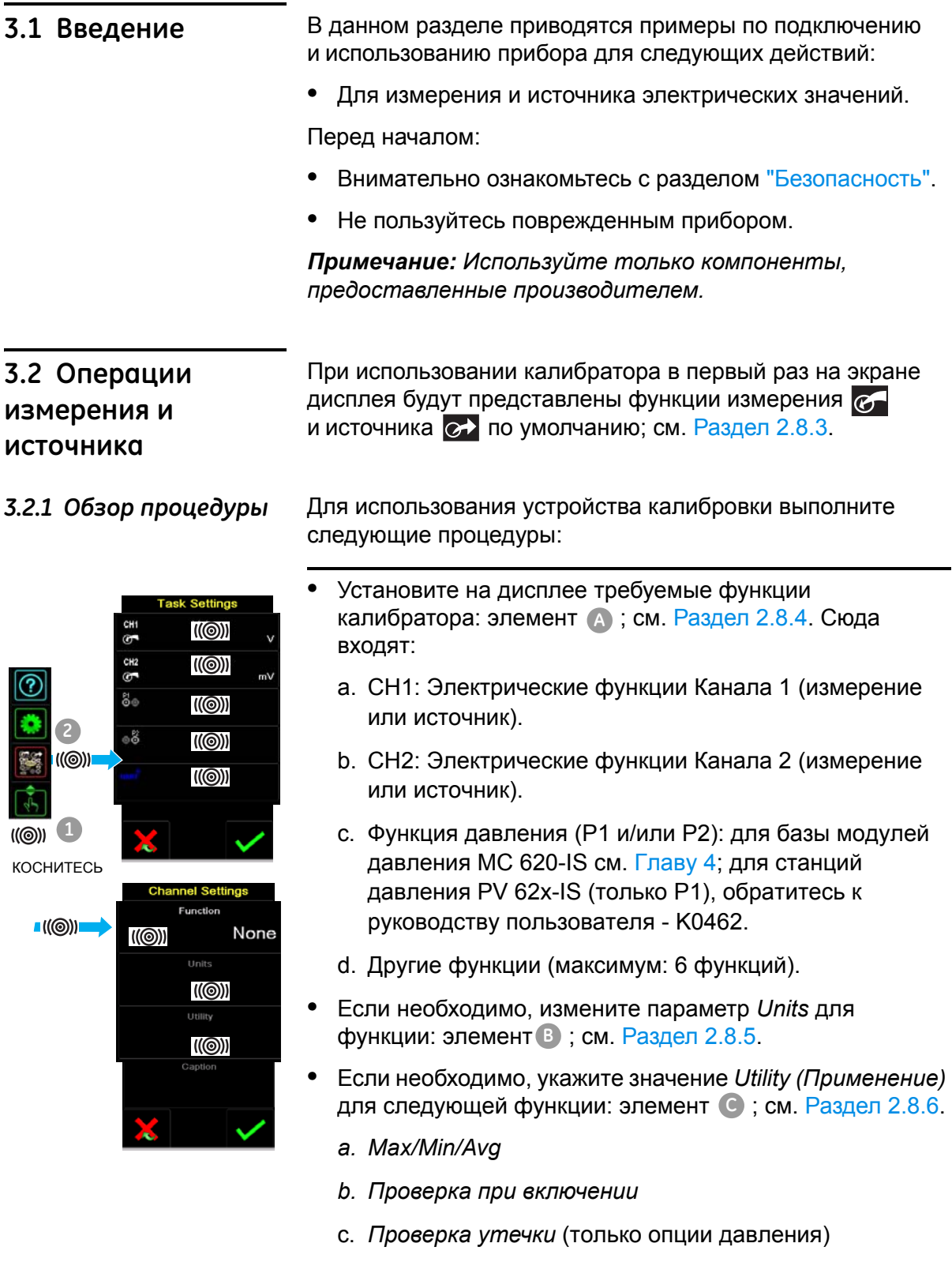

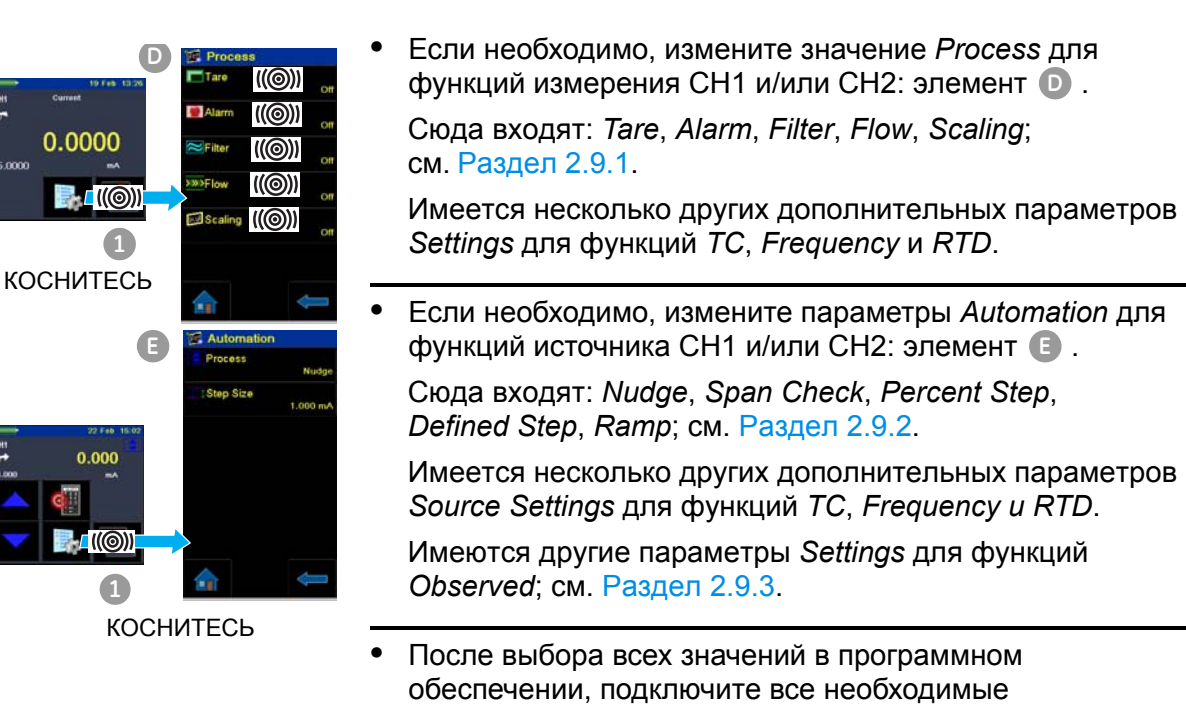

электрические разъемы.

#### <span id="page-33-0"></span>*3.2.2 Пример процедуры: Измерение или источник тока*

Эти примеры (A и B) показывают настройку Канала 1 (CH1) для измерения или источника тока с внешним питанием по линии связи.

*Примечание: Используя разъемы Канала 2 (CH2), используйте Канал 2 для измерения или источника этих диапазонов с внутренним или внешним питанием по линии связи (внутренняя цепь питания = 24 В).*

Измерение тока на канале 1 (CH1) Диапазон: ±55 мА **A**

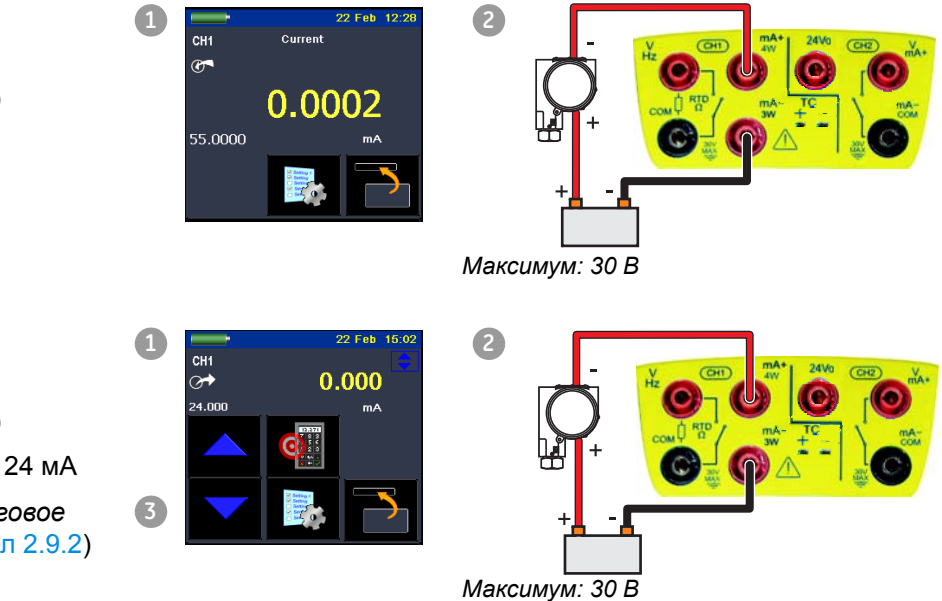

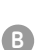

Источник тока на канале 1 (CH1)

Диапазон: от 0 до 24 мА

*Генерация*: *Пошаговое измерение* (Раздел 2.9.2)

- **1.** Установите применяемые опции программного обеспечения; см. Раздел 3.2.1 (Обзор процедуры).
- **2.** Закончите электрические подключения и продолжите работу в режиме измерения или источника.
- **3.** Только источник (*Automation*): Установите применяемое значение выхода; см. Раздел 2.9.2.

#### <span id="page-34-0"></span>*3.2.3 Пример процедуры: измерение напряжения постоянного тока*

Эти примеры (A и B) показывают настройку Канала 1 (CH1) на измерение напряжения постоянного тока.

*Примечание: Используя разъемы Канала 2 (CH2), используйте Канал 2 для измерения этих диапазонов.* 

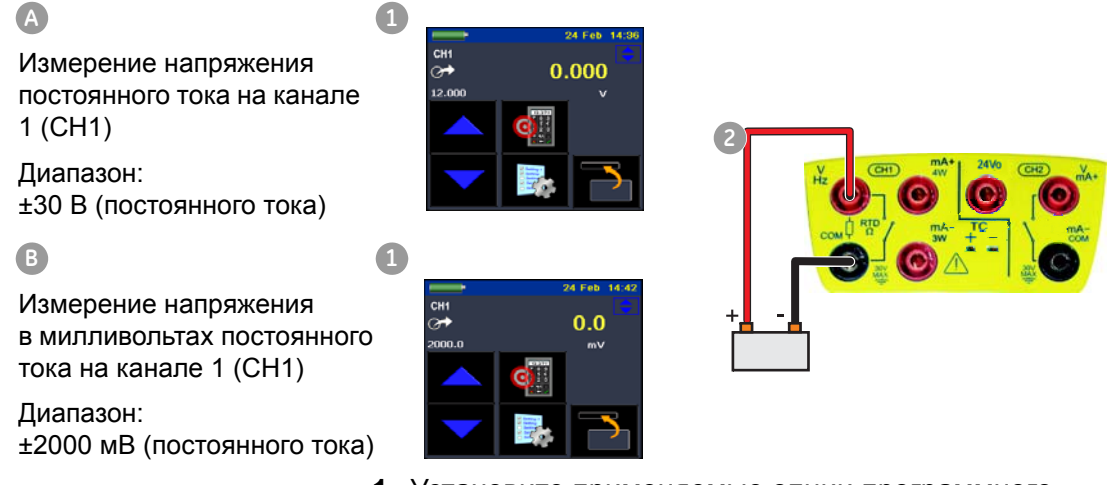

- **1.** Установите применяемые опции программного обеспечения; см. Раздел 3.2.1 (Обзор процедуры).
- **2.** Закончите электрические подключения и продолжите работу в режиме измерения.

#### <span id="page-34-1"></span>*3.2.4 Пример процедуры: напряжение постоянного тока источника (CH1)*

Эти примеры (A и B) показывают настройку Канала 1 (CH1) на источник напряжения постоянного тока.

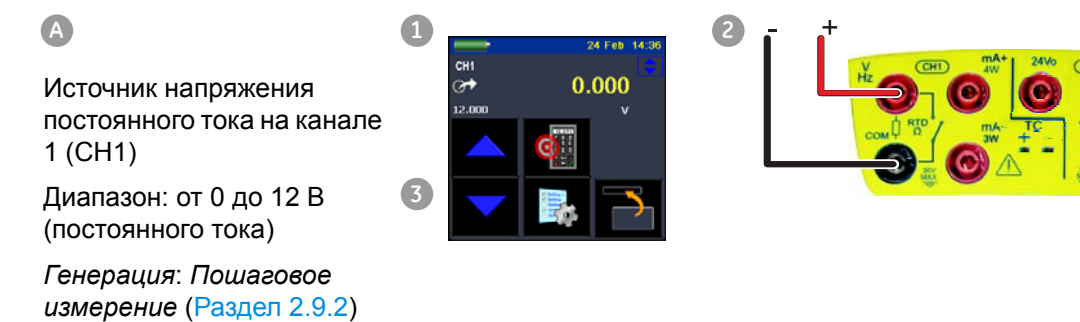

#### **B 1**

Источник напряжения постоянного тока в милливольтах на канале 1 (CH1)

Диапазон: от 0 до 2000 мВ (постоянного тока)

*Генерация*: *Пошаговое измерение* (Раздел 2.9.2)

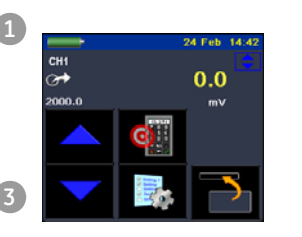

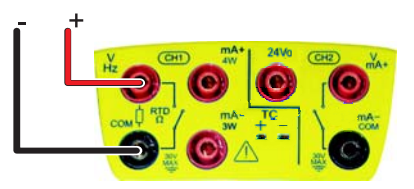

**1.** Установите применяемые опции программного обеспечения; см. Раздел 3.2.1 (Обзор процедуры).

**2**

- **2.** Подключите электрические разъемы.
- **3.** Для продолжения установите применяемое значение выхода; см. Раздел 2.9.2.

#### <span id="page-35-0"></span>*3.2.5 Пример процедуры: Измерение или источник сигналов частоты*

Эти примеры (A и B) показывают настройку Канала 1 (CH1) на измерение или источник частоты. Сюда входит частота в Гц, кГц и импульсах (имп. в мин или имп. в час).

Выбор единиц измерения устанавливает доступный диапазон, например:

Гц = от 0 до 1000 Гц кГц = от 0 до 5 кГц

**A**

Измерение частоты на канале 1 (CH1)

Диапазон: от 0 до 5 кГц

Уровень срабатывания: 2,5 В

Источник частоты на канале 1 (CH1) Диапазон: от 0 до 5 кГц Форма волны: треугольник Амплитуда: 5,0 В *Генерация*: *Пошаговое измерение* (Раздел 2.9.2) **B a 2 a 2 a 2 a 2 2 2 1**

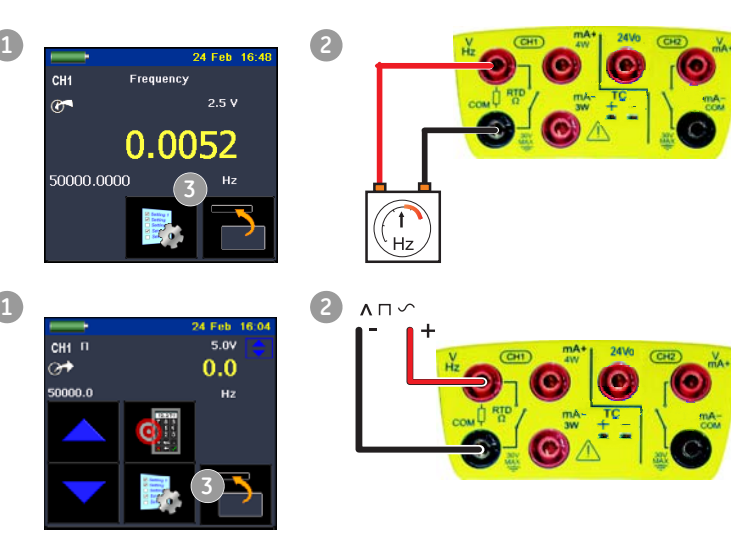

**4**

- 1. Установите применяемые опции программного обеспечения; см. Раздел 3.2.1 (Обзор процедуры).  $\Pi$ ример  $\bigcirc$ 
	- **2.** Подключите электрические разъемы.
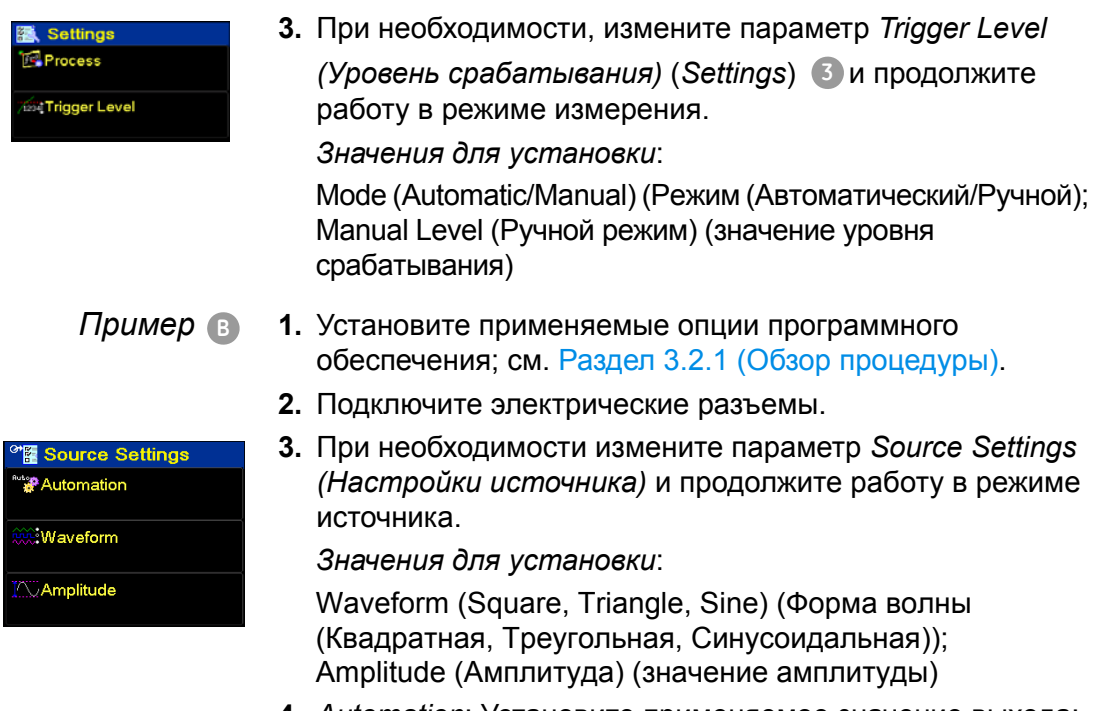

- **4.** *Automation*: Установите применяемое значение выхода; см. Раздел 2.9.2.
- *3.2.6 Пример процедуры: Измерение или источник тока (24 В питание по линии связи)*

Эти примеры (A и B) показывают настройку Канала 2 (CH1) для измерения или источника тока с питанием 24 В по линии связи.

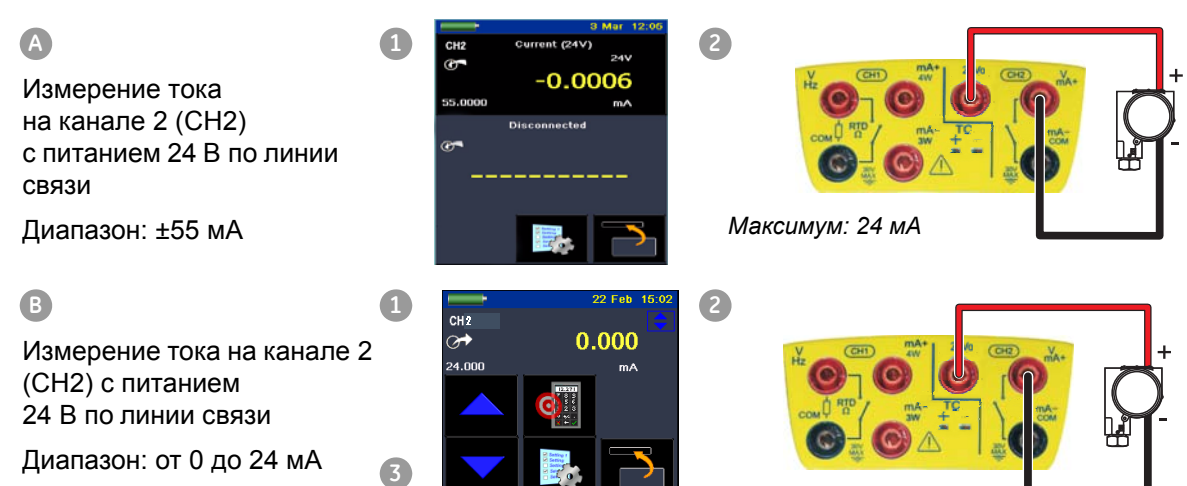

*Генерация*: *Пошаговое измерение* (Раздел 2.11.2)

- **1.** Установите применяемые опции программного обеспечения; см. Раздел 3.2.1 (Обзор процедуры).
- **2.** Закончите электрические подключения и продолжите работу в режиме измерения или источника
- **3.** Только источник (*Automation*): Установите применяемое значение выхода; см. Раздел 2.11.2.

### *3.2.7 Пример процедуры: Измерение или имитация РДТ (или сопротивления)*

Эти примеры (A и B) показывают настройку Канала 1 (CH1) на измерение или имитацию РДТ. 4-проводная конфигурация предоставляет наибольшую точность; 2-проводная конфигурация имеет наименьшую точность (показан 4-проводной РДТ).

*Примечание: Для измерения или имитации сопротивления () установите функцию сопротивления.* 

**1 25 26 26 11:10 2**  $\circledcirc$ PT 100 21 80 850.00 **3 B 2 25 Feb 11:15 2 1**  $0.0$  $\circ$ **34**

- *Пример A* **1.** Установите применяемые опции программного обеспечения; см. Раздел 3.2.1 (Обзор процедуры).
	- **2.** Подключите электрические разъемы.
	- **3.** При необходимости измените параметр *Settings* и продолжите работу в режиме измерения.

*Значения для установки*:

Тип РДТ (Установите применяемый РДТ); см. Таблицу A1 (передняя обложка) для имеющихся опций.

Измерение РДТ на канале 1 (CH1) Диапазон: 850 °C Тип РДТ: PT100 **A**

Подключение: 4 провода

Имитация РДТ на канале 1 (CH1) Диапазон: 850 °C Тип РДТ: PT100 Подключение: 4 провода *Генерация*: *Пошаговое измерение* (Раздел 2.9.2)

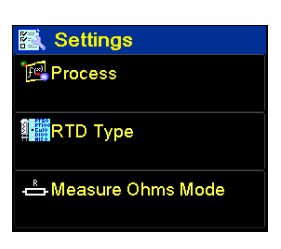

*Пример B* **1.** Установите применяемые опции программного обеспечения; см. Раздел 3.2.1 (Обзор процедуры).

- **2.** Подключите электрические разъемы.
- **3.** При необходимости измените параметр *Source Settings (Настройки источника)* и продолжите работу в режиме источника.

*Automation*: Установите применяемое значение выхода; см. Раздел 2.9.2.

*Значения для установки*:

Тип РДТ (Установите применяемый РДТ); см. Таблицу A1 (передняя обложка) для имеющихся опций.

# *3.2.8 Пример процедуры: Измерение или имитация термопары (или мВ ТП)*

Эти примеры (A и B) показывают настройку Канала 1 (CH1) на измерение или имитацию температуры термопары.

*Для измерения или имитации милливольт ТП установите функцию мВ ТП.* 

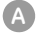

Измерение температуры ТП на канале 1 (CH1)

Диапазон: 1372 °C

Тип ТП: Тип K

Компенсация холодного спая: 27,43

Имитация температуры ТП на канале 1 (CH1)

Диапазон: 1372 °C

Тип ТП: Тип K

Компенсация холодного спая: 38,2

*Генерация*: *Пошаговое измерение* (Раздел 2.9.2)

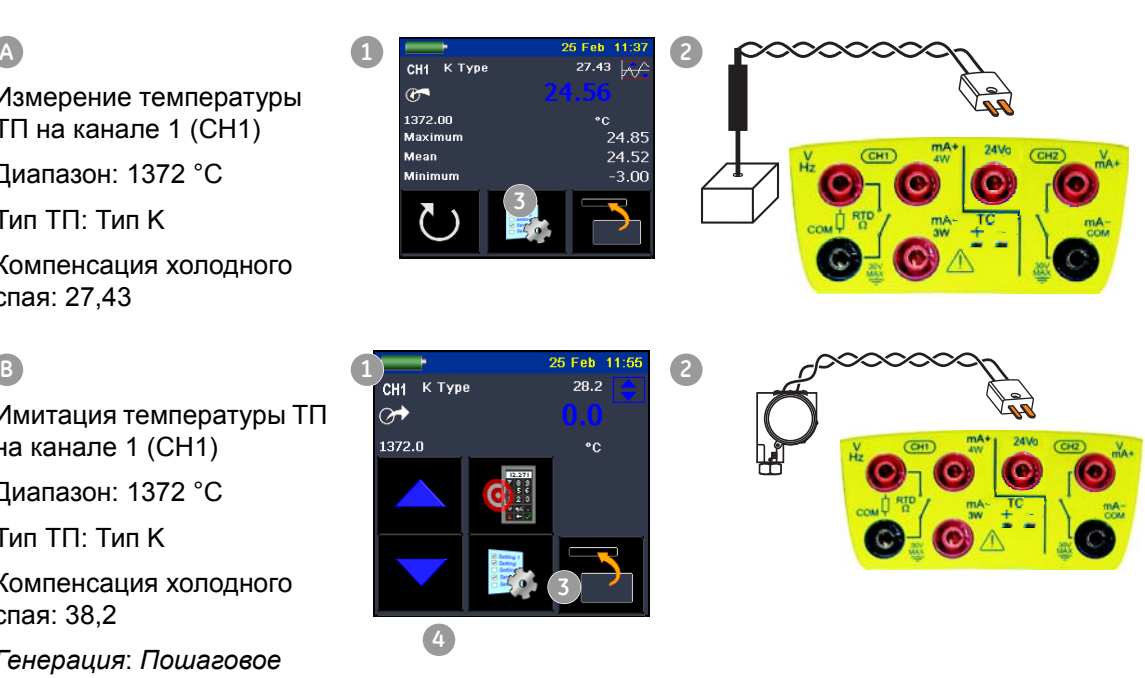

- *Пример A* **1.** Установите применяемые опции программного обеспечения; см. Раздел 3.2.1 (Обзор процедуры).
	- **2.** Подключите электрические разъемы.

₩<br>Mutomation **辅**RTD Type

<mark>で</mark> Source Settings

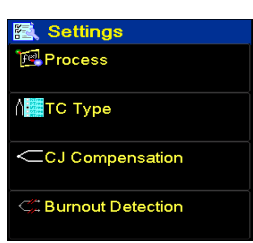

**3.** При необходимости измените параметр *Settings* и продолжите работу в режиме измерения.

*Значения для установки*:

Тип ТП (Установите используемый тип ТП).

Компенсация холодного спая (Режим: автоматический/ручной). *Automatic (Автоматический)* использует внутреннюю компенсацию холодного спая. Используйте режим *Manual (Ручной)* для внешней компенсации холодного спая.

Значение компенсации холодного спая. Для режима *Manual* установите применяемое значение. Это значение не используется в режиме *Automatic*.

- *Пример B* **1.** Установите применяемые опции программного обеспечения; см. Раздел 3.2.1 (Обзор процедуры).
	- **2.** Подключите электрические разъемы.
- Source Settings Automation **图TC Type** CCJ Compensation
- **3.** При необходимости измените параметр *Source Settings* и продолжите работу в режиме источника.

*Значения для установки*:

Тип ТП (Установите используемый тип ТП).

Компенсация холодного спая (Режим: автоматический/ручной). *Режим Automatic* использует внутреннюю компенсацию холодного спая. Режим *Manual* использует внешнюю компенсацию холодного спая.

Значение компенсации холодного спая. Для режима *Manual* установите применяемое значение. Это значение не используется в режиме *Automatic*.

**4.** *Automation*: Установите применяемое значение выхода; см. Раздел 2.9.2.

# *3.2.9 Пример конфигурации: Проверка переключателя*

Функции CH1, P1, P2 используют подключения переключателя CH2; функции CH2 используют подключения переключателя CH1.

*Операция включения* При настройке утилиты *Switch Test (Проверка переключателя)* на одном канале, программное обеспечение автоматически настраивает другой канал на подключения переключателя.

> *Примечание: При наличии функции измерения или источника на канале подключения переключателя, она автоматически отключается и на экране появляется сообщение "... Function Disabled (Функция отключена)".*

> Попытка установки функции измерения или источника на канале подключения переключателя приводит к появлению сообщения "... Function not set (Функция не установлена)".

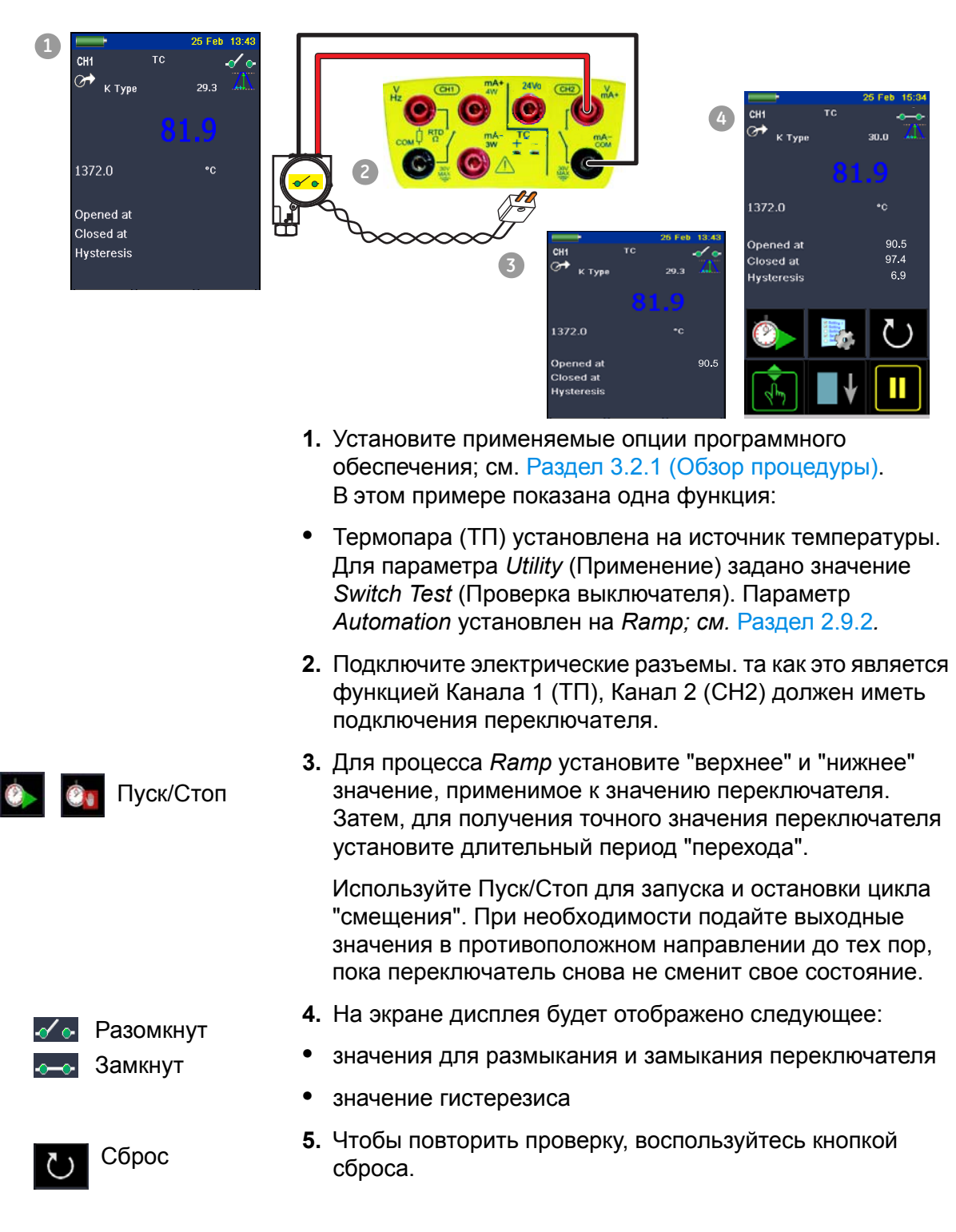

Пример Этот пример показывает переключатель термопары:

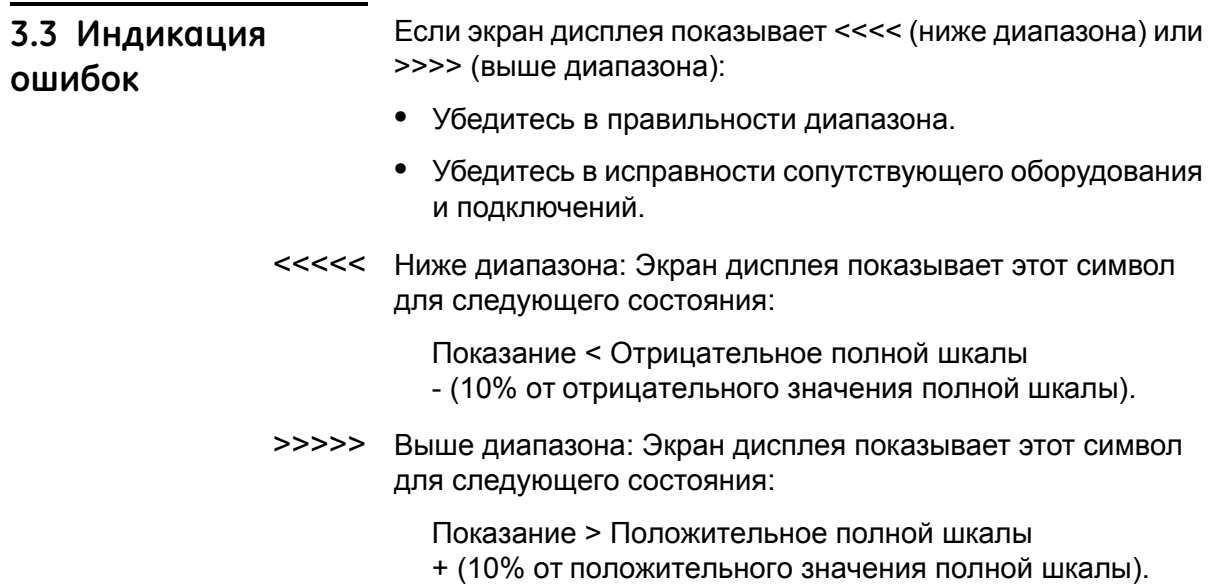

# **Глава 4: Работа индикатора давления (MC 620-IS)**

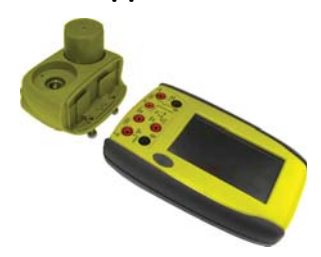

**4.1 Введение** В этом разделе приводятся примеры по подключению и использованию прибора для измерения давления с базой модулей давления (MC 620-IS) и применяемых модулей давления (PM 620-IS).

> Для измерения давления с IDOS UPM обратитесь к Главе 3. Для того, чтобы обеспечить полную интеграцию калибратора давления с одной из трех станций давления обратитесь к руководству пользователя K0462 для станций давления серии PV 62x-IS.

Перед началом:

**•** Внимательно ознакомьтесь с разделом "Безопасность".

На данном рисунке представлены компоненты базы модулей

**•** Не пользуйтесь поврежденным прибором.

*Примечание: Используйте только компоненты, предоставленные производителем.*

давления (MC 620-IS) и модуль давления (PM 620-IS).

# **4.2 Компоненты и сборка**

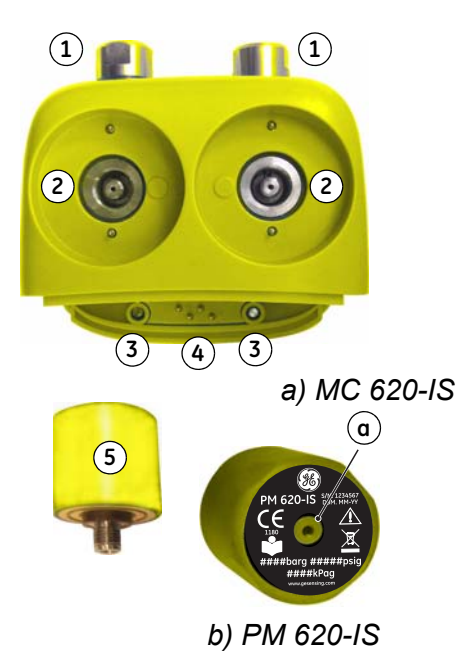

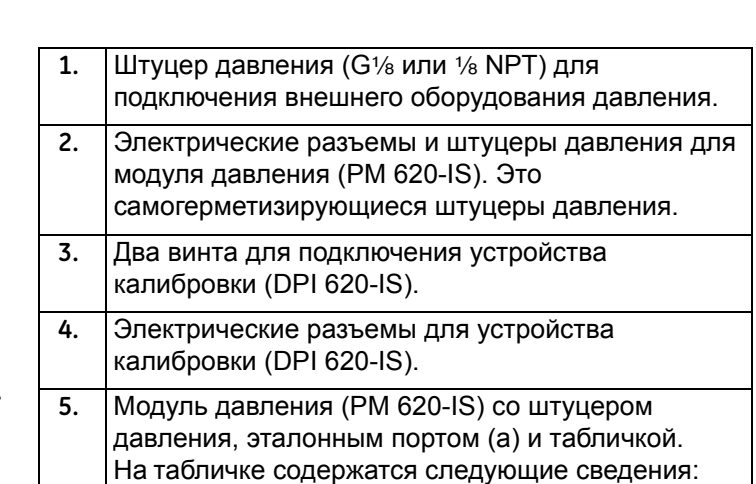

*Диапазон давлений*. Пример: 20 бар м (м: манометрическое; a: абсолютное); *серийный номер* (S/N); *изготовитель*: название, адрес, web-сайт.

*Предостережение: Чтобы не повредить модуль PM 620-IS, используйте его только в тех границах давления, которые указаны на табличке.*

После подключения этих компонентов к калибратору DPI 620-IS получается интегрированное устройство давления, способное измерять пневматическое или гидравлическое давление.

# *4.2.1 Инструкции по сборке*

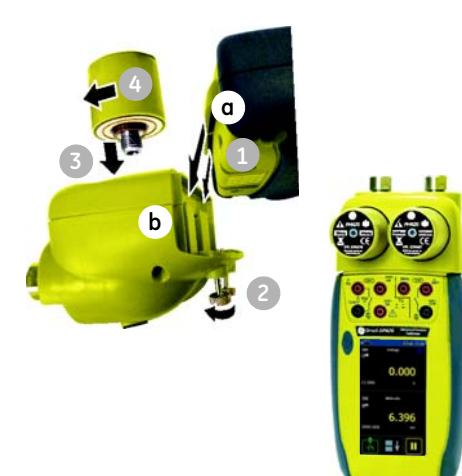

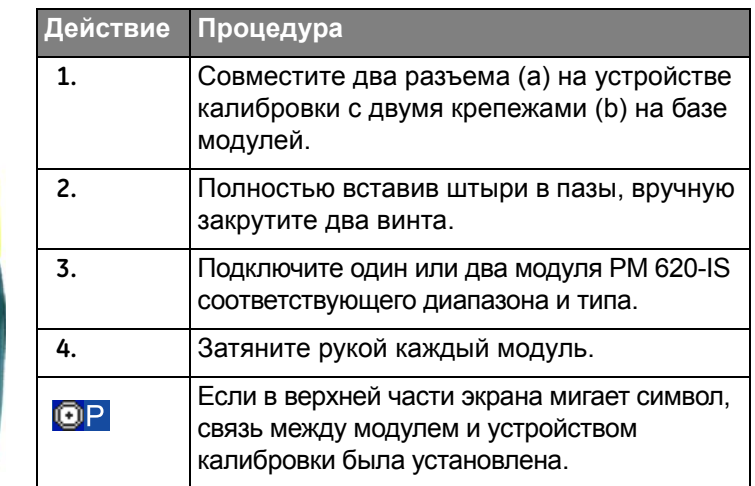

# **4.3 Соединители давления**

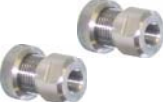

**ПРЕДУПРЕЖДЕНИЕ: Газы и жидкости под давлением опасны. Перед подключением или отключением оборудования для работы с давлением сбросьте все давление.**

Порты давления для внешнего оборудования используют адаптеры давления "Quick fit"; см. Раздел 1.4 (Принадлежности). Их легко снимать, заменять и устанавливать обратно.

# *4.3.1 Процедура (для подключения внешнего оборудования)*

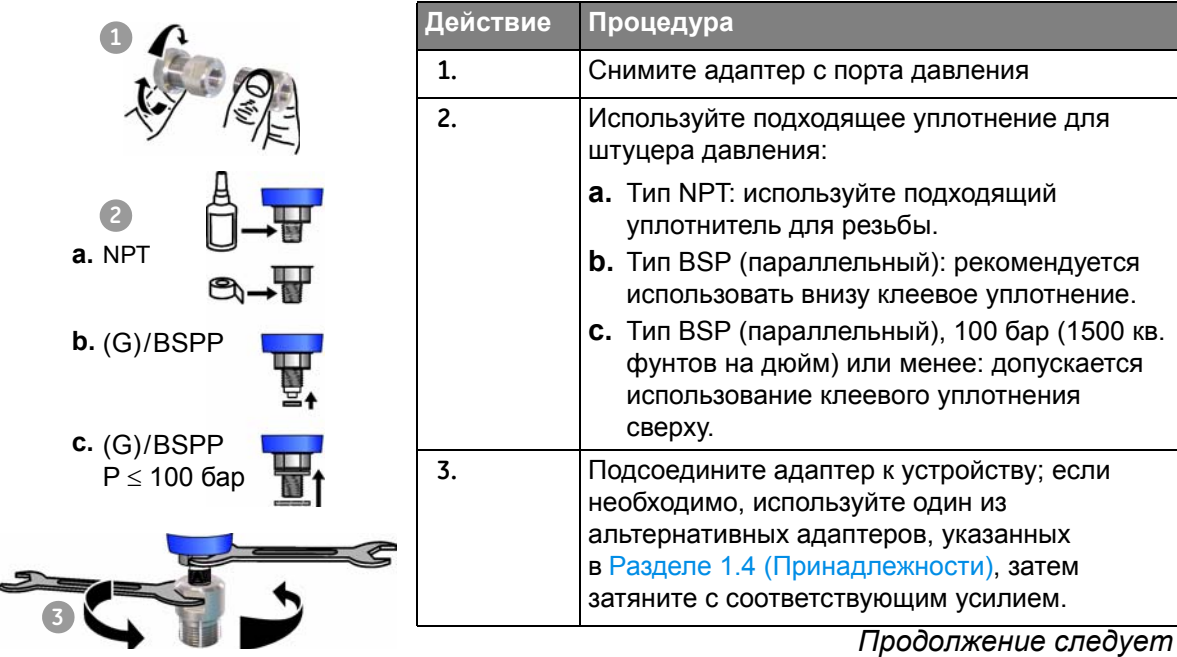

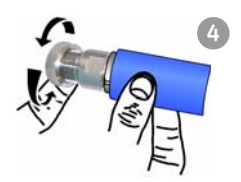

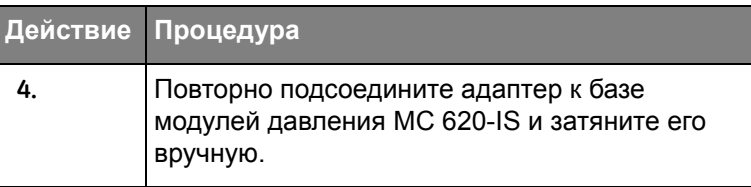

# 4.4 Измерение давления

# 4.4.1 Обзор процедуры

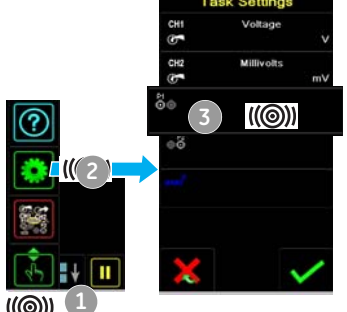

**КОСНИТЕСЬ** 

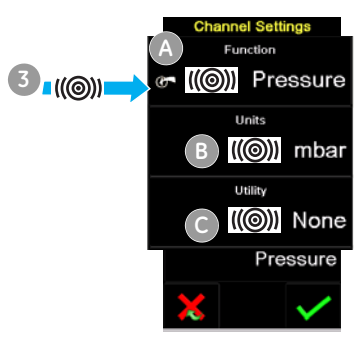

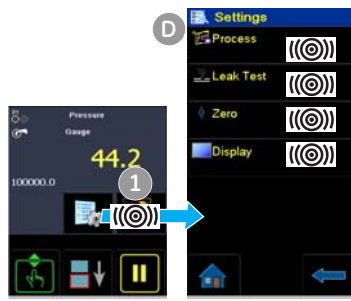

После завершения сборки индикатора давления (Раздел 4.2.1) используйте меню для настройки необходимых операций.

Для использования индикатора давления выполните следующие процедуры:

- На экране дисплея настройте используемые функции устройства калибровки; см. Раздел 2.8.3. Сюда входят:
	- а. Функция давления (Р1 и/или Р2): элемент А.
	- b. CH1: Электрические функции Канала 1 (измерение или источник).
	- с. СН2: Электрические функции Канала 2 (измерение или источник).
	- d. Другие функции (максимум: 6 функций).
- Если необходимо, измените параметр Units для функции: элемент В; см. Раздел 2.8.5.
- Если необходимо, укажите значение Utility для следующей функции: элемент •; см. Раздел 2.8.6.
	- a. Max/Min/Avg
	- b. Switch Test
	- с. Leak Test; см. Раздел 4.4.2.
- Если необходимо, измените параметры Settings для функции давления: элемент  $\bullet$ .
	- a. Process (Tare, Alarm, Filter, Flow, Scaling); см. Раздел 2.9.1.
	- b. Leak Test (только при установленном значении Utility); см. Раздел 4.4.2.
	- с. Zero Рекомендуется перед использованием установите на ноль датчик измерения; см. Раздел 4.4.3.
	- d. Display При необходимости измените количество разрядов, показываемых на дисплее.

**•** После выбора всех значений в программном обеспечении, подключите все необходимые электрические разъемы и штуцеры давления. Примеры:

Измерение давления (Раздел 4.4.4).

# *4.4.2 Настройка проверки утечки*

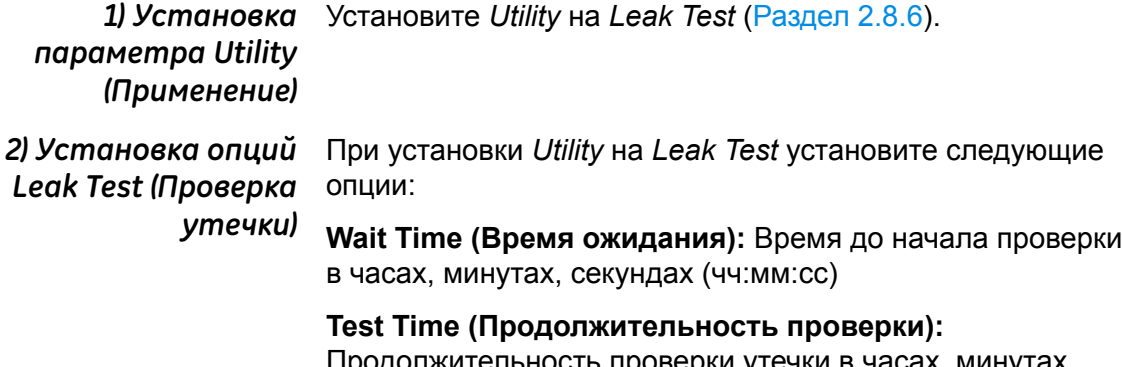

Продолжительность проверки утечки в часах, минутах и секундах (чч:мм:сс)

*Примечание: Чтобы задать параметры проверки утечки, необходим правильно установленный модуль давления (Раздел 4.2.1).*

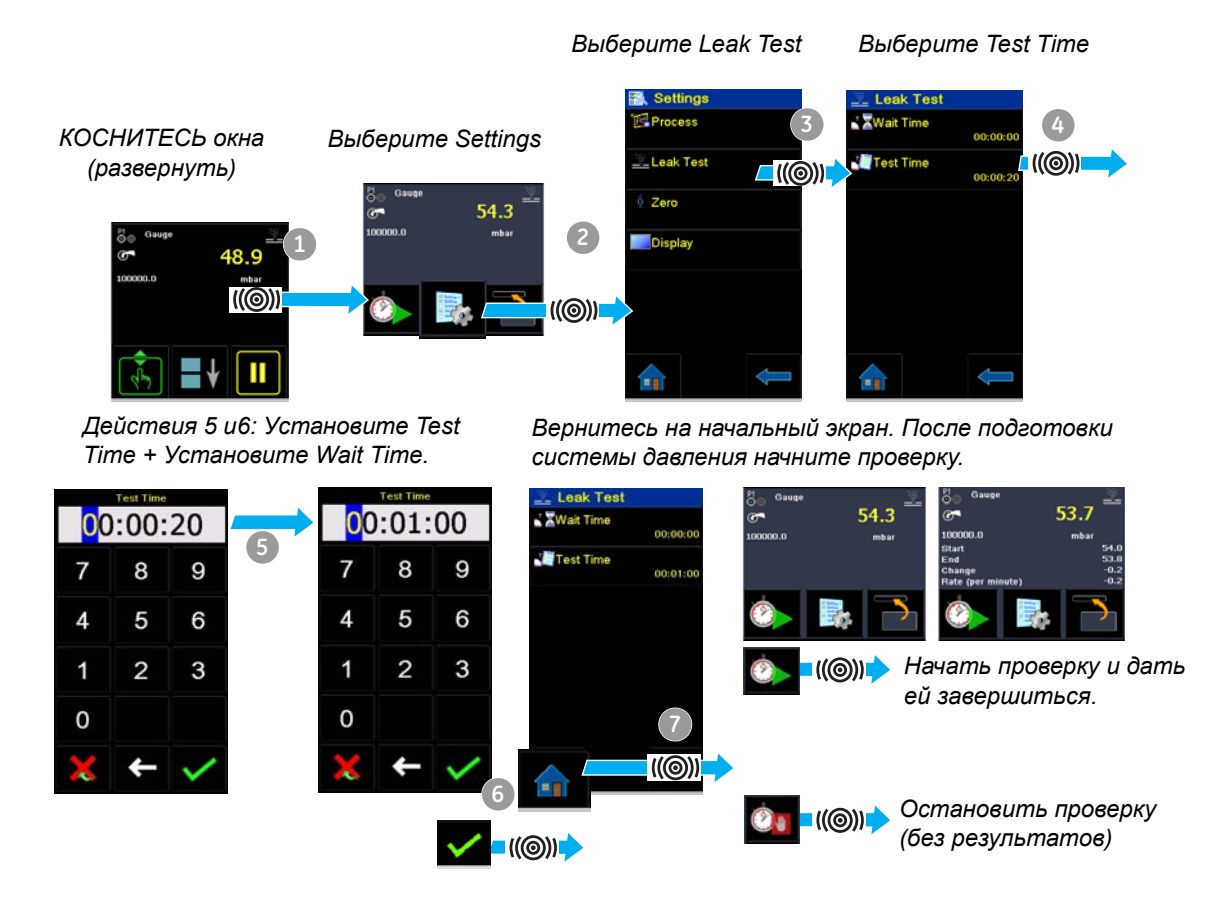

### *4.4.3 Установка модуля давления на ноль*

(((@))

Используйте эту опцию для записи нового нулевого значения давления в модуль давления.

Настройка датчика допускается, если она соответствует следующему условию:

Настройка 10% полной шкалы положительного значения давления (для датчика)

*Примечание: Для временной настройки на ноль используйте функцию Tare; см. Раздел 2.9.1.* 

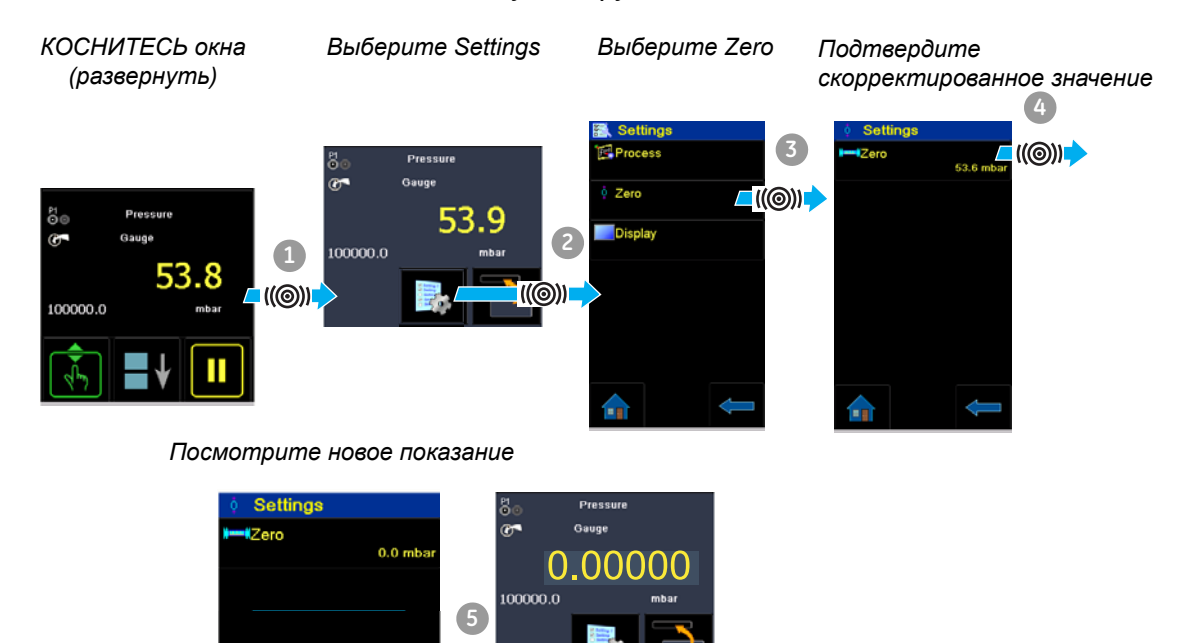

*Вернитесь на начальный экран.*

# 4.4.4 Пример процедуры: Измерение давления

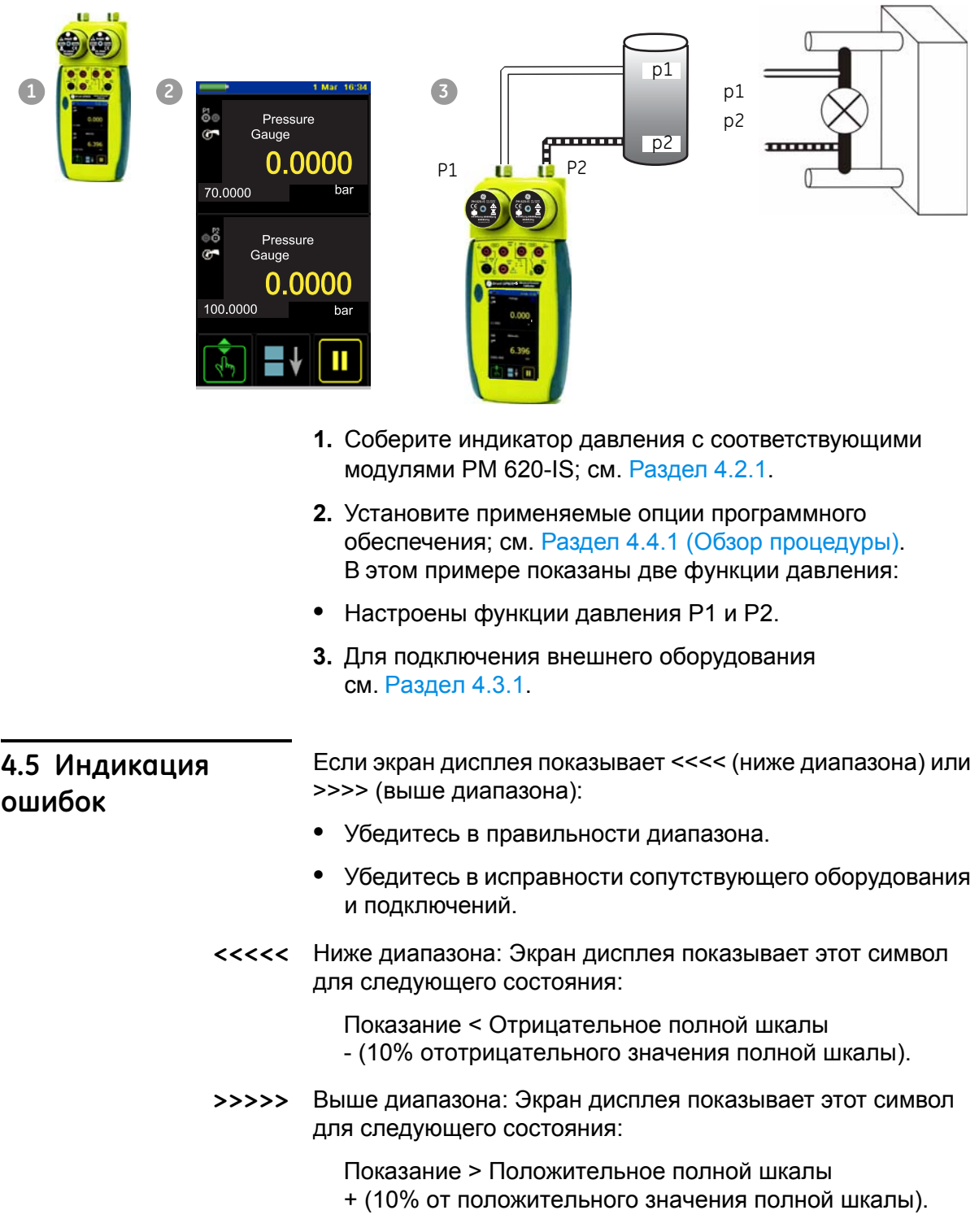

# Глава 5: Обмен данными прибора

5.1 Введение В данной главе приводится описание следующих элементов: • процедуры по подключению прибора к компьютеру при помощи дополнительного кабеля USB-мини Типа В. Полный список дополнительных принадлежностей приводится в Разделе 1.4. Разъем USB мини Типа В, подключенный между прибором 5.2 Подключение и компьютером может использоваться для выгрузки данных к компьютеру (USB) на карту памяти SD, см. Главу 6 (Работа с журналом

данных).

Примечание: В случае отключения питания данные не будут правильно передаваться.

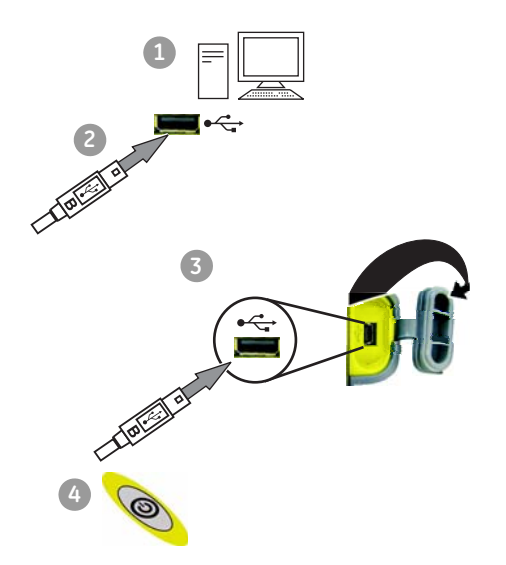

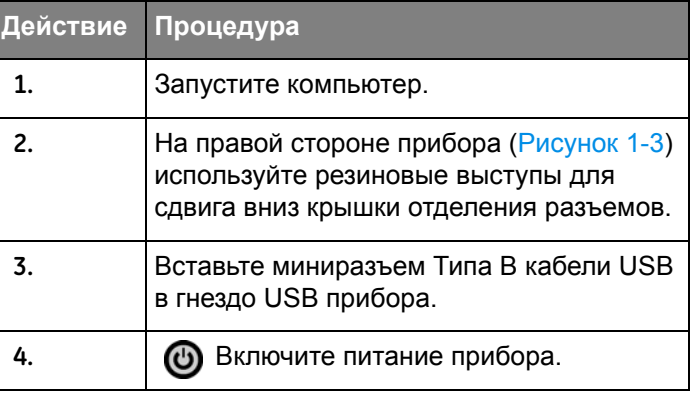

После завершения подключений можно будет переместить файлы между компьютером и устройством калибровки DPI 620-IS с использованием обычного программного обеспечения менеджера файлов (например, Проводник Windows).

Примечание: С компьютера можно получить доступ к внутренней памяти устройства калибровки DPI 620-IS при помощи программы Active Sync.

[RU] Русский - K0460

# **Глава 6: Работа с журналом данных**

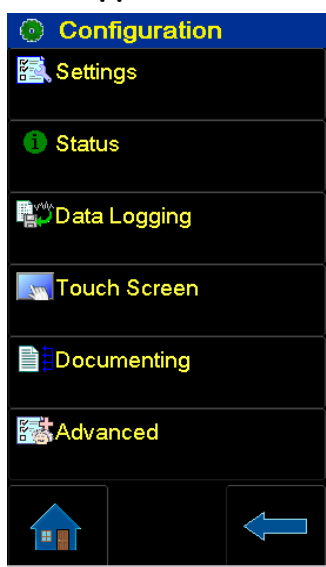

**6.1 Введение** В этом разделе приведены примеры регистрации измерений в журнале с учетом даты и времени в течение определенного периода времени или по нажатию клавиши. Данные журнала хранятся в указанном пользователем файле. Прибор регистрирует все запущенные в настоящий момент задачи.

> Эти данные сохраняются во внутренней памяти, однако они могут быть загружены (перемещены) через последовательный порт мини-USB Типа B. Для перемещения данных на компьютер используется программа Active Sync.

Чтобы начать работу с регистрацией данных, выберите меню конфигурации и нажмите пункт регистрации данных.

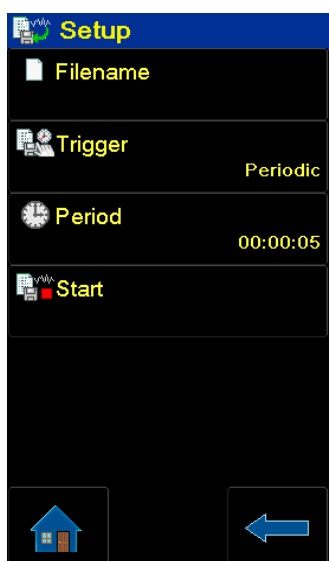

**6.2 Настройка** Для настройки регистрации данных, выполните следующие действия:

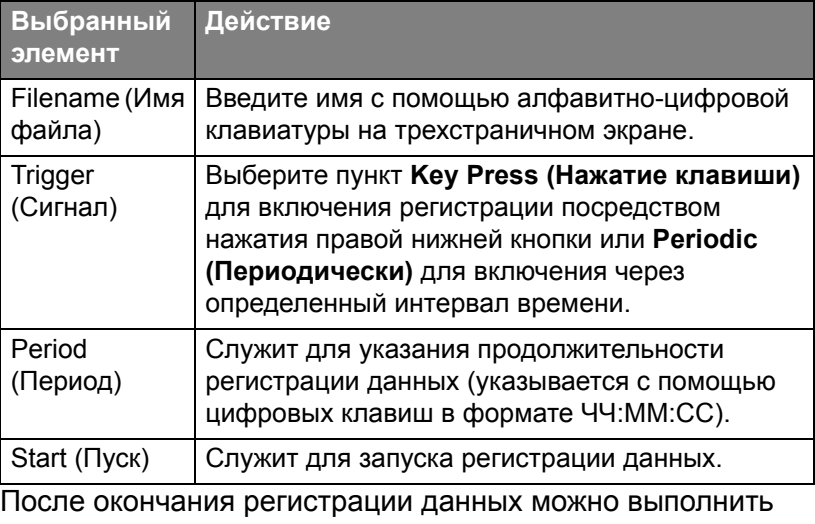

следующие действия с файлом журнала в меню ведения журнала данных.

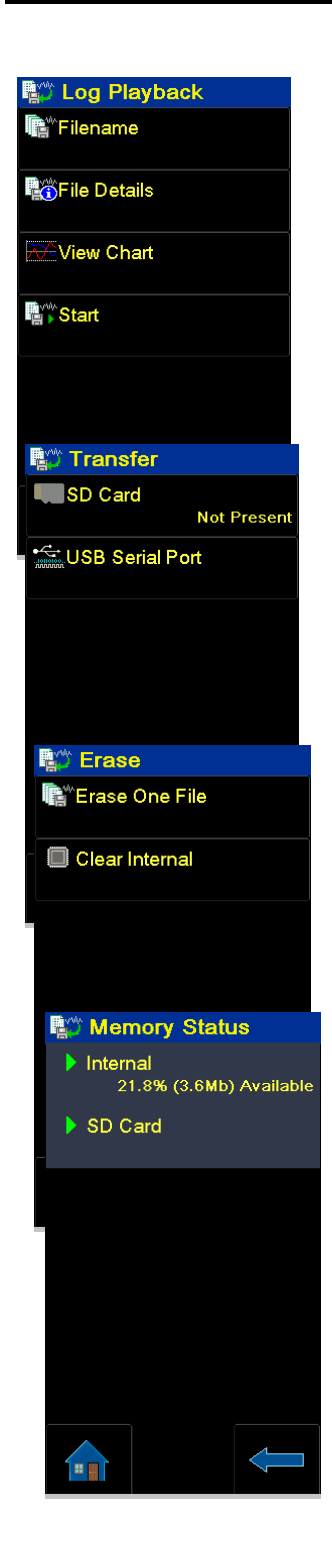

### **Recall (Вызвать из памяти)**

### *Log Playback (Воспроизвести журнал)*

**Filename** служит для вызова данных по имени файла из списка.

**File details** (Данные файла) служит для отображения имени файла, времени начала и количества точек входа.

**Start** служит для запуска воспроизведения выбранного файла посредством нажатия кнопки "Pause/Play" (Пауза/воспроизведение).

*Нажмите и удерживайте кнопку "Pause/Play" в течение двух секунд, чтобы изменить последовательность.*

### **Transfer (Передать)**

Данные, сохраненные во внутренней памяти, могут быть переданы на устройство внешней памяти:

Последовательный порт USB.

# **Erase (Удалить)**

**Erase one file (Удалить один файл)** Выберите файл для удаления.

**Clear internal (Очистить внутреннюю память)** служит для удаления всех файлов в памяти прибора.

**Clear SD card (Очистить карту SD)** служит для удаления всех данных на внутренней карте SD.

## **Состояние памяти**

Объем доступной памяти (в МБ, а также в процентах от общего объема памяти в устройстве):

Внутренняя карта памяти SD.

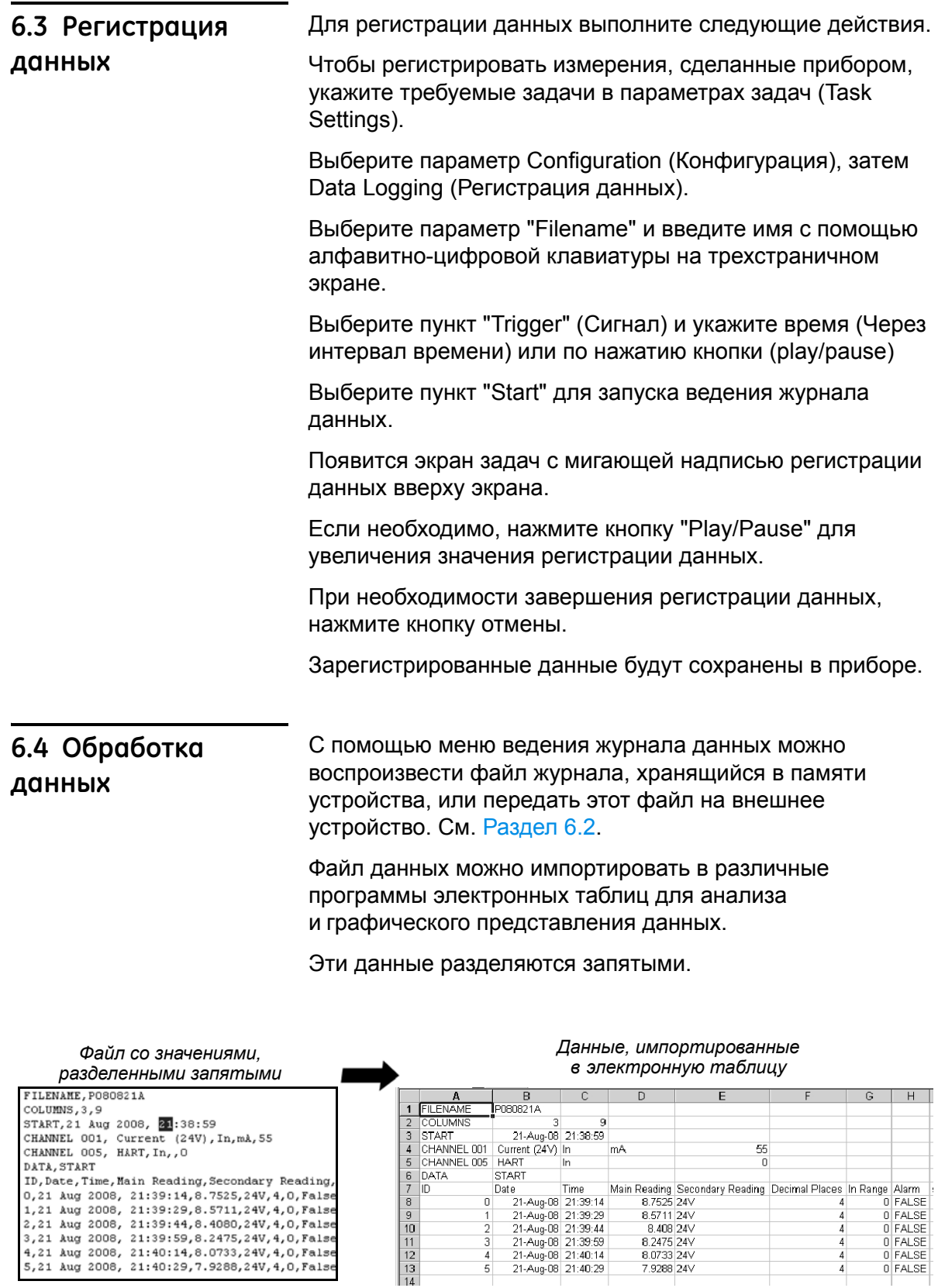

 $\frac{2}{3}$  $\frac{1}{5}$ 

# Глава 7: Функции документирования

# 7.1 Введение

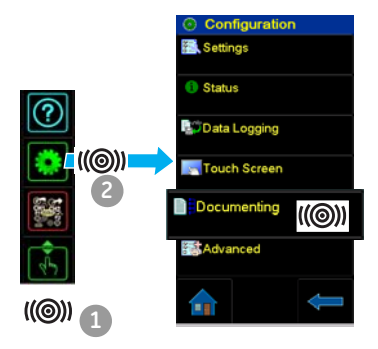

В данном разделе приводятся примеры функций документирования, доступных в устройстве калибровки DPI 620-IS. В приборе имеется две опции:

Analysis (Анализ) (Раздел 7.2): Даная функция осуществляет сопоставление данных двух Каналов на устройстве калибровки DPI 620-IS: проверяемого устройства и эталонного прибора.

Эта функция рассчитывает погрешность % диапазона или % показания для проверяемого устройства и затем

выводит сообщение об успешности или неудаче проверки.

Run Procedure (Процедура работы) (Раздел 7.3): Данная функция использует программное обеспечение калибровки Intecal (дополнительный элемент) для загрузки процедуры калибровки.

Перед началом:

- Прочитайте раздел «Безопасность» и убедитесь в его понимании.
- Не пользуйтесь поврежденным прибором.

Примечание: Используйте только компоненты, предоставленные производителем.

# 7.2 Анализ

Для использования функции Analysis установите функции в двух каналах, подлежащих сопоставлению (Раздел 2.8.4). Затем используйте следующие процедуры:

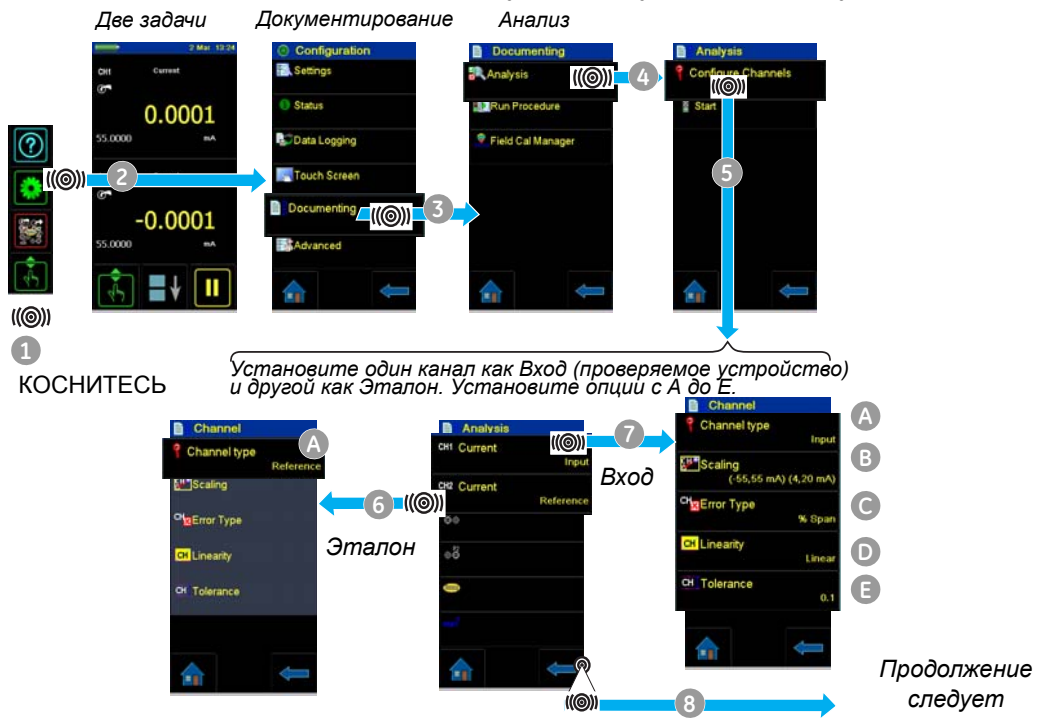

## *Опции Вход и Эталон* **Тип канала :** *Вход* или *Эталон* **A**

**Шкала измерения (только Вход):** *Значение для* **B** *параметра Эталон Высокое* и *Низкое* и *Вход Высокое* и *Низкое*. Эти параметры устанавливают шкалу для функции *Анализ*.

**Тип ошибки (только Вход):** *% шкалы* или *% показания* **C**

**Линейность (только Вход):** *Линейность* или **D** *Квадратный корень*

**Допуск (только Вход):** значение , применяемое для **E** расчета успешного/неудачного результата.

После установки опций *Input* и *Reference* начните анализ.

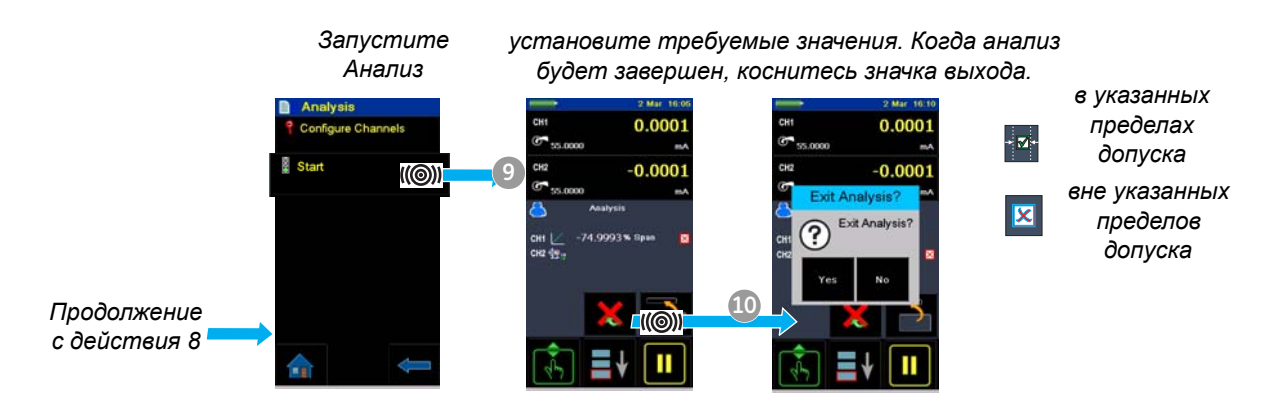

**7.3 Запуск процедуры**

Параметр *Procedure (Процедура)* программы калибровки Intecal содержит все значения для калибровки проверяемого прибора (точки тестирования, время смещения). используйте одну и ту же процедуру для всех соответствующих устройств.

Для использования функции *Run Procedure* требуются следующие элементы:

**•** копия программного обеспечения калибровки Intecal. Это программное обеспечение доступно на web-сайте по адресу: www.gesensinginspection.com

Период бесплатного опробования программы составляет 30 дней.

- **•** IO620-USB-RS232 (Intecal только версия 5). Переходник для подключения устройства калибровки DPI 620-IS к интерфейсу RS232 компьютера.
- **•** драйвер для устройства калибровки DPI 620-IS: доступен для загрузки с нашего web-сайта.

# Глава 8: Работа устройства HART<sup>®</sup>

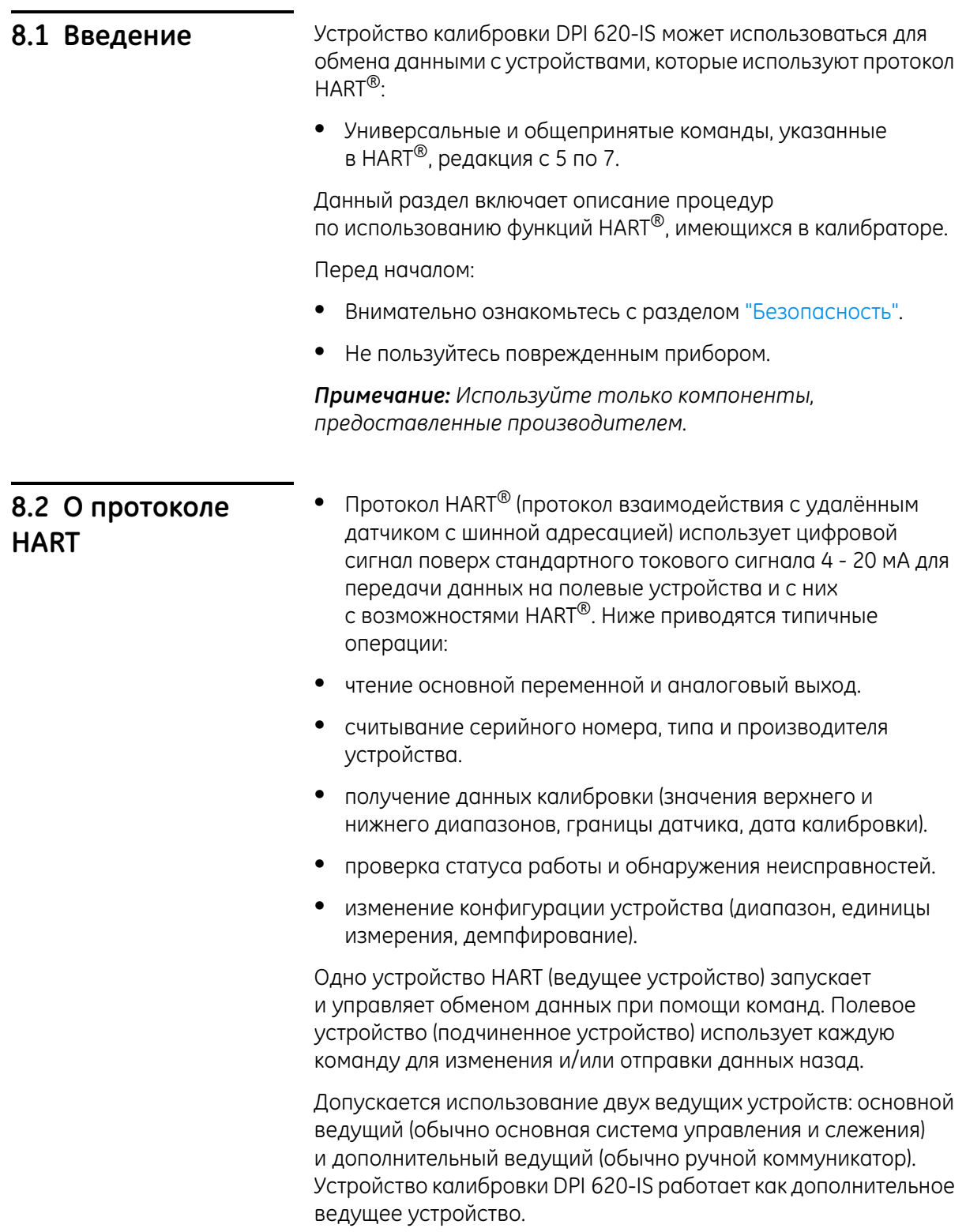

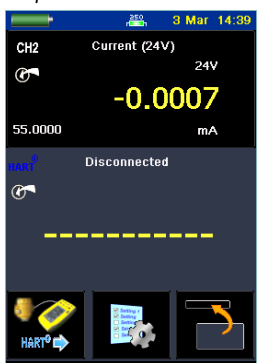

*Первые действия* **•** Настройте устройство HART®, если требуется питание по линии связи, используйте CH2 для тока (24 В), см. раздел 14.

- **•** Если питание по линии связи уже присутствует и имеется внешний резистор HART, отключите канал 2. Подключите канал 2 mA+ и mA- резе внешний резистор HART. См. раздел 14.3.
- **•** При необходимости включите внутренний резистор HART®. Это может быть сделано нажатием на значок *.*
- **•** Нажмите на кнопку HART®.
- **•** Приложение HART® будет запущено.

# *Получение идентификатора*

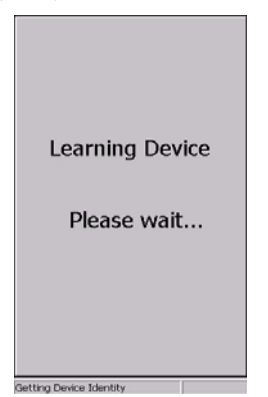

- *устройства* **•** Приложения HART®, во время работы, отображают информацию о состоянии в левой нижней части экрана.
	- **•** При работе HART® прибор DPI 620-IS находит связанное с ним цифровое устройство, и все параметры датчика HART® собираются и загружаются в память.
	- **•** Если устройство не подключено, на экране появляется окно с сообщением "Cannot find a device (Невозможно найти устройство)". Обратитесь к разделу 15.

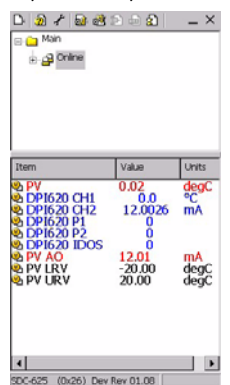

*Первый экран* **•** Это первый экран, показываемый прибором, на котором отображается краткая информация, подобно древовидной структуре меню Windows®.

### *Примечание:*

*Ниже приводятся экраны для прибора DPI 620, экраны для DPI 620-IS будут представлены позднее. Элементы черного цвета (ниже) будут изменены на белый для DPI 620-IS.*

**•** Онлайн = общий вид, отображающий требуемые параметры и переменные.

Элементы красного цвета - только для чтения

Элементы синего цвета - данные канала DPI 620-IS

Элементы черного цвета - могут быть изменены.

- **Он** Переменные
- **В** Запускает экран ввода данных
- Методы

Для открытия любого элемента черного цвета или для открытия любой папки требуется только одно прикосновение к экрану.

*Терминология* PV = Цифровое значение основной переменной (т. е. это параметр, измеряемый датчиком - давление, ток, напряжение).

PV AO = Цифровое значение основной переменной тока в мА.

DPI 620-IS CH1 = Аналоговое значение основной переменной (текущее откалиброванное значение).

DPI 620-IS CH2 = Аналоговое значение основной переменной тока в мА (текущее откалиброванное значение).

DPI620 P1, P2 и IDOS отражают аналоговые значения давления, измеренные соответствующими портами давления DPI620-IS.

*Значения диапазона* PV LRV = Нижнее значение диапазона основной переменной.

PV URV = Верхнее значение диапазона основной переменной.

Пример: тестируемый датчик имеет диапазон от -200°C до +800°C.

Установка LRV на -20°C (нулевое значение) и URV на +20°C (значение диапазона) позволяет выполнить измерение диапазона датчика (ноль и диапазон) в указанных пределах.

Значение PV % диапазона в этом примере для PV = 0°C равно 50%.

свое влачение<br>ченной тока мА

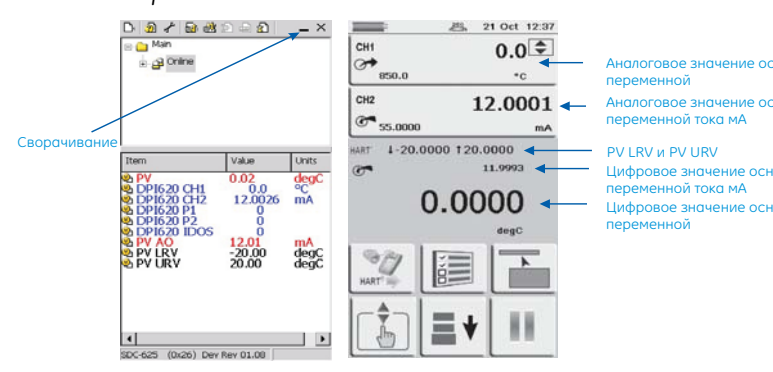

- **•** Переключайтесь между экранами путем выбора кнопки сворачивания окна.
- **•** Это позволит переключаться между окнами для просмотра и настройки PV во время калибровок.

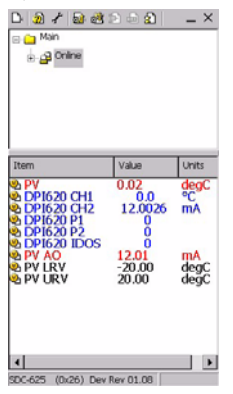

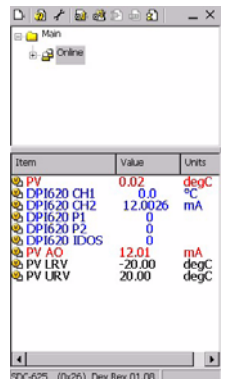

### *Кнопка сворачивания.*

### Memod

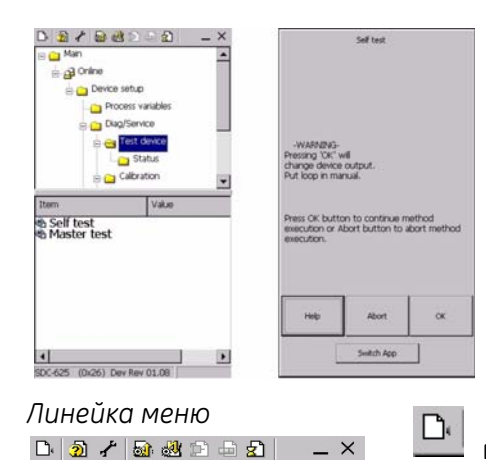

Любой элемент, получивший значок метода  $\bullet$ • приводит к открытию окна метода с онлайновыми инструкциями по выполнению тестирования или калибровки.

- подключение к устройству - нажатие этой кнопки позволяет пользователю подключиться к датчику.

- версия программного обеспечения - нажатие этой Ð кнопки позволяет пользователю посмотреть версию программного обеспечения DK0397.

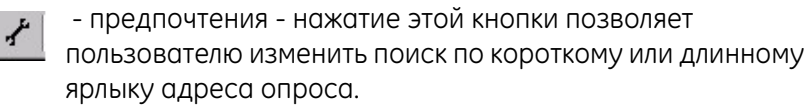

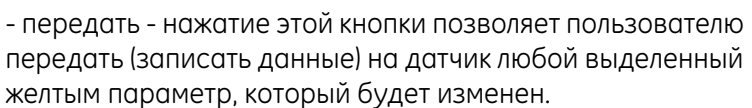

 $\circledcirc$ 

- отменить - нажатие на эту кнопку позволяет 國 пользователю отменить любые изменения, выделенные желтым, которые были внесены в локальные переменные в SDC625.

Это идеальная начальная точка для получения информации о конфигурации датчика НАRТ<sup>®</sup>. Здесь приводится подробная информация о модели, изготовителе, позиции, серийном номере, пределах датчика и отсечки, параметрах сигнализации, пределах насыщения, пределах демпфирования и диапазона и т. п.

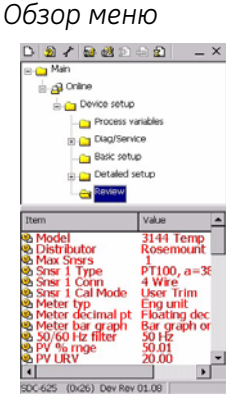

### *Самодиагностика*

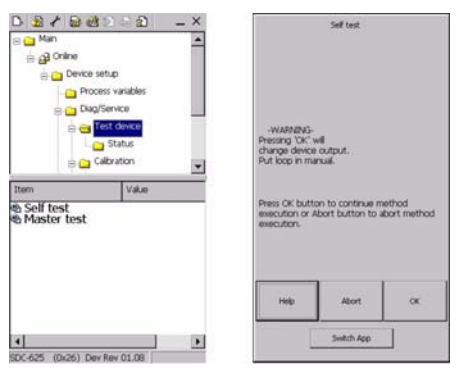

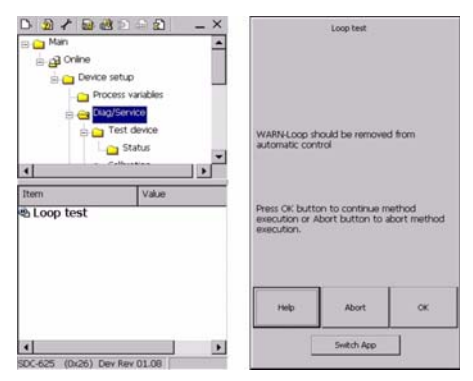

### *Аналоговая отсечка (отсечка D/A)*

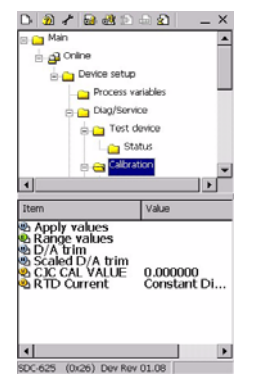

- **•** Для проверки нормальной работы датчика переместитесь через меню к кнопке метода самодиагностики:
- **•** Нажмите кнопку самодиагностики.
- **•** Нажмите OK для запуска самодиагностики.
- *Проверка цепи.* **•** Для проверки нормальной работы датчика переместитесь через меню к кнопке тестирования цепи:
	- **•** Нажмите кнопку тестирования цепи.
	- **•** Нажмите OK для запуска тестирования цепи.
	- **•** Тестирование цепи может быть установлено в различные режимы, обычно следует выбирать 4 мА и 20 мА. Аналоговое значение основной переменной тока мА (текущее откалиброванное значение) датчика можно посмотреть, выбрав ниспадающее окно CH2. Если значение нуждается в регулировке используйте аналоговую отсечку (иногда указывается как отсечка D/A) в меню калибровки.
	- **•** Используя DPI 620-IS, можно выполнить аналоговую отсечку на цепи от 4 до 20 мА без необходимости подключения какого-либо внешнего эталонного прибора.
	- **•** Перейдите к папке калибровки и выберите метод отсечки D/A. Следуйте инструкциям на экране.

*мА*

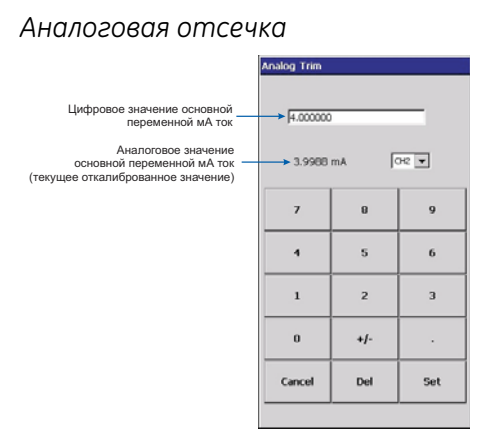

*Аналоговая отсечка* **•** Введите аналоговое значение основной переменной тока мА (текущее откалиброванное значение) в окно при помощи клавиатуры и затем нажмите Set (Установить). Повторите эту процедуру с выбранным значением 20 мА. Это позволит точно откалибровать выход цепи тока от 4 до 20 мА датчика.

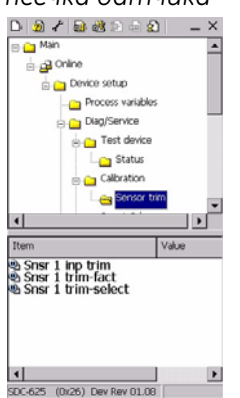

- *Отсечка датчика* **•** Используя DPI 620-IS, можно выполнить отсечку датчика на большинстве основных переменных без необходимости подключения какого-либо внешнего эталонного прибора. Если основной переменной является устройство давления, используйте станции генерации давления DPI 620-IS и PV 62x-IS в качестве источника давления. В качестве альтернативы используйте DPI 620-IS и MC 620-IS для точного измерения давления.
	- **•** Перейдите к папке калибровки и выберите метод отсечки датчика. Следуйте инструкциям на экране.

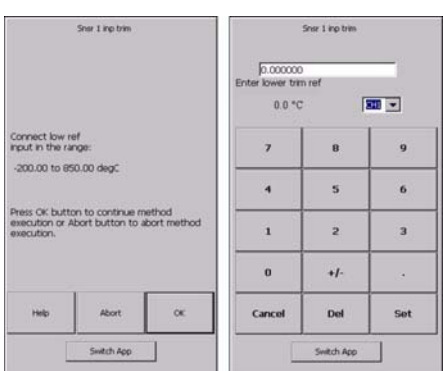

- **•** В данном примере была выбрана отсечка по нижнему значению. DPI 620-IS настроен на подачу основной переменной на датчик. CH1 был сконфигурирован на выход 0°C. Это может быть выполнено при помощи кнопки Switch App (Включение приложения) в нижней части окна метода и конфигурации DPI 620-IS на имитацию РДТ при 0°C. Аналоговое значение основной переменной может быть выбрано путем выбора CH1 в ниспадающем меню.
- **•** Введите аналоговое значение основной переменной (текущее откалиброванное значение) в окно при помощи клавиатуры и затем нажмите Set (Установить). Повторите данное значение для верхнего значения отсечки. Это позволит только откалибровать выход датчика.

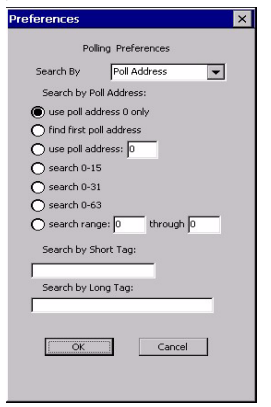

 *Предпочтения • Выбор значка ₹ позволяет изменить адрес опроса,* короткий или длинный ярлык датчика. По умолчанию DPI 620-IS установлен на использование только адреса опроса 0 (ноль). Это значение может быть изменено путем выбора соответствующей радиокнопки поиска или путем ввода названия ярлыка в поле поиска.

# **8.3 Подключения HART**®

# *8.3.1 Питание от устройства калибровки*

Перед подключением датчика HART® к устройству калибровки DPI 620-IS посмотрите подключение питания датчика.

В данном примере устройство калибровки DPI 620-IS обеспечивает питание по линии связи и питание резистора  $250\Omega$  HART<sup>®</sup>.

Измерение тока на канале 2 (CH2) с питанием 24 В по линии связи

Диапазон: ±55 мА

Функция  $HART^{\circledR}$ установлена

 $250\Omega$  резистор установлен

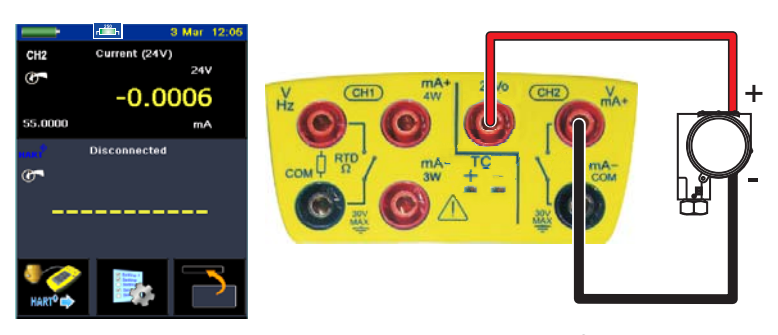

**1.** Установите функции для канала 2 и HART®:

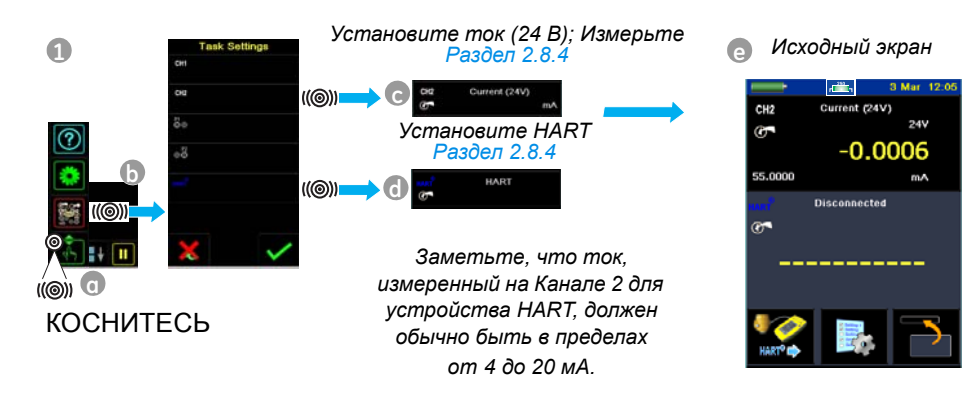

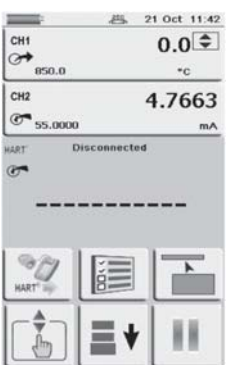

**2.** Настройте устройство *HART*®*, если требуется питание по линии связи, используйте CH2 для тока (24 В)*.

 если питание уже присутствует и имеется внешний резистор HART®, выключите CH2. Выполните подключения CH2 mA+ и mA- к резистору HART $^\circledR$ , см. Раздел 1.3.

При необходимости включите внутренний резистор HART®. Это может быть сделано нажатием на значок

Нажмите кнопку HART® и приложение запустится.

- **3.** Завершите электрические подключения и продолжите работу с меню HART<sup>®</sup>; см. Раздел 8.4.
- **4.** Завершите электрические подключения и продолжите работу с меню HART®; см. Раздел 8.4.

### *8.3.2 Внешнее питание по линии связи*

В данном примере имеется внешний источник питания.

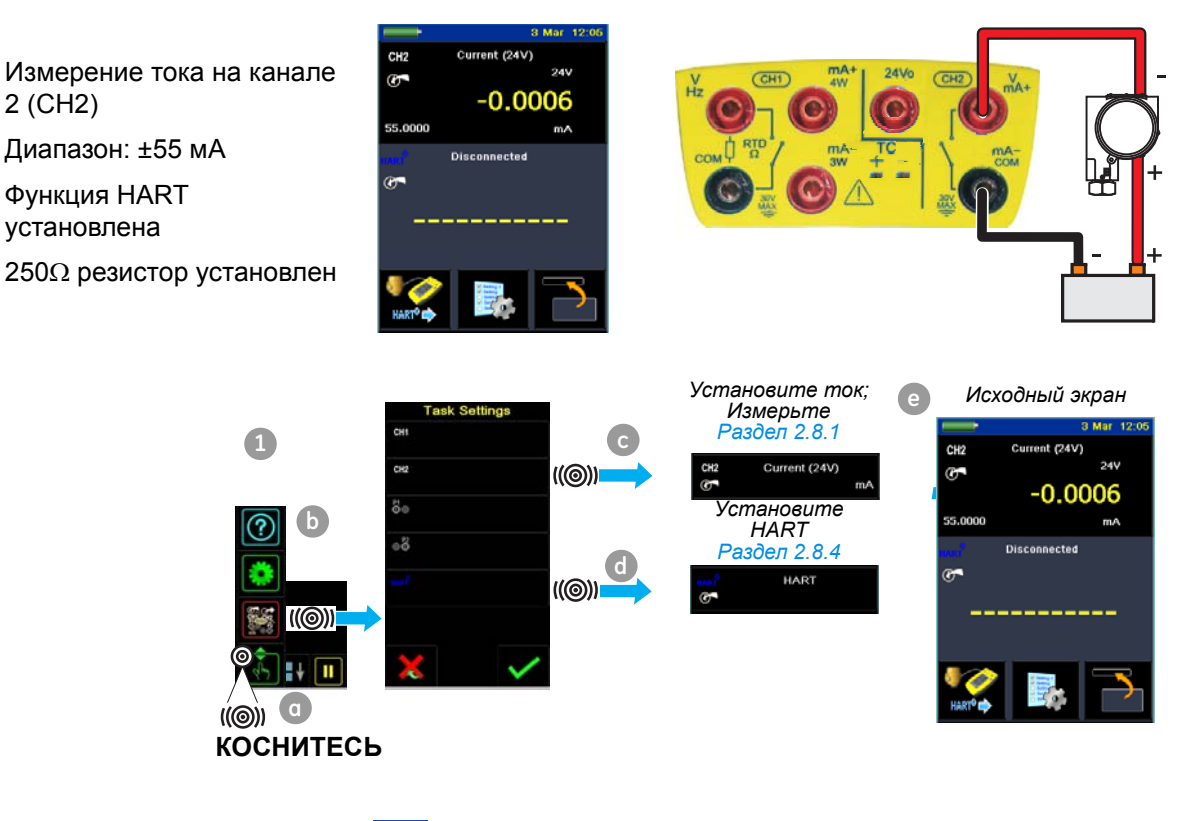

 $\overline{r}$ <sup>250</sup>

**5.** Установите Резистор *HART*®*.*

Включите внутренний резистор HART®. Это может быть сделано нажатием на значок  $\equiv$ .

**6.** Закончите электрические подключения и продолжите работу с меню HART®.

В данном примере устройство калибровки подключено непосредственно к локальной сети. Необходимо установить резистор 250 $\Omega$  последовательно цепи питания по линии связи и устройству HART<sup>®</sup>.

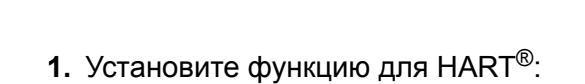

**Disconnected** 

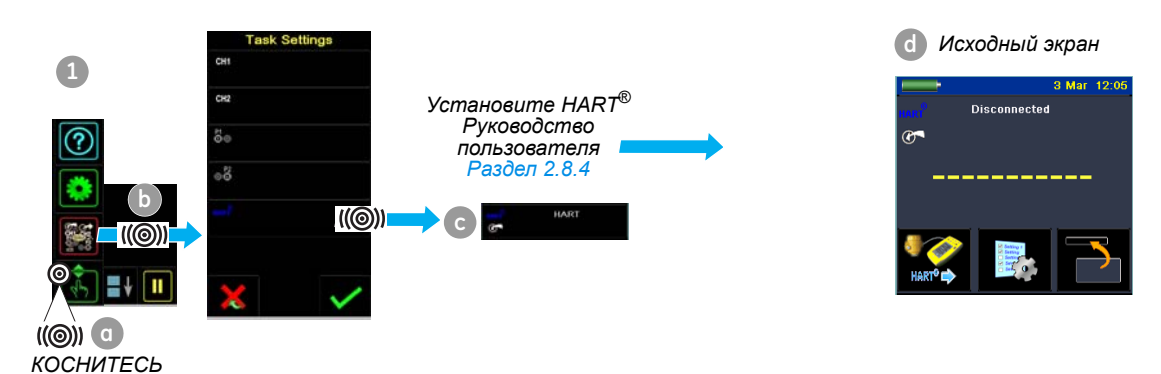

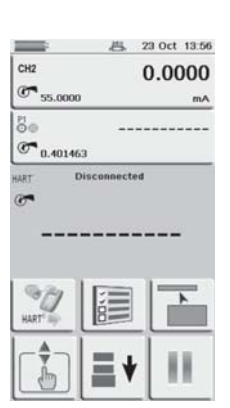

# *8.3.3 Коммуникатор, подключенный к локальной сети*

Нет функций на канале 2 (CH2) Функция HART® установлена

 $250\Omega$  резистор установлен на *Off*

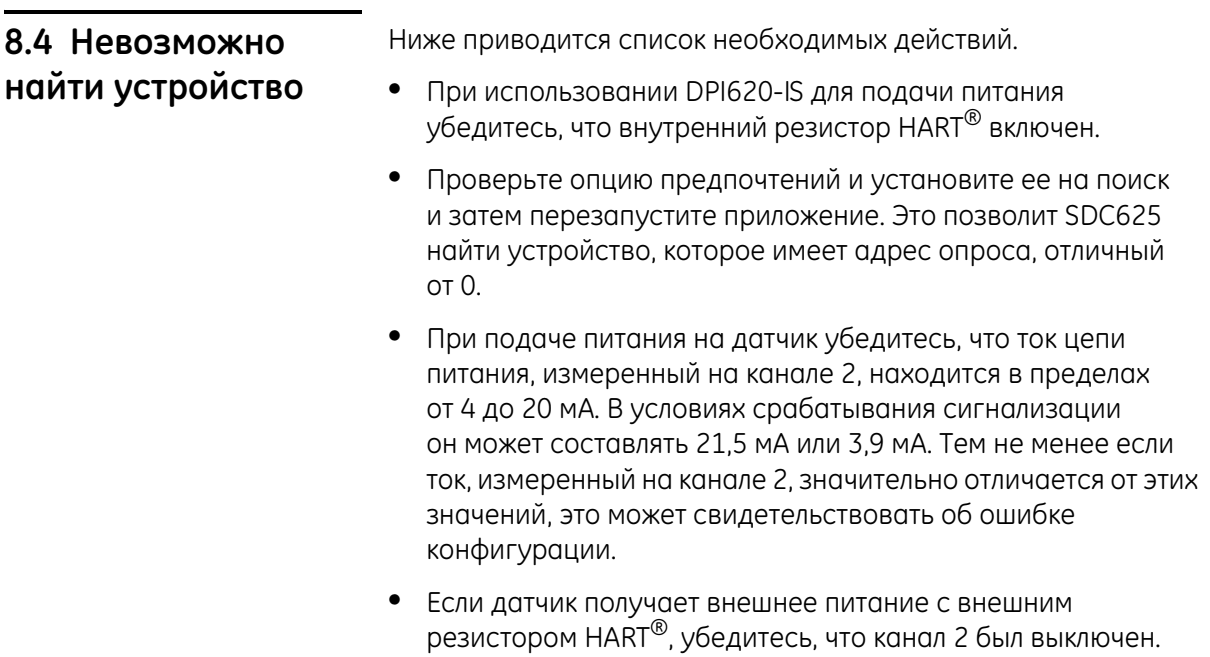

# **Глава 9: Техническое обслуживание**

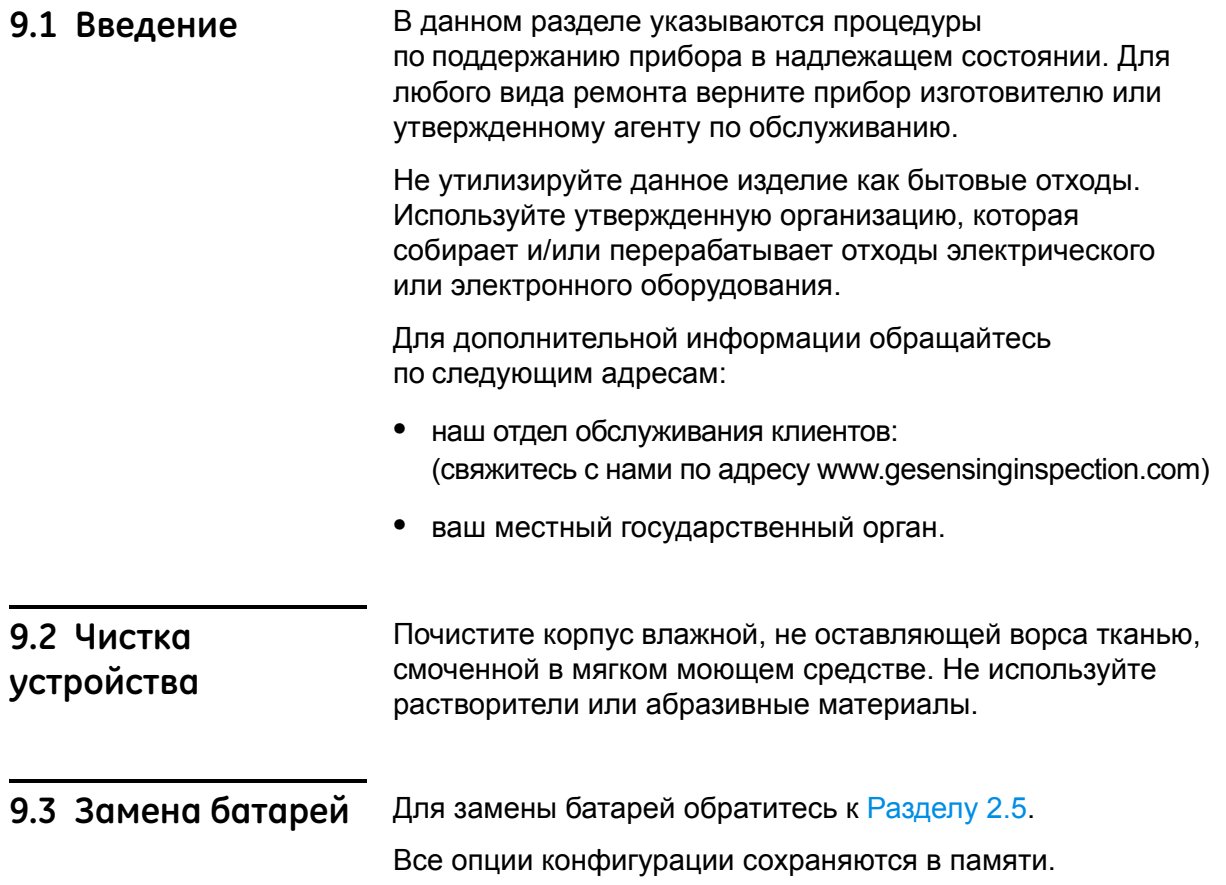

# **Глава 10: Процедуры калибровки**

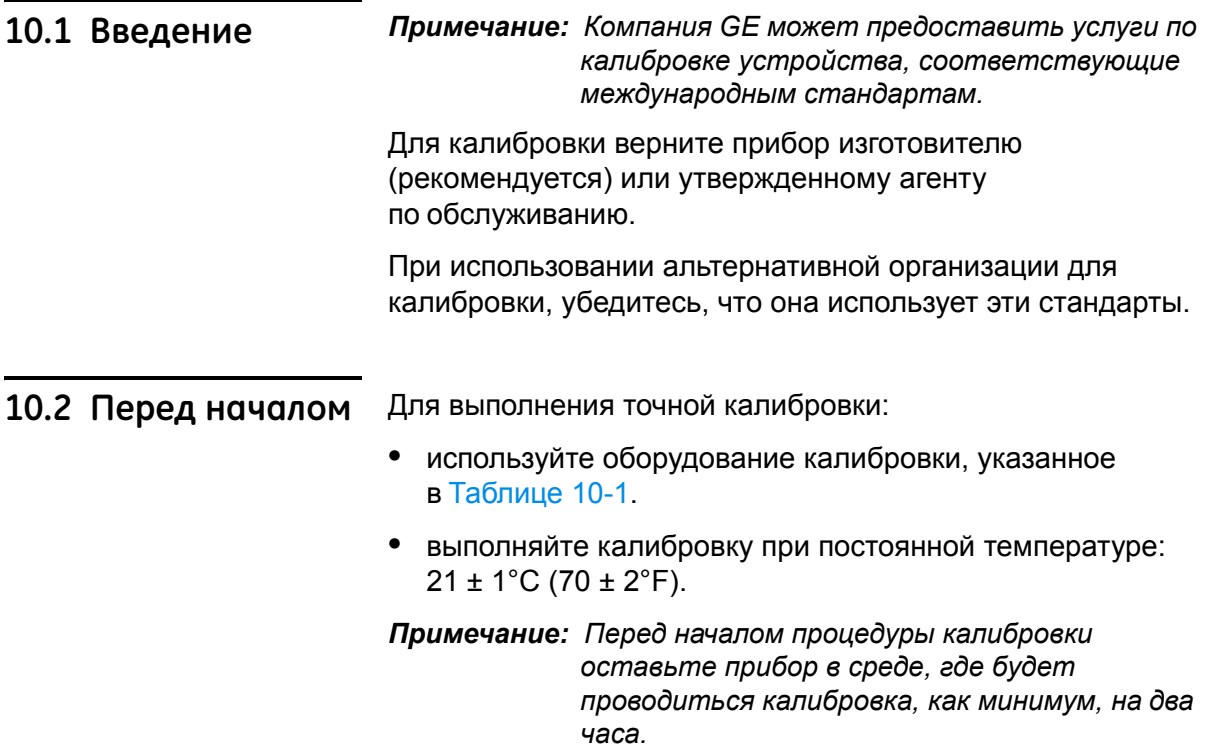

| Функция                 | Оборудование калибровки<br>(млн.-1 = частей на миллион)           |                                            |  |
|-------------------------|-------------------------------------------------------------------|--------------------------------------------|--|
| Ток                     | Устройство калибровки тока (мА).                                  |                                            |  |
| (CH1 или CH2)           | Точность - Измерение/источник тока; см. Таблицу 10-2/10-3.        |                                            |  |
| Напряжение              | Устройство калибровки вольт.                                      |                                            |  |
| (CH1 или CH2)           | Точность - Измерение/источник напряжения; см. Таблицу 10-5/10-7.  |                                            |  |
| <b>Милливольты</b>      | Устройство калибровки мВ.                                         |                                            |  |
| (CH1 или CH2)           | Точность - Измерение/источник милливольты; см. Таблицу 10-4/10-6. |                                            |  |
| или                     | Точность - ТП мВ; см. Таблицу 10-12.                              |                                            |  |
| TI MB (CH1)             |                                                                   |                                            |  |
| Частота                 | <b>6-</b> (измерение)                                             | ⊘→ (источник)                              |  |
| (CH1)                   | Генератор сигнала                                                 | Измеритель частоты                         |  |
|                         | Общая погрешность: 0,3 млн.-1 или<br>лучше                        | Общая погрешность: 0,3 млн.-1 или<br>лучше |  |
|                         |                                                                   | Разрешение: 8 разрядов (минимум)           |  |
| Амплитуда<br>(источник) | Цифровой вольтметр                                                |                                            |  |

*Табл. 10-1: Оборудование калибровки*

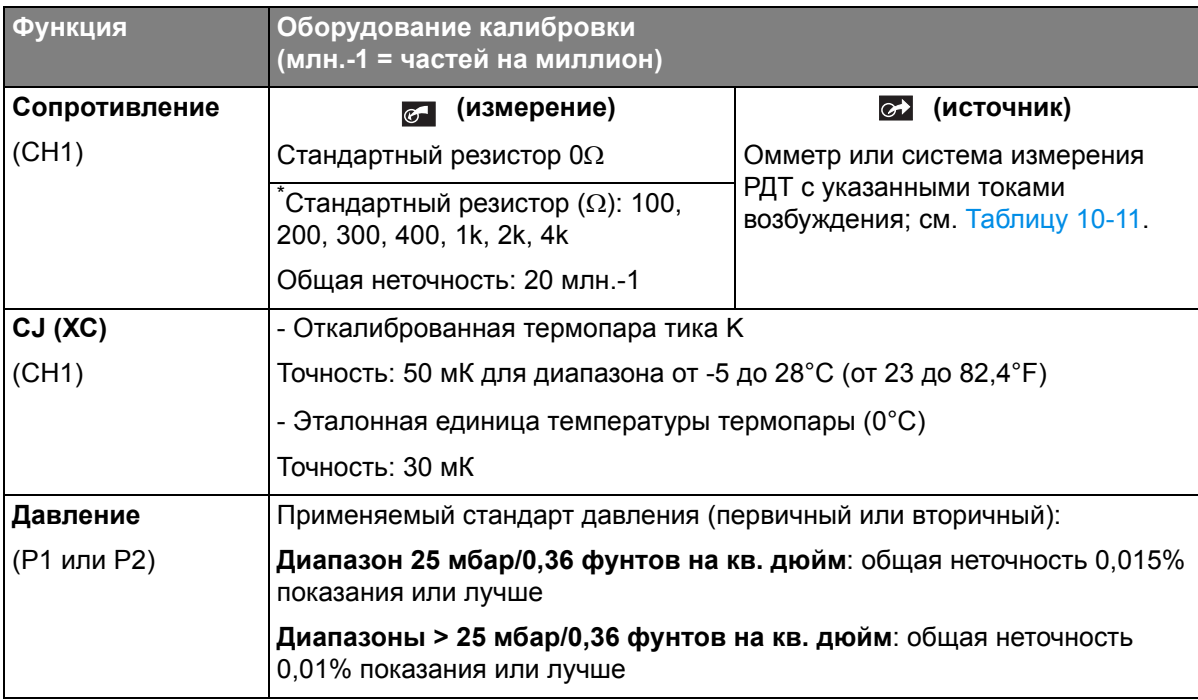

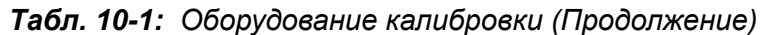

*\* Или эквивалентный имитатор сопротивления*

Перед началом калибровки убедитесь в правильности установки даты и времени прибора; См. Раздел 2.8.1 (Процедура по настройке основных параметров работы:).

# **10.3 Последователь ность выбора**

Для выполнения калибровки на функции измерения или источника используйте опцию меню Advanced; см. Раздел 2.10 (Опции меню Advanced):

➤ *Configuration* ➤ *Advanced* ➤ *Calibration* ➤ [Введите PIN: 4321] ➤ *Perform Calibration* ➤

Затем выберите функцию и начните калибровку. В данном примере показана функция Ток (измерение):

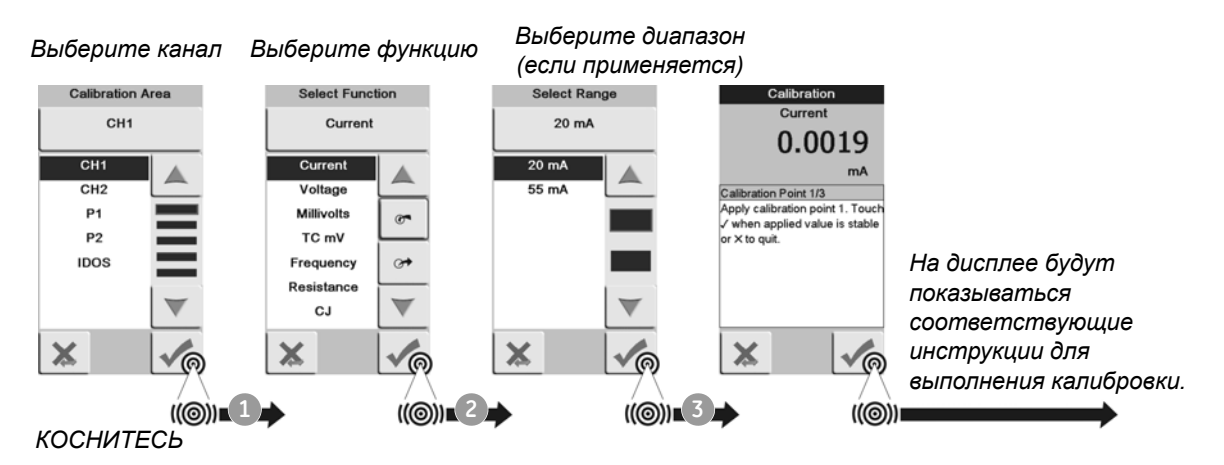

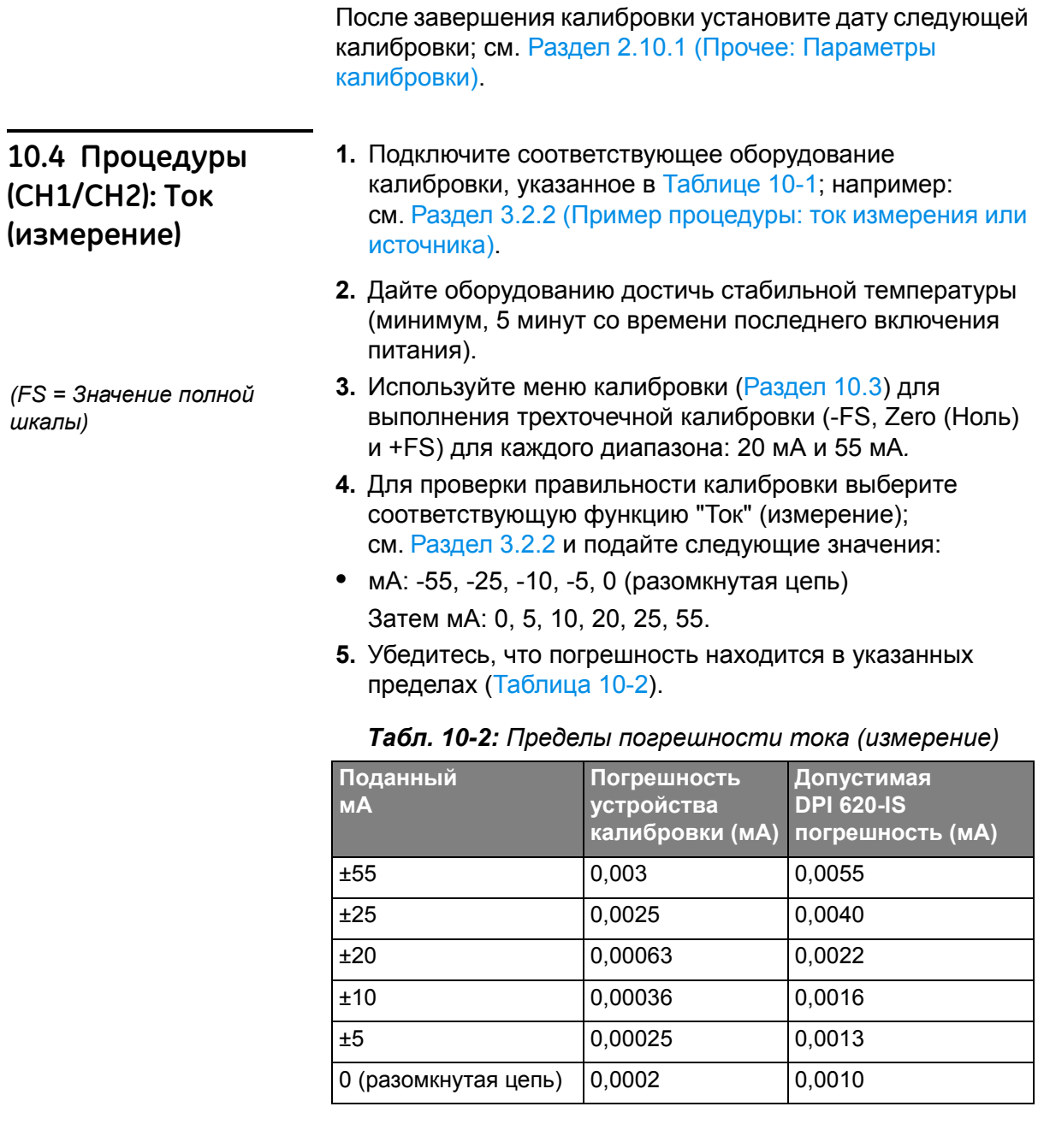

# **10.5 Процедуры (CH1/CH2): Ток (источник)**

- **1.** Подключите соответствующее оборудование калибровки, как указано в Таблице 10-1; например:
- **•** CH1/CH2 (диапазон 24 мА): см. Раздел 3.2.2 (Пример процедуры: ток измерения или источника), пример **B**.
- **•** CH2 (только диапазон -24 мА): см. Раздел 3.2.2 (Пример процедуры: ток измерения или источника (24 В питание по линии связи)), пример **B**.
- **2.** Дайте оборудованию достичь стабильной температуры (минимум, 5 минут со времени последнего включения питания).
- **3.** Используйте меню калибровки (Раздел 10.3) для выполнения двухточечной калибровки (Zero и FS).
- **•** CH1 (один диапазон): 24 мА.
- **•** CH2 (два диапазона): -24 мА и 24 мА.
- **4.** Для проверки правильности калибровки выберите соответствующую функцию "Ток" (источник); см. Раздел 3.2.2 или Раздел 3.2.6 и подайте следующие значения:
- **•** CH1/CH2 (диапазон 24 мА): 0,2, 6, 12, 18, 24.
- **•** CH2 (диапазон -24 мА): -0,2, -6, -12, -18, -24.
- **5.** Убедитесь, что погрешность находится в указанных пределах (Таблица 10-3).

| <b>Источник</b><br>мA | Погрешность<br>устройства<br>калибровки (мА) | Допустимая<br><b>DPI 620-IS</b><br>погрешность (мА) |
|-----------------------|----------------------------------------------|-----------------------------------------------------|
| ±0.2                  | 0,00008                                      | 0,0010                                              |
| ±6                    | 0,00023                                      | 0,0016                                              |
| ±12                   | 0,00044                                      | 0,0022                                              |
| ±18                   | 0,0065                                       | 0,0028                                              |
| $+24$                 | 0,0012                                       | 0,0034                                              |

*Табл. 10-3: Пределы погрешности тока (источник)*
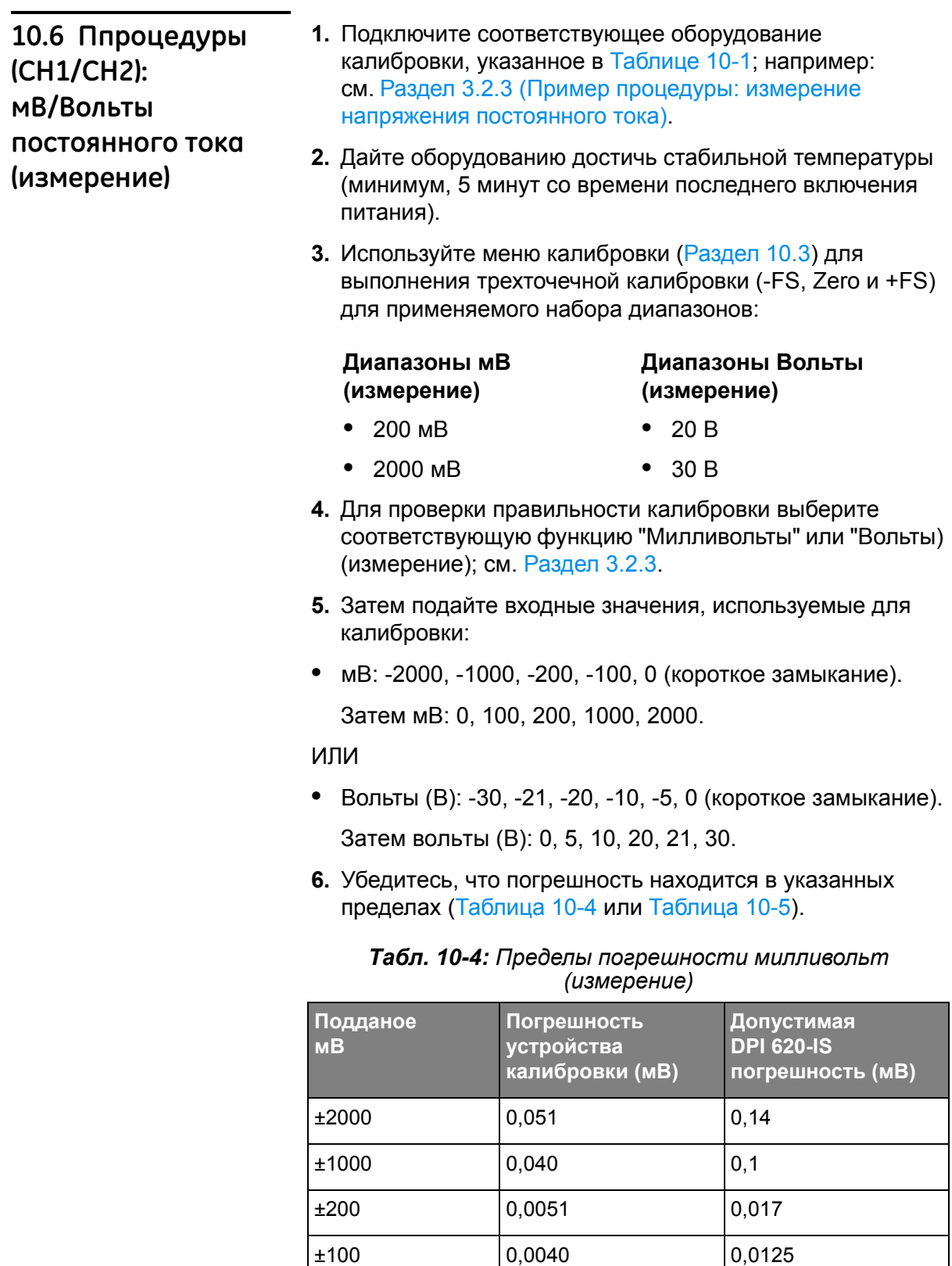

0 (короткое замыкание) 0,0036 0,008

## **10.7 Процедуры (CH1) мВ (измерение)/Вольты источник**

**1.** Подключите соответствующее оборудование *Табл. 10-5: Пределы погрешности вольт (измерение)*

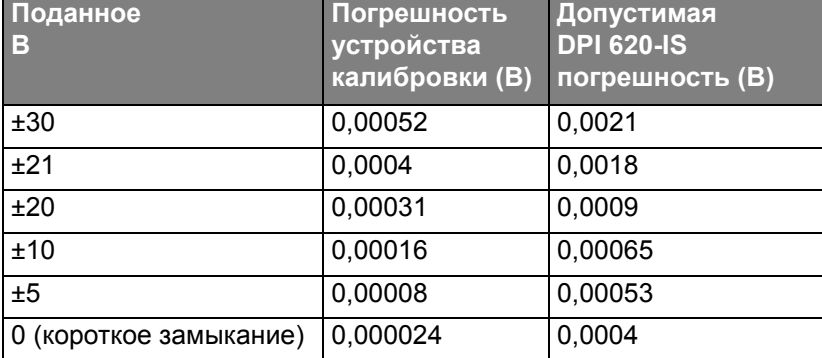

калибровки, указанное в Таблице 10-1; например: см. Раздел 3.2.6 (Пример процедуры: напряжения постоянного тока источника (CH1)).

- **2.** Дайте оборудованию достичь стабильной температуры (минимум, 5 минут со времени последнего включения питания).
- **3.** Используйте меню калибровки (Раздел 10.3) для выполнения двухточечной калибровки (Zero и FS) для применяемого диапазона.

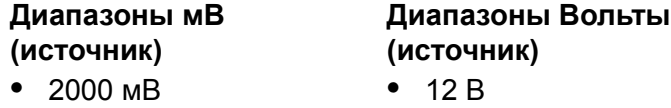

- **4.** Для проверки правильности калибровки выберите соответствующую функцию "Милливольты" или "Вольты) (источник); см. Раздел 3.2.6.
- **5.** Затем установите выходные значения, используемые для калибровки:
- **•** мВ: 0, 100, 200, 1000, 2000 ИЛИ.
- **•** Вольты (В): 0, 3, 6, 9, 12.
- **6.** Убедитесь, что погрешность находится в указанных пределах (Таблица 10-6 или Таблица 10-7).

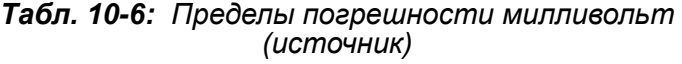

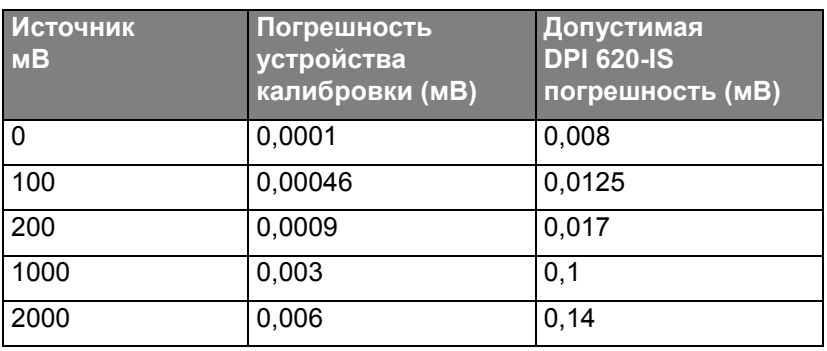

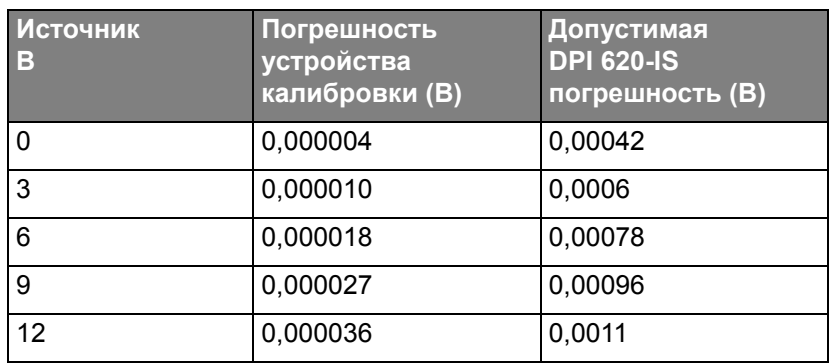

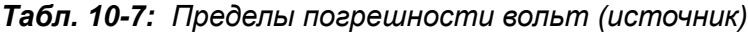

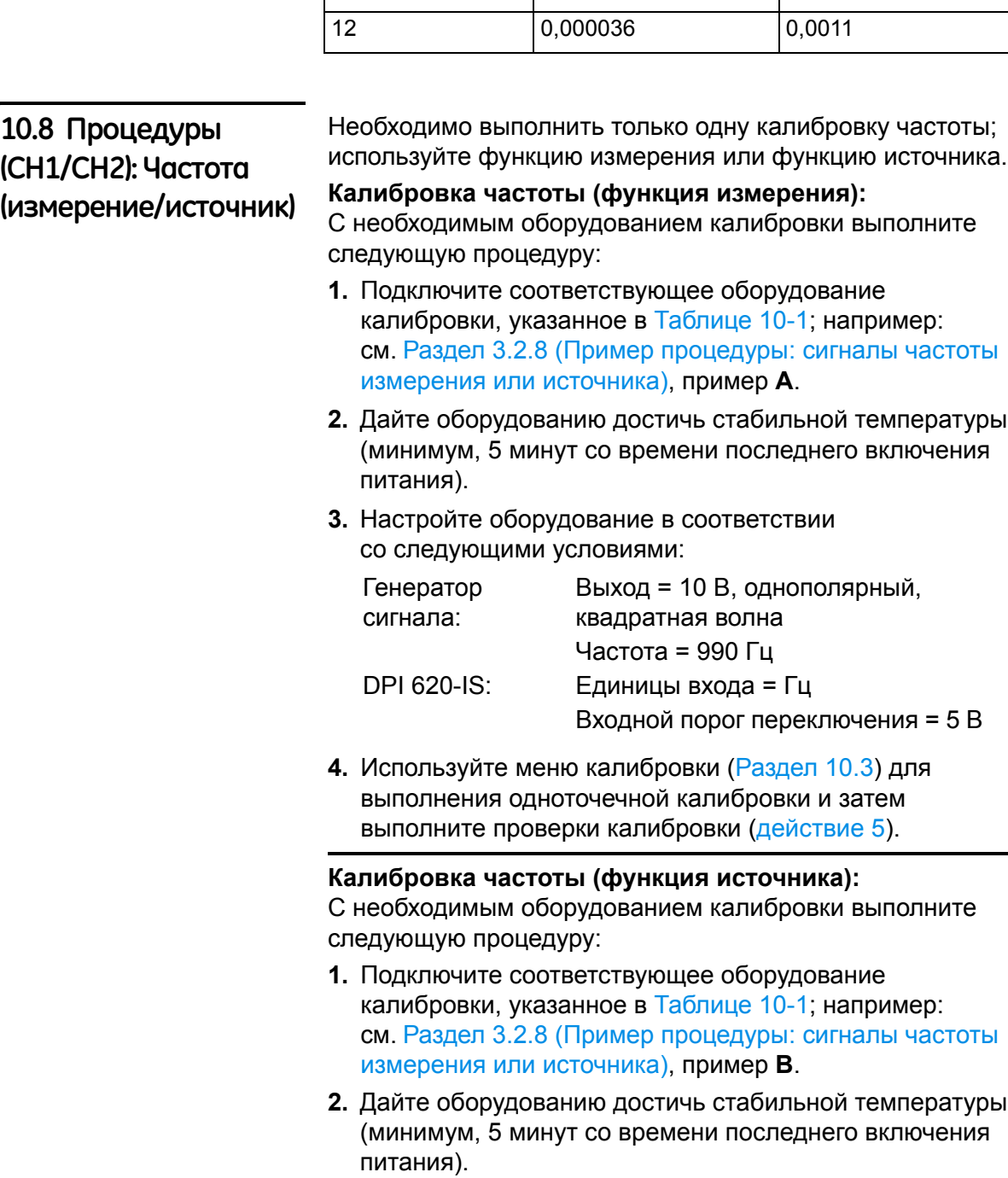

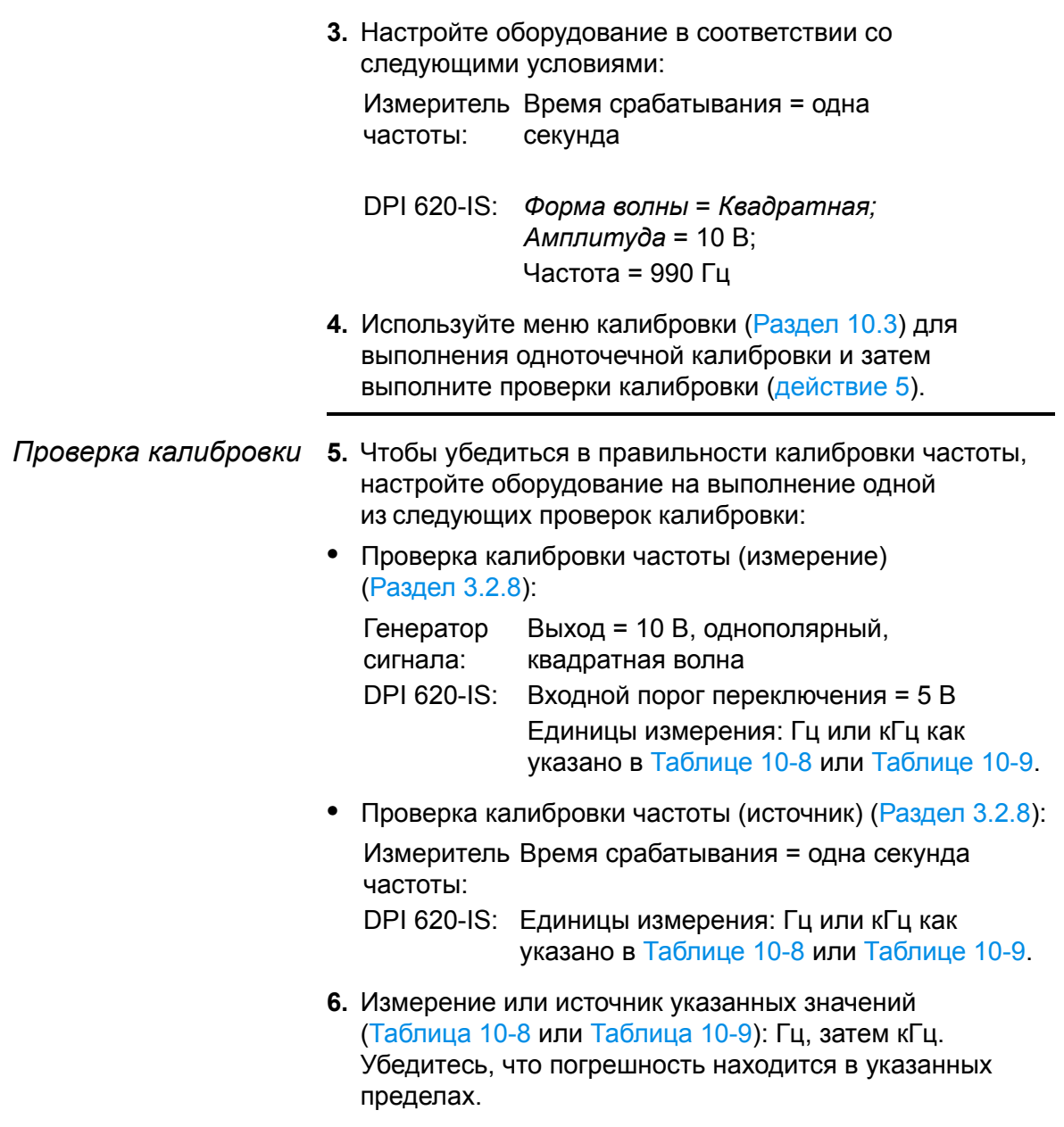

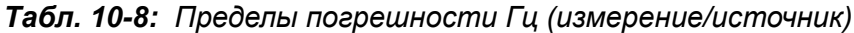

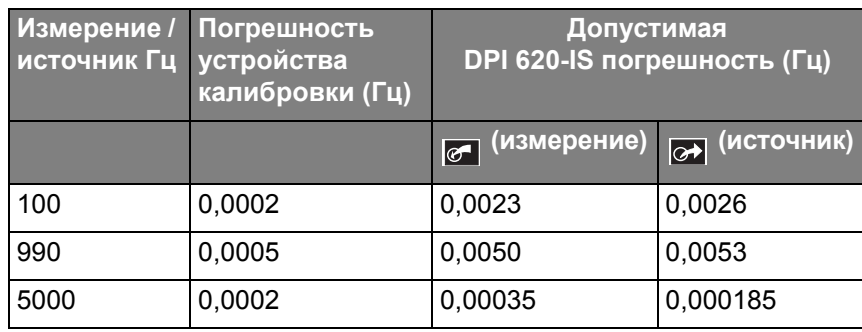

## **10.9 Процедуры (CH1): Амплитуда частоты (источник)**

- **1.** Подключите соответствующее оборудование калибровки, указанное в Таблице 10-1; например: см. Раздел 3.2.8 (Пример процедуры: сигналы частоты измерения или источника), пример **B**.
- **2.** Дайте оборудованию достичь стабильной температуры (минимум, 5 минут со времени последнего включения питания).
- **3.** Настройте DPI 620-IS в соответствии со следующими условиями:

Источник частоты = 0 (Для выхода постоянного тока); *Форма волны* = *Квадратная*

**4.** Используйте меню калибровки (Раздел 10.3) для выполнения двухточечной калибровки:

точка 1 = 0,2 В, точка 2 = 12 В

**5.** Для проверки правильности калибровки настройте DPI 620-IS в соответствии со следующими условиями:

Источник частоты = 0 (Для выхода постоянного тока); *Форма волны* = *Квадратная*

**6.** Установите указанные значения (Таблица 10-9). Убедитесь, что погрешность находится в указанных пределах.

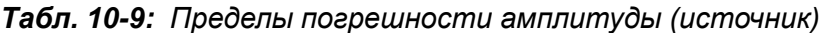

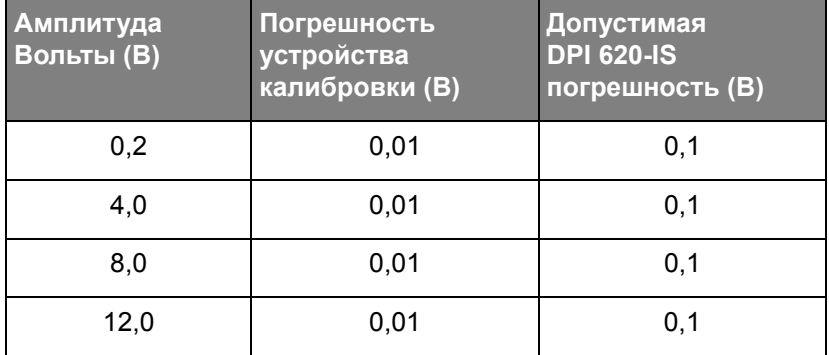

*Примечание: Откалиброванная амплитуда - это положительный (метка) уровень напряжения. Отрицательный (пробел) уровень напряжения равен, приблизительно, -120 мВ.*

### **10.10 Процедуры (CH1): Сопротивление (измерение) 1.** Дайте оборудованию достичь стабильной температуры (минимум, 5 минут со времени последнего включения питания). **2.** Используйте меню калибровки (Раздел 10.3) для выполнения двухточечной калибровки для каждого диапазона. • Диапазон: от 0 до 400 $\Omega$ : a. Номинальный ноль Ом: выполните 4-проводное подключение к резистору  $0\Omega$ ; см. Раздел 3.2.9 (Пример процедуры: измерение или имитация РДТ (или сопротивления)), пример **A**. b. Номинальные Омы положительной полной шкалы: выполните 4-проводное подключение к резистору 400Ω; см. Раздел 3.2.9 (**A**). • Диапазон:  $400\Omega$ -4k $\Omega$ . a. Номинальные 400 Ом: выполните 4-проводное подключение к резистору 400 $\Omega$ ; см. Раздел 3.2.9 (**A**). b. Номинальные Омы положительной полной шкалы: выполните 4-проводное подключение к резистору 4 $k\Omega$ ; см. Раздел 3.2.9 (**A**). *Примечание: Подробная информация об опции действительных Омов будет выпущена позднее.*  **3.** Для проверки правильности калибровки выберите соответствующую функцию "Сопротивление" (измерение); см. Раздел 3.2.9, (**A**). **4.** выполните 4-проводное подключение к используемому

- стандартному сопротивлению (Таблица 10-10) и измерьте значение; см. Раздел 3.2.9, (**A**).
- **5.** Убедитесь, что погрешность находится в указанных пределах (Таблица 10-10).

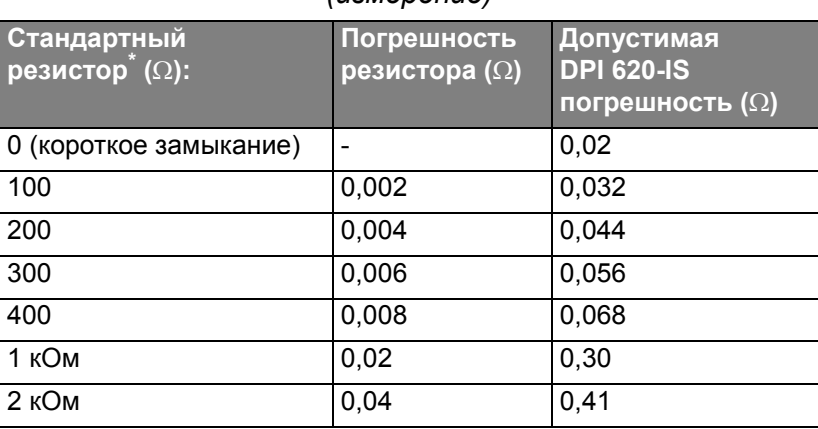

*Табл. 10-10: Пределы погрешности сопротивления (измерение)*

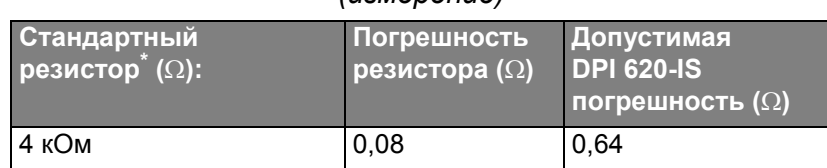

#### *Табл. 10-10: Пределы погрешности сопротивления (измерение)*

*\* Или эквивалентный имитатор сопротивления*

#### **10.11 Процедуры Сопротивление (источник) 1.** Подключите соответствующее оборудование калибровки, указанное в Таблице 10-1; например: см. Раздел 3.2.9 (Пример процедуры: измерение или имитация РДТ (или сопротивления)), пример **B**. **2.** Дайте оборудованию достичь стабильной температуры (минимум, 5 минут со времени последнего включения питания). **3.** Используйте меню калибровки (Раздел 10.3) для выполнения двухточечной калибровки для каждого диапазона. **Диапазон: от 0 до 400Ω: Диапазон: 400Ω-2000Ω** • Диапазон:  $2k\Omega$ -4 $k\Omega$ **4.** Для проверки правильности калибровки выберите соответствующую функцию "Сопротивление" (источник); см. Раздел 3.2.9, (**B**). **5.** Установите указанные значения (Таблица 10-11). Убедитесь, что погрешность находится в указанных пределах. *Табл. 10-11: Пределы погрешности сопротивления (источник)*

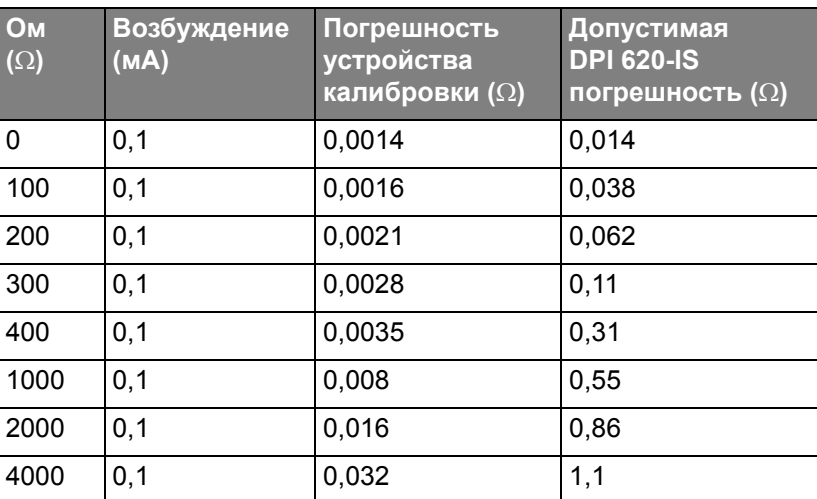

**(CH1):** 

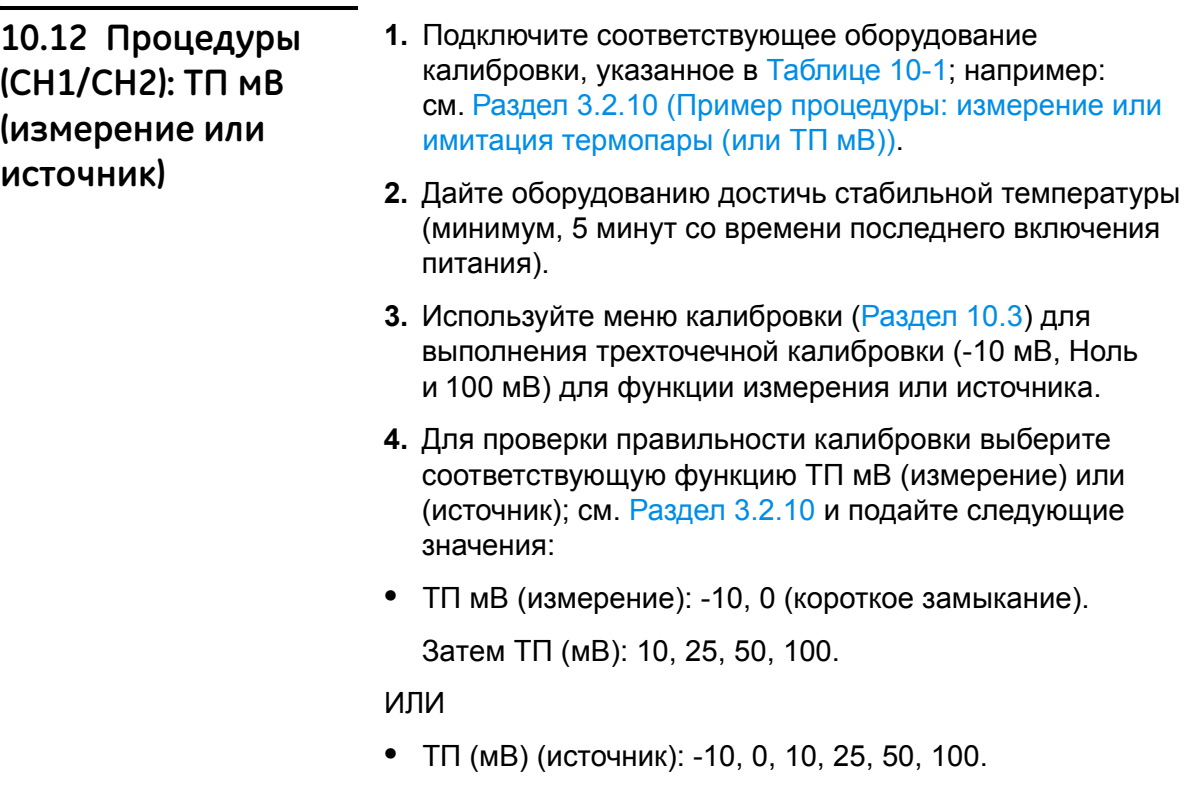

**5.** Убедитесь, что погрешность находится в указанных пределах (Таблица 10-12).

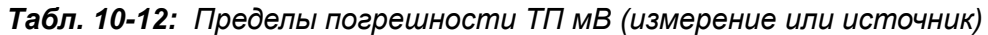

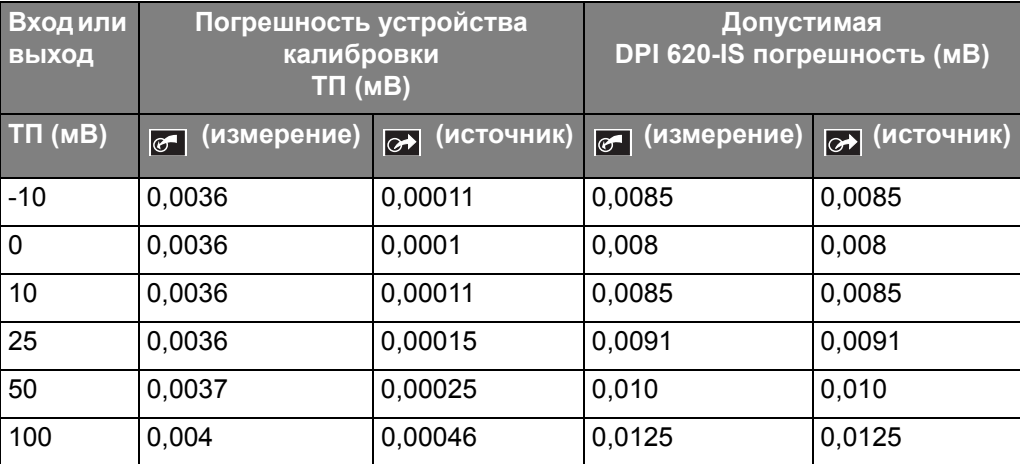

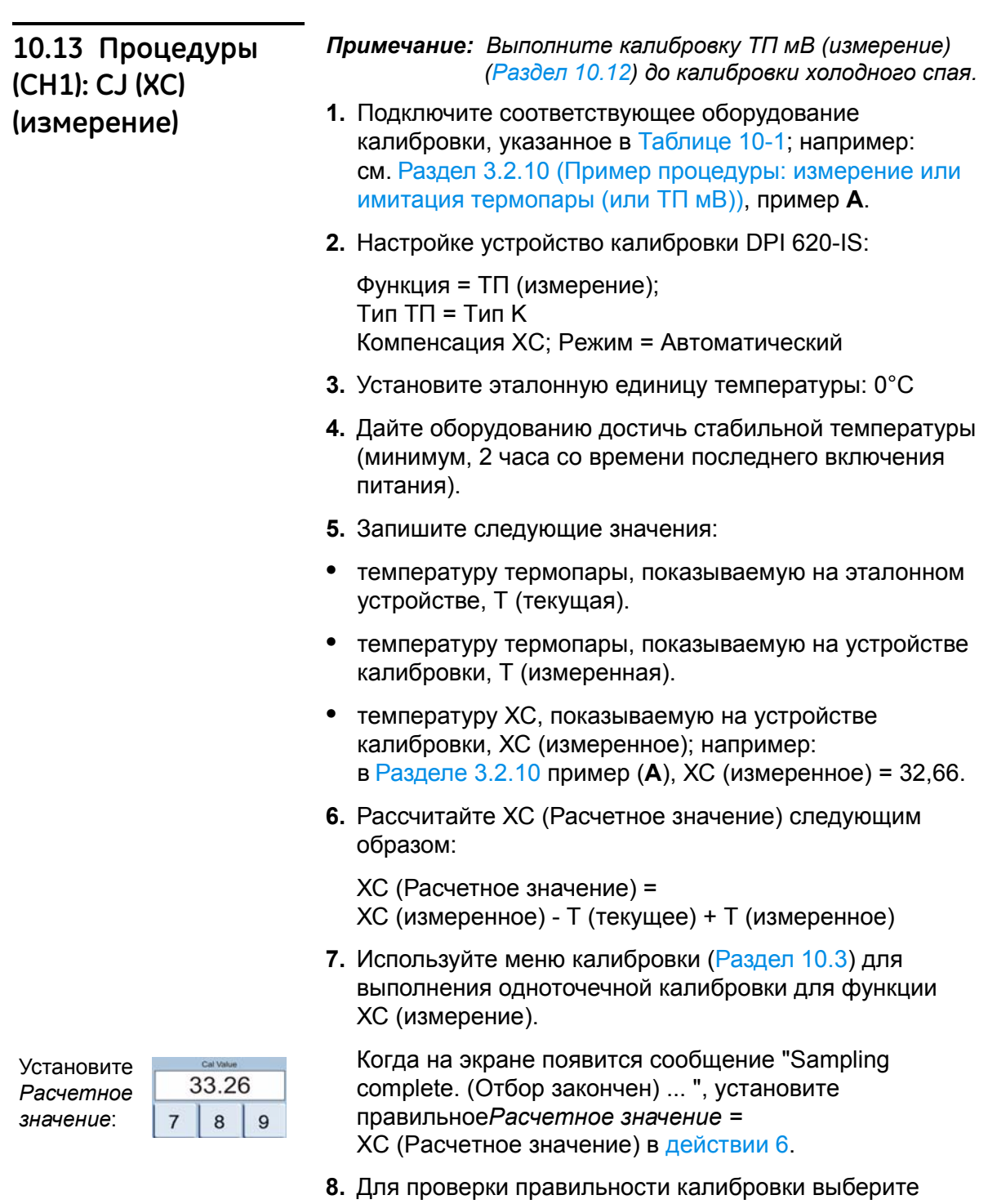

функцию "ТП" (измерение); см. Раздел 3.2.10, (**A**). **9.** Убедитесь, что устройство калибровки DPI 620-IS показывает температуру термопары, которая соответствует температуре на эталонном устройстве  $\pm 0,1^{\circ}$ C (0,2 $^{\circ}$ F).

## **10.14 Процедуры: Модули индикатора давления (PM 620-IS)**

- **1.** Соберите индикатор давления с необходимыми модулями PM 620-IS и подключите прибор к стандарту давления; см. Раздел 4.4.4 (Пример процедуры: измерение давления).
- **2.** Дайте оборудованию достичь стабильной температуры (минимум, 60 минут со времени последнего включения питания).
- **3.** Используйте меню калибровки (Раздел 10.3) для выполнения двухточечной калибровки (Zero и +FS) или трехточечной калибровки (-FS, Zero и +FS). Обратитесь к Таблице 10-13.

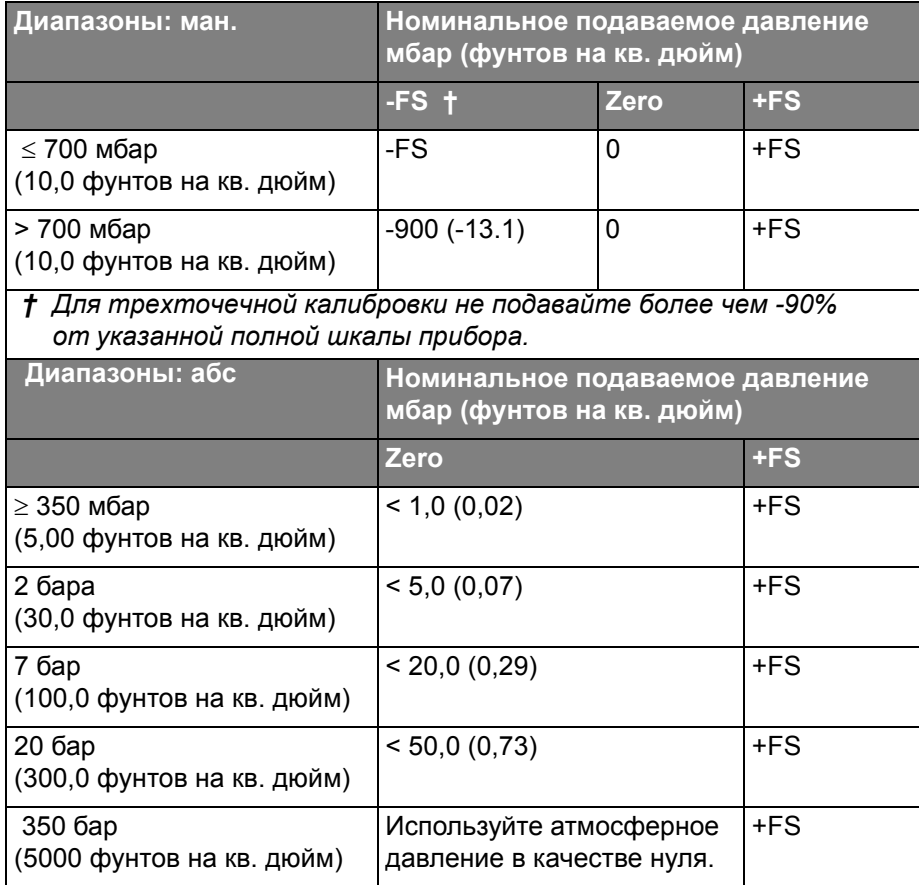

#### *Табл. 10-13: Давления калибровки*

- **4.** Для проверки правильности калибровки выберите соответствующую функцию давления; см. Раздел 4.4.4 и подайте следующие значения давления:
- **•** Диапазоны ман.: 0, 20, 40, 60, 80, 100 (% полной шкалы) Затем: Вернитесь на 0 такими же действиями. Затем (только трехточечная калибровка): -20, -40, -60, -80, -100 (% полной шкалы) Затем: Вернитесь на 0 такими же действиями.
- **•** Диапазоны абс.: 0, 20, 40, 60, 80, 100 (% полной шкалы) Затем: Вернитесь на 0 такими же действиями.
- **5.** Убедитесь, что погрешность находится в указанных пределах; см. таблицы для *Манометрических диапазонов* или *Абсолютных диапазонов*, приведенные в паспорте данных (поставляется на компакт-диске: P/N UD-0004); используйте значения в столбце "Total uncertainty ..." (Общая погрешность...).

Указываемые значения включают допуски на изменения температуры, устойчивость показаний в течение одного года и погрешность стандарта, используемого для калибровки.

# **Глава 11: Общие технические характеристики**

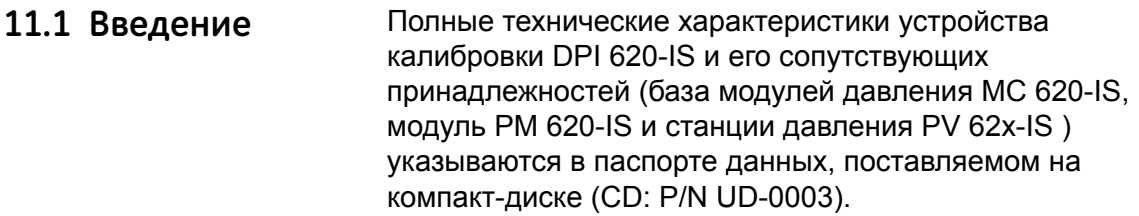

| Дисплей                              | OLED: Цветной сенсорный экран                                                                                |
|--------------------------------------|----------------------------------------------------------------------------------------------------|
| Температура<br>эксплуатации          | от -10 до 40°С (от 14 до 104°F)                                                                              |
| Температура<br>хранения              | от -20 до 70°С (от -4 до 158°F)                                                                              |
| Класс защиты                         | IP65 (только устройство калибровки DPI 620-IS)                                                               |
| Влажность                            | от 0 до 90% относительной влажности (без конденсации)                                                        |
| Удары/Вибрация                       | Def Stan 66-31, 8,4 cat III                                                                                  |
| ЭМС                                  | Электромагнитная совместимость: BS EN 61326-1:2006                                                           |
| Электробезопасность                  | Электрическая - BS EN 61010:2001                                                                             |
| Безопасность работы<br>под давлением | Директива оборудования, работающего под давлением - Класс:<br>Безопасные промышленные нормы и правила (SEP). |
| Сертификация                         | Метка сертификации Европейского Союза                                                                        |
| <b>Аккумулятор</b>                   | NIMH батарея (GE Hoмер позиции: IO620IS-Battery)                                                             |
|                                      | Емкость: 4000 мА/ч; номинальное напряжение: 3,6 В                                                            |
|                                      | Температура зарядки: от 0 до 40°С (от 32 до 104°F)                                                           |
|                                      | При определении зарядным устройством температуры вне<br>указанного диапазона зарядка прекращается.           |
|                                      | Температура разрядки: от -10 до 50°С (от 14 до 122°F)                                                        |
|                                      | Циклы зарядки/разрядки: > 500 > 70% емкости                                                                  |

*Табл. 11-1: Общие технические характеристики*

**Обслуживание клиентов** [Посетите](http://www.gesensinginspection.com) наш web-сайт: www.gesensinginspection.com